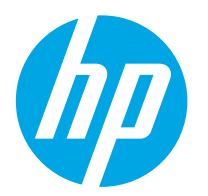

**Color LaserJet Enterprise M552 Color LaserJet Enterprise M553**

## **Руководство пользователя**

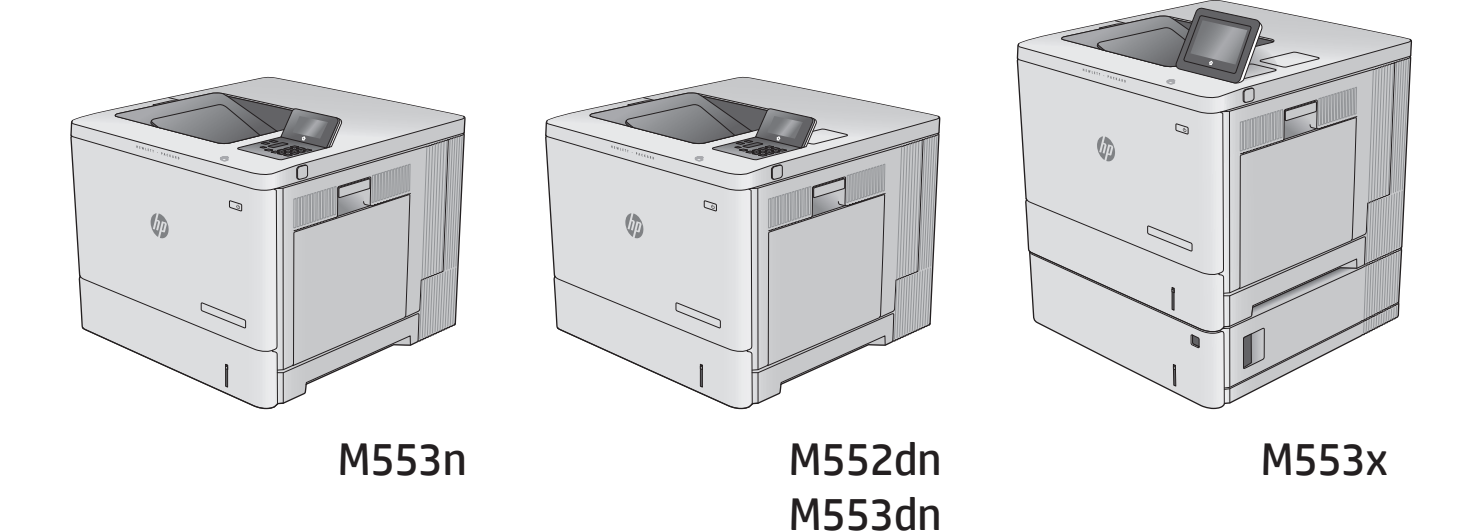

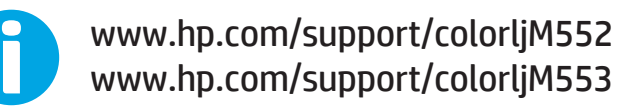

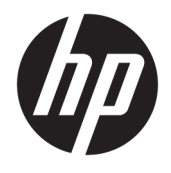

# HP Color LaserJet Enterprise M552, M553

Руководство пользователя

#### **Авторские права и лицензия**

© Copyright 2015 HP Development Company, L.P.

Копирование, адаптация или перевод без предварительного письменного разрешения запрещены, за исключением случаев, разрешенных законом об авторских правах.

Информация, содержащаяся в этом документе, может быть изменена без предварительного уведомления.

Гарантии на изделия и услуги HP устанавливаются в специальных гарантийных положениях, прилагаемых к таким изделиям и услугам. Ничто из сказанного в настоящем документе не должно истолковываться как дополнительная гарантия. HP не несет ответственности за технические или редакторские ошибки или упущения, содержащиеся в настоящем документе.

Edition 1, 11/2015

#### **Информация о товарных знаках**

Adobe® , Adobe Photoshop® , Acrobat® и PostScript® являются зарегистрированными товарными знаками Adobe Systems Incorporated.

Название Apple и логотип Apple являются товарными знаками компании Apple Computer, Inc., зарегистрированными в США и других странах/регионах. iPod являются товарным знаком компании Apple Computer, Inc. Устройства iPod предназначены только для легального копирования с разрешения правообладателя. Не воруйте музыку!

Microsoft®, Windows®, Windows® XP и Windows Vista® являются зарегистрированными в США товарными знаками Microsoft Corporation.

UNIX® является зарегистрированным товарным знаком Open Group.

# Содержание

J.

 $\ddot{\phantom{0}}$ 

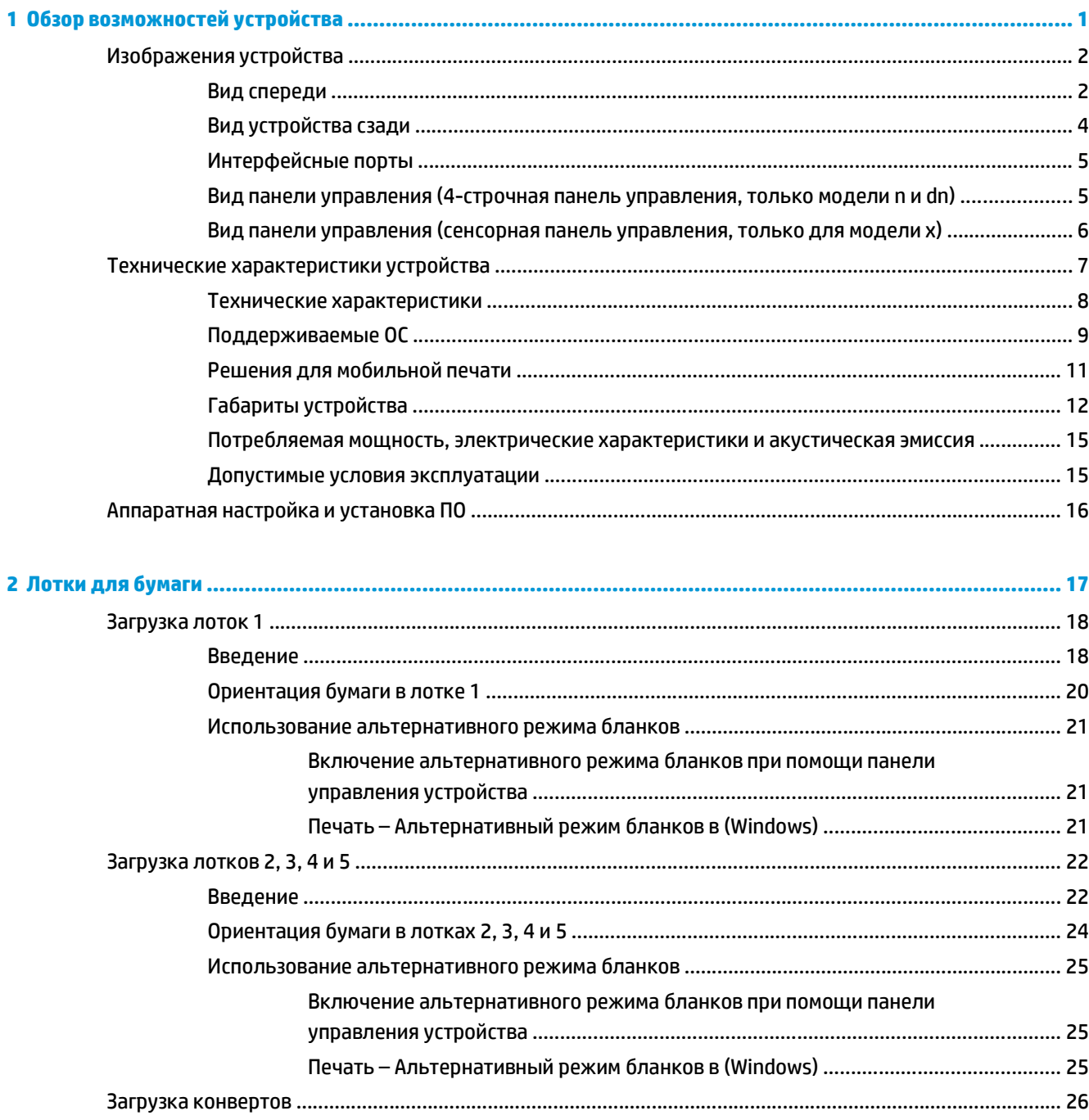

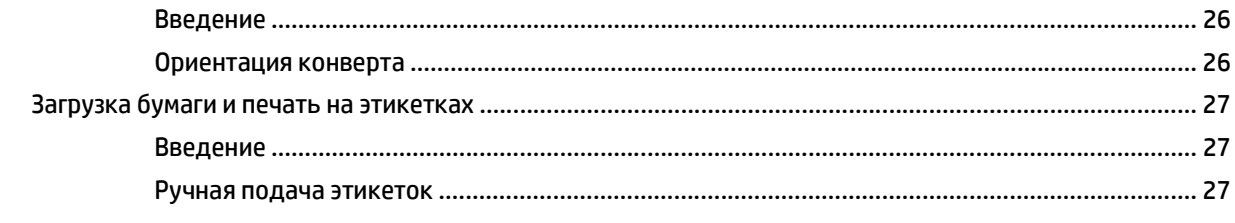

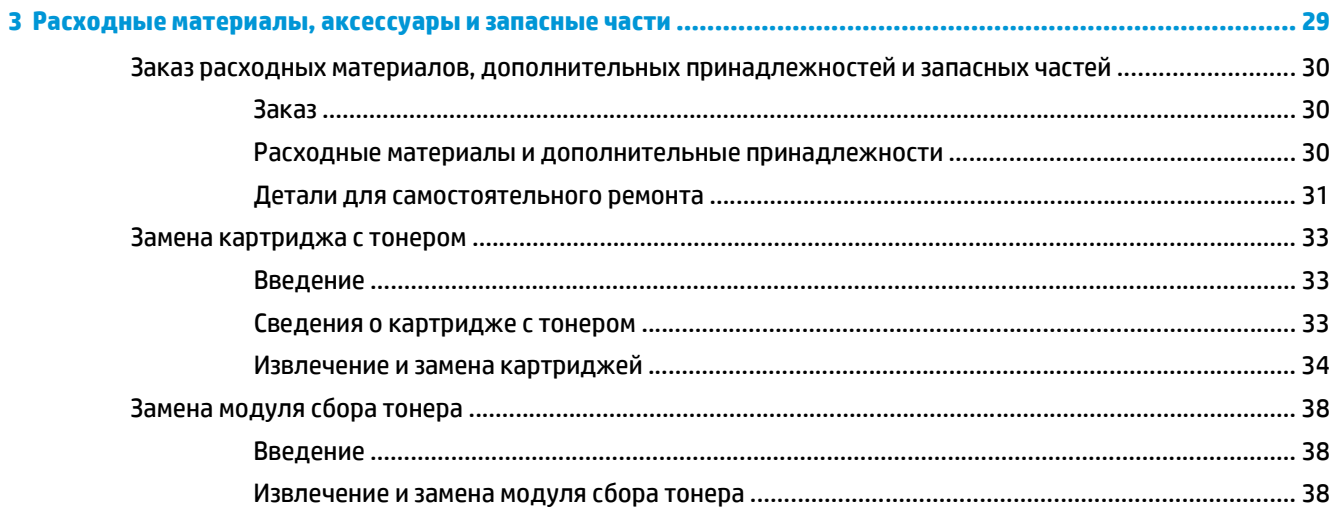

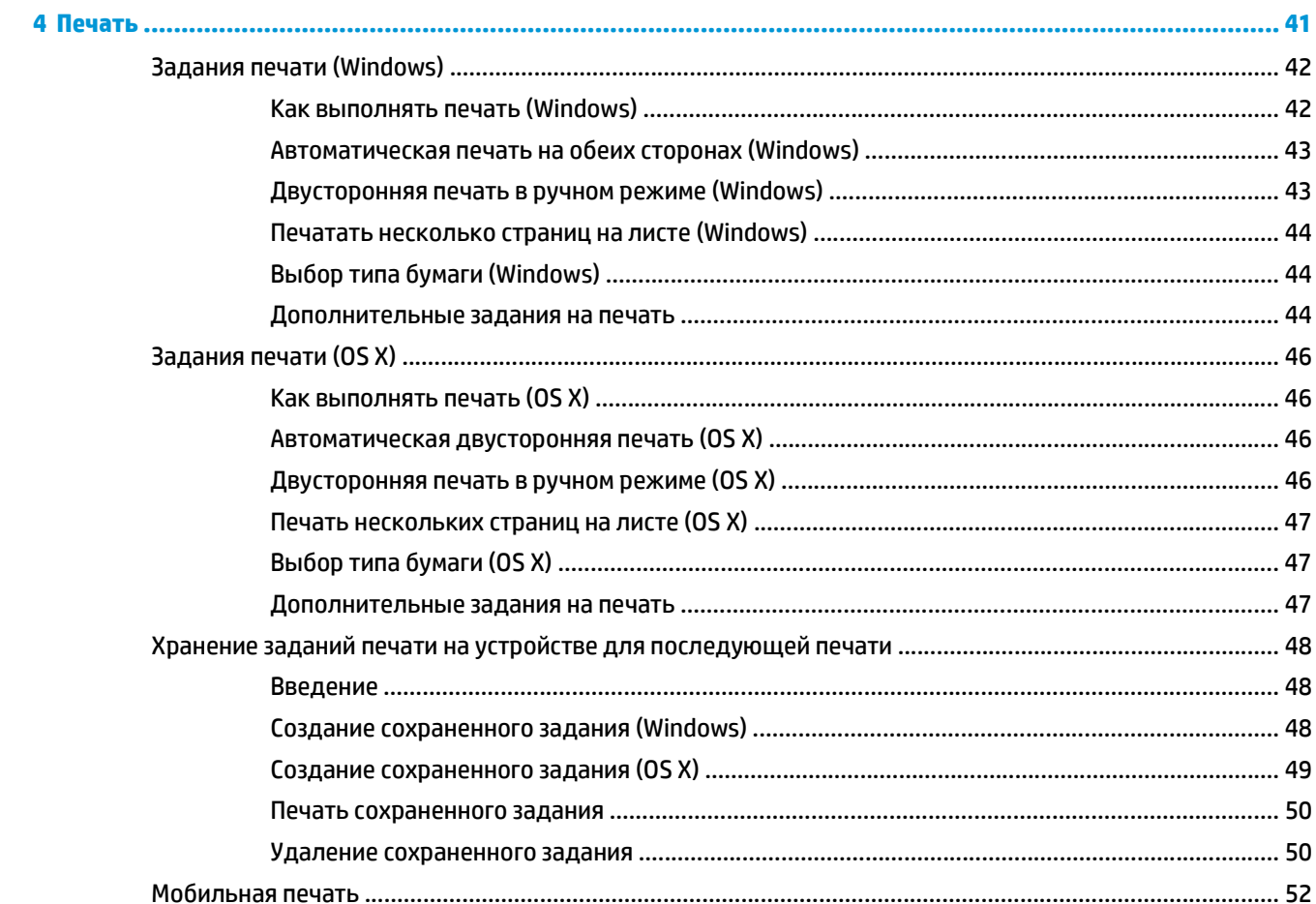

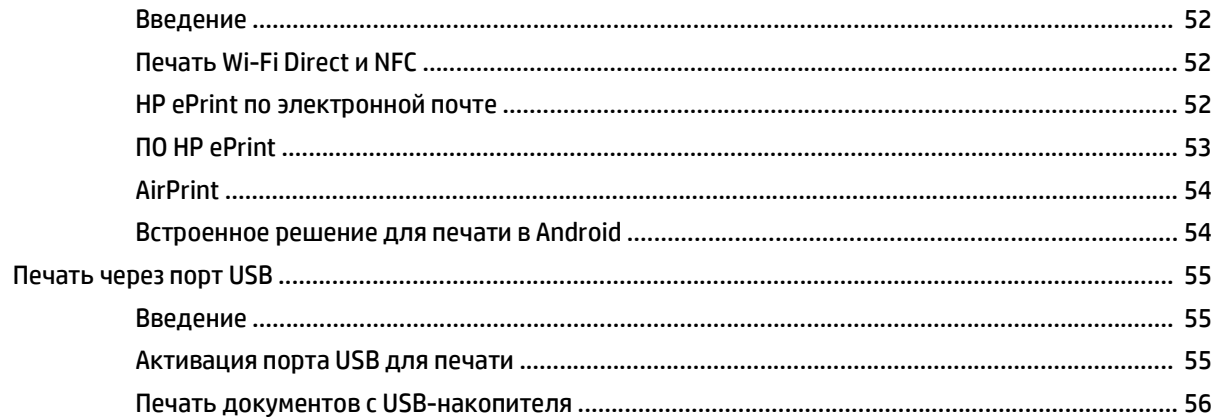

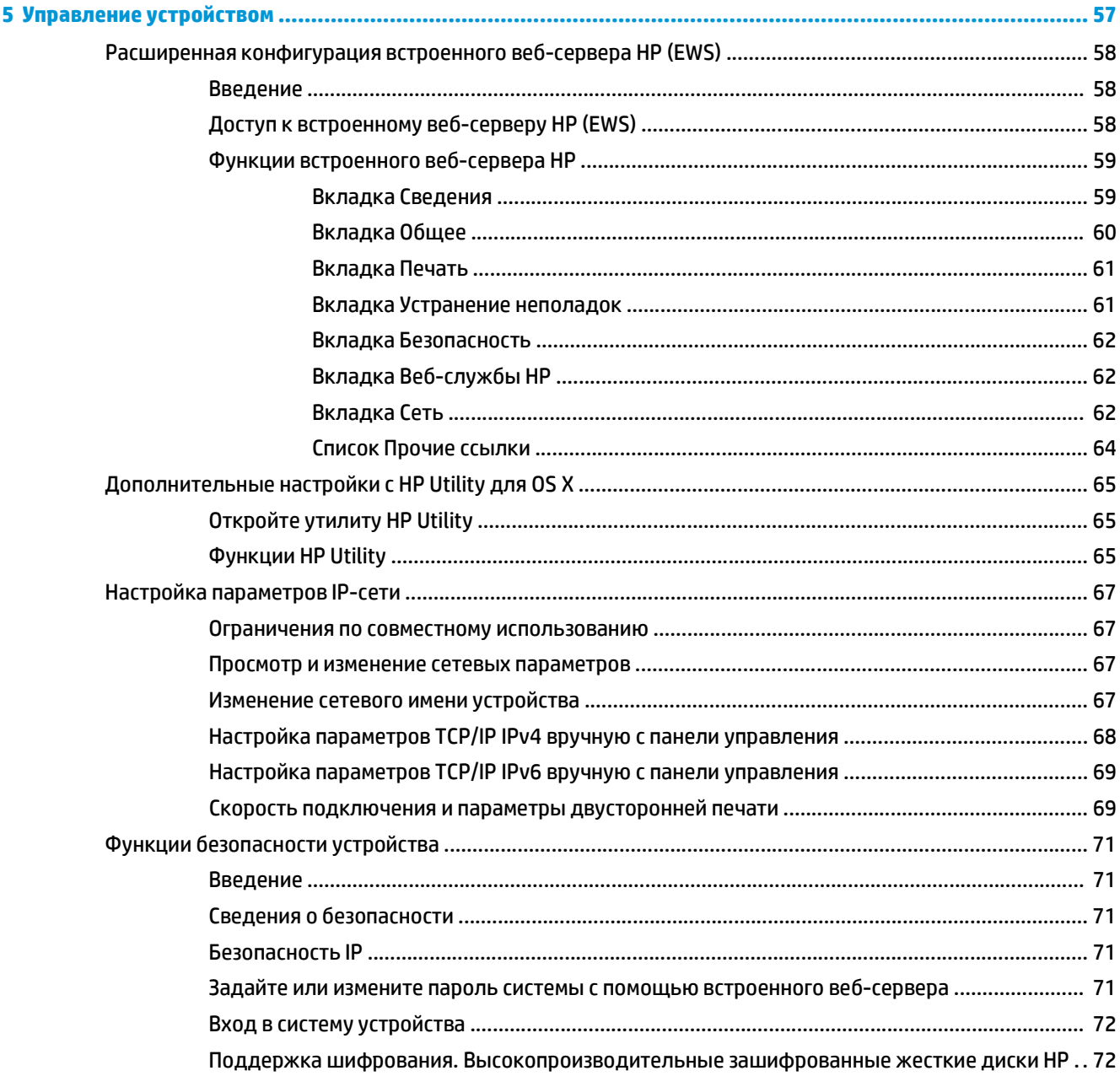

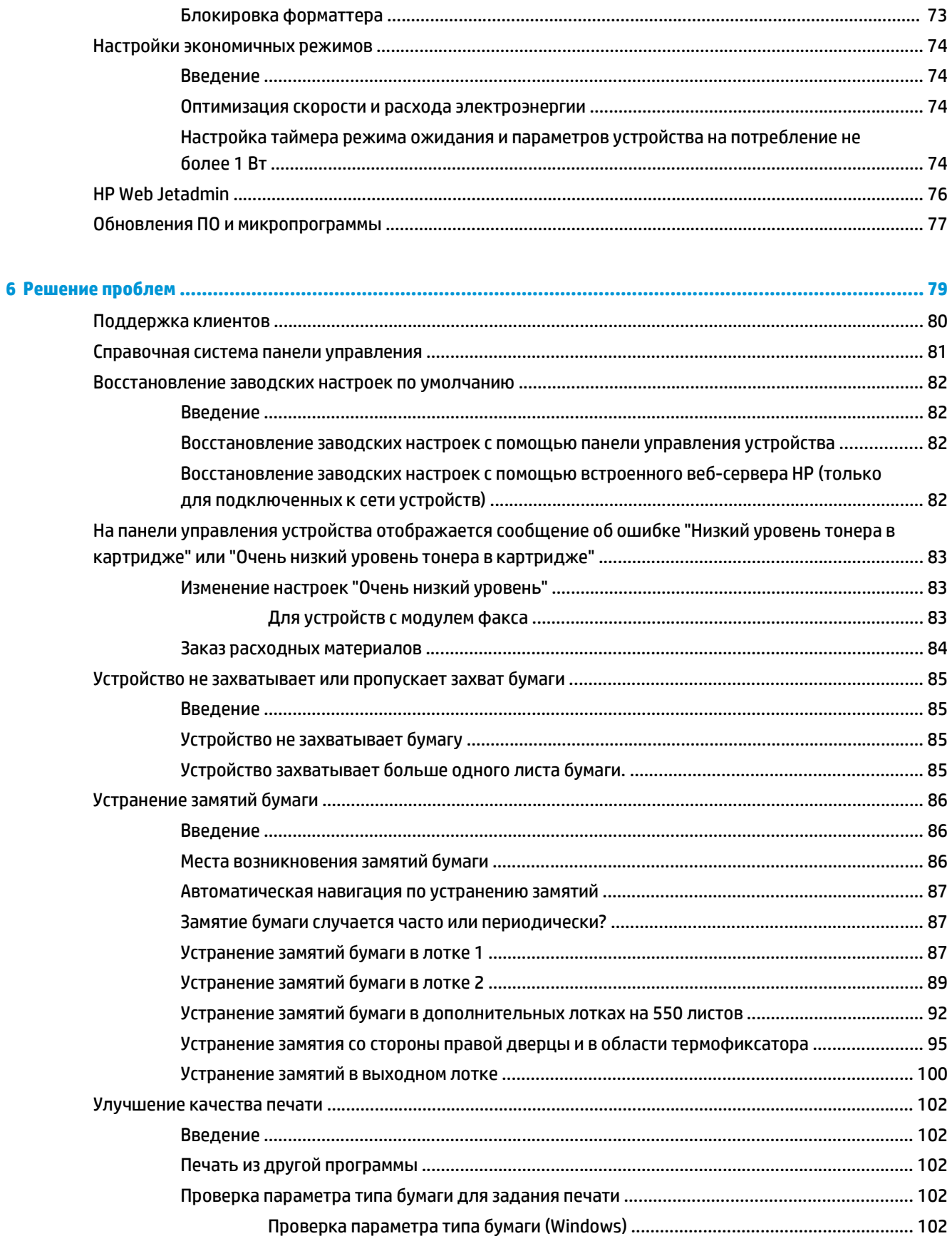

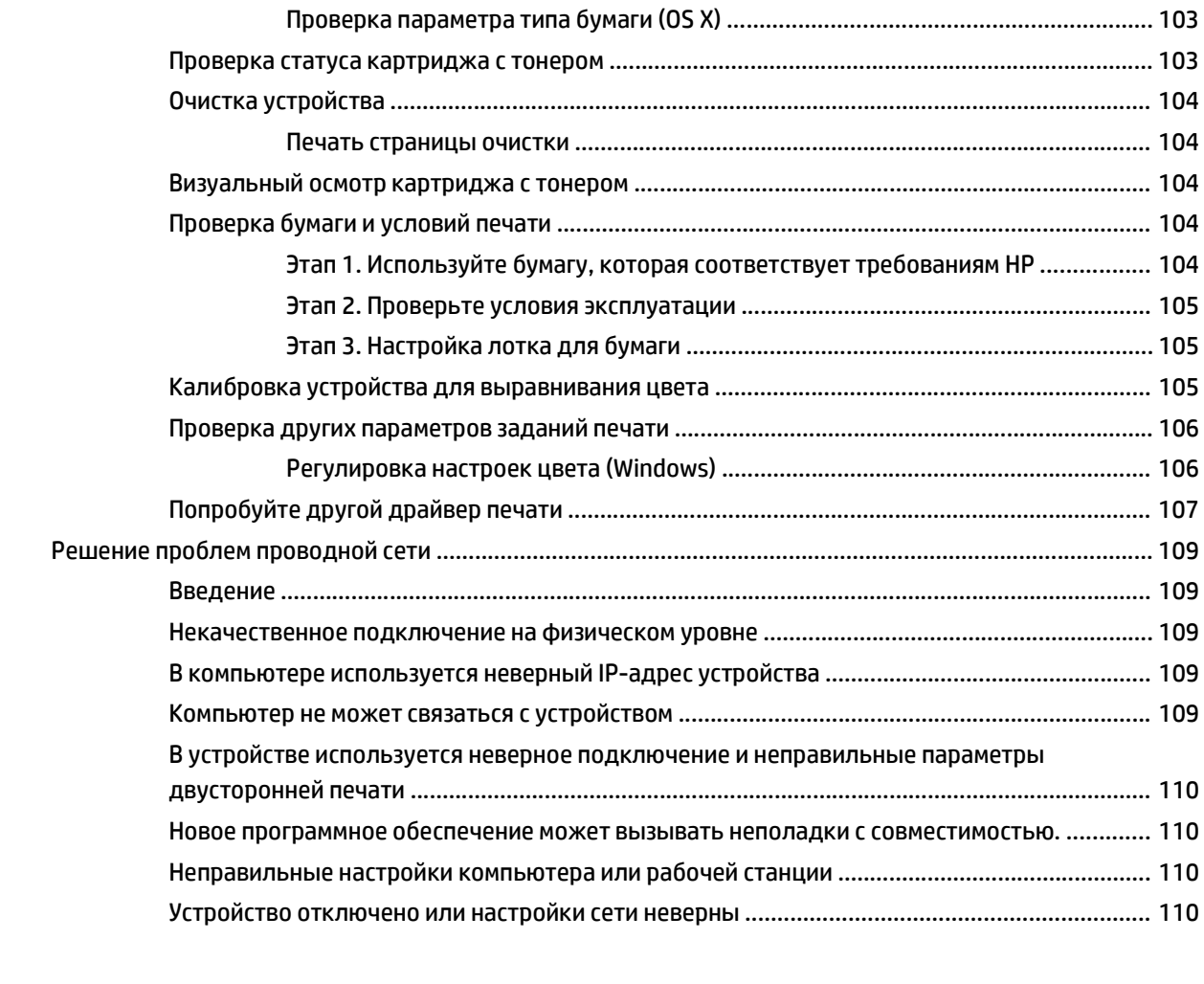

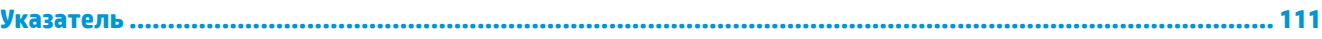

# <span id="page-10-0"></span>**1 Обзор возможностей устройства**

- [Изображения](#page-11-0) устройства
- Технические [характеристики](#page-16-0) устройства
- [Аппаратная](#page-25-0) настройка и установка ПО

#### **Для получения дополнительной информации см.:**

Перейдите на веб-страницу [www.hp.com/support/colorljM552,](http://www.hp.com/support/colorljM552) [www.hp.com/support/colorljM553](http://www.hp.com/support/colorljM553).

В полной справке от HP для этого устройства представлена следующая информация:

- Установка и настройка
- Обучение и использование
- Решение проблем
- Загрузка обновлений программного обеспечения
- Участие в форумах технической поддержки
- Поиск информации по гарантии и нормативной информации

## <span id="page-11-0"></span>**Изображения устройства**

- Вид спереди
- Вид [устройства](#page-13-0) сзади
- [Интерфейсные](#page-14-0) порты
- Вид панели [управления](#page-14-0) (4-строчная панель управления, только модели n и dn)
- Вид панели [управления](#page-15-0) (сенсорная панель управления, только для модели x)

## **Вид спереди**

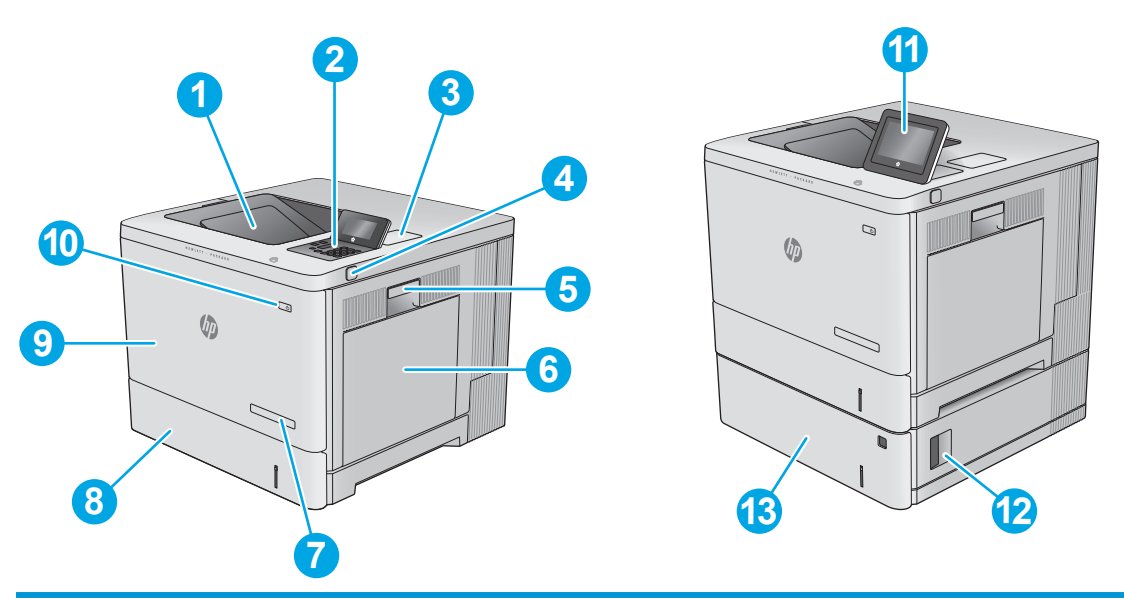

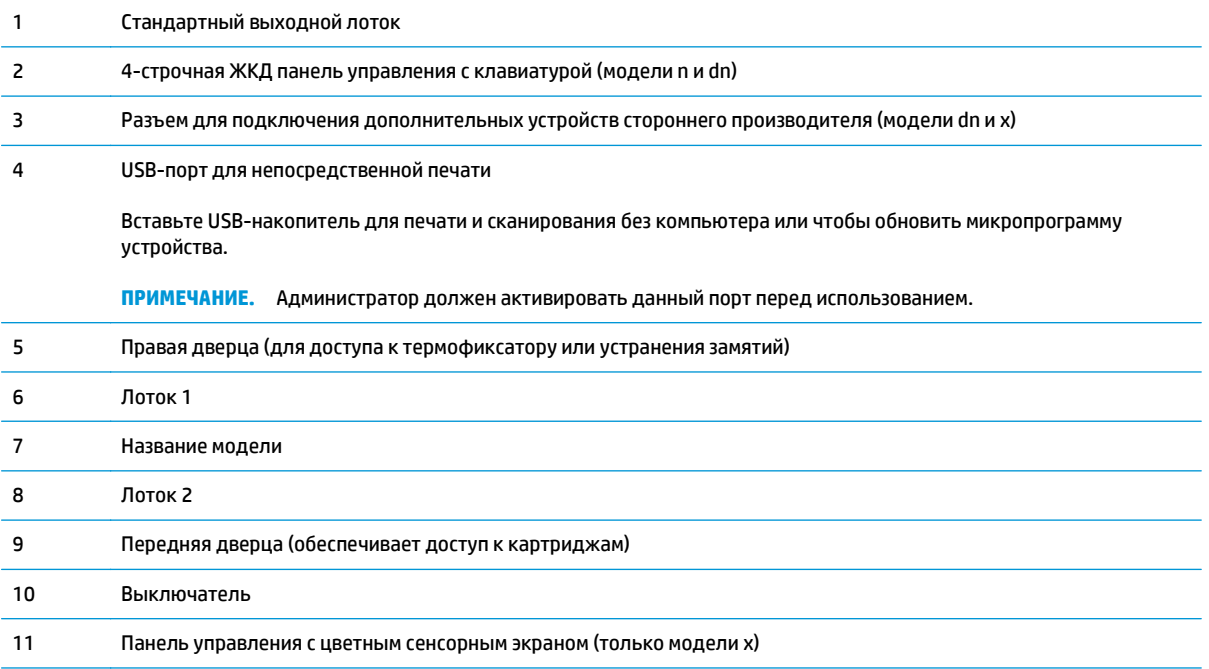

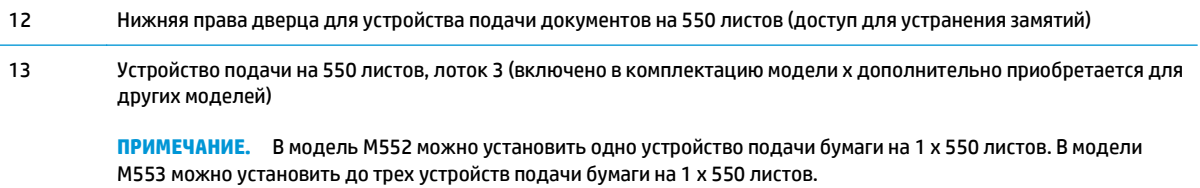

## <span id="page-13-0"></span>**Вид устройства сзади**

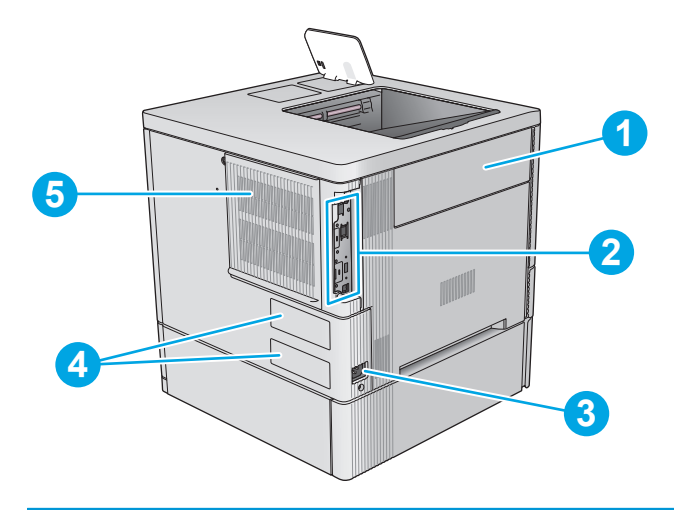

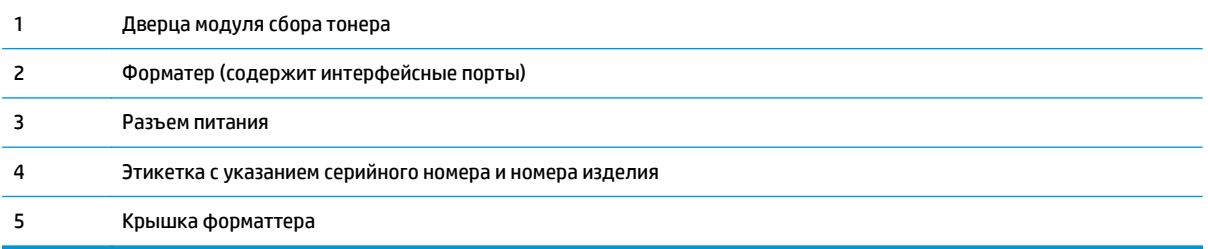

## <span id="page-14-0"></span>**Интерфейсные порты**

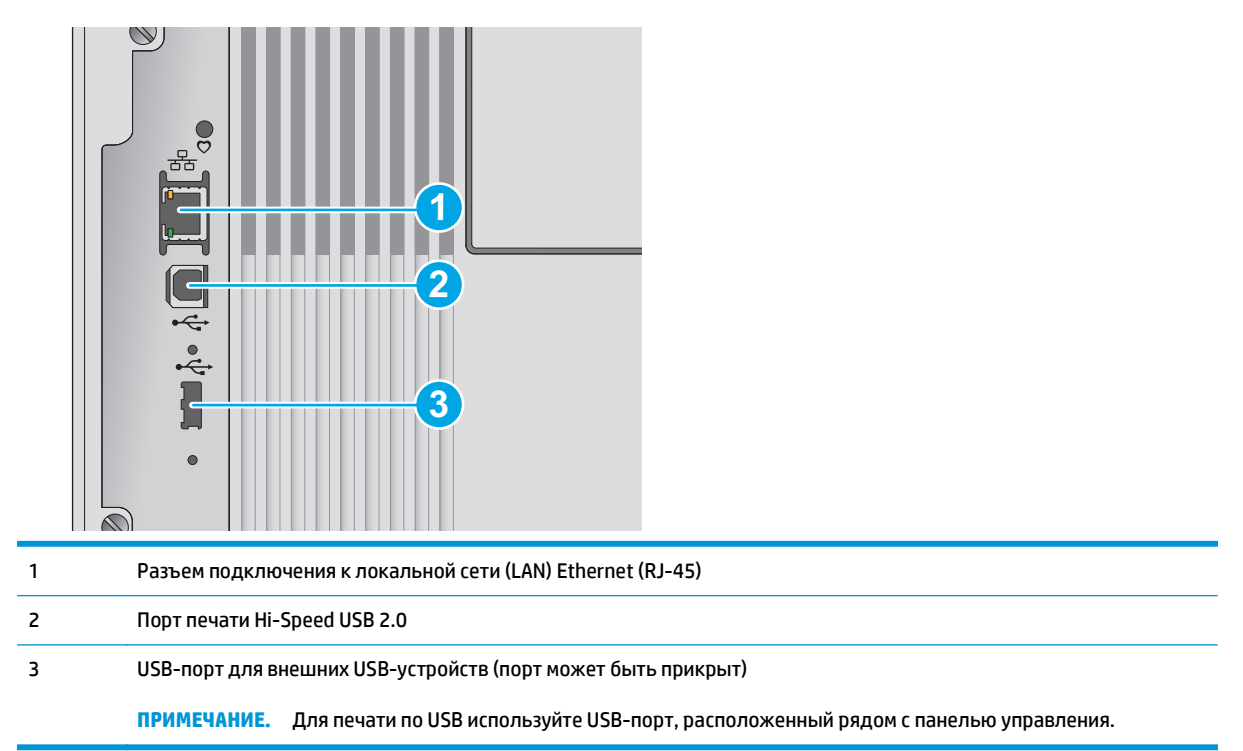

## **Вид панели управления (4-строчная панель управления, только модели n и dn)**

Используйте панель управления для получения информации о состоянии устройства и заданий и настройки устройства.

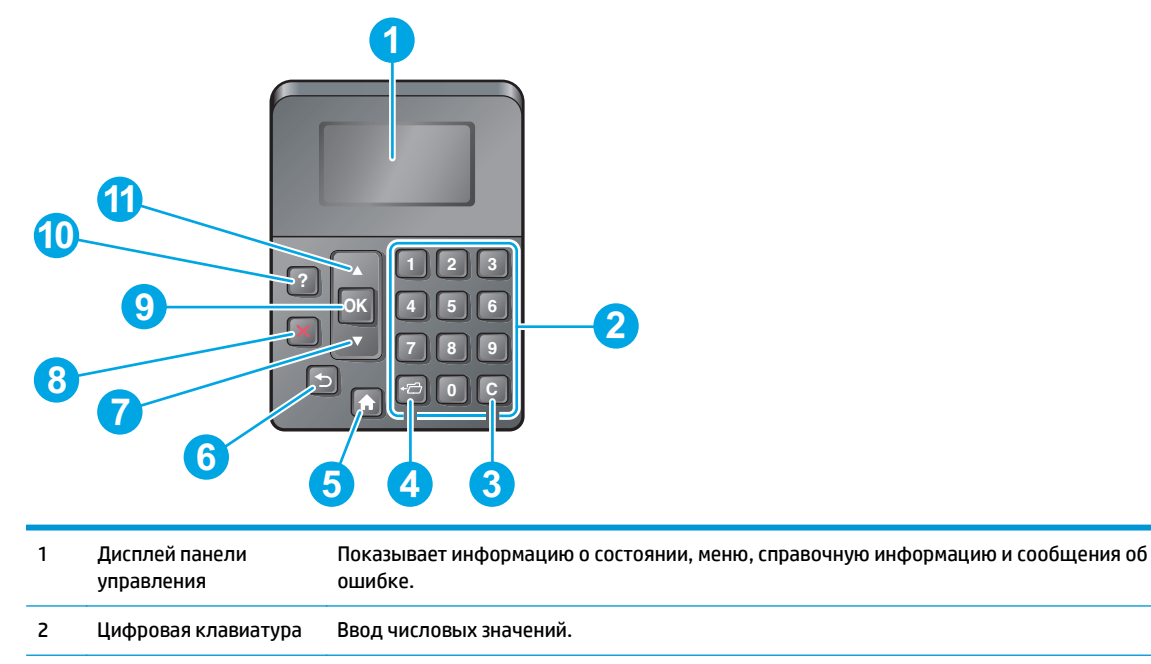

<span id="page-15-0"></span>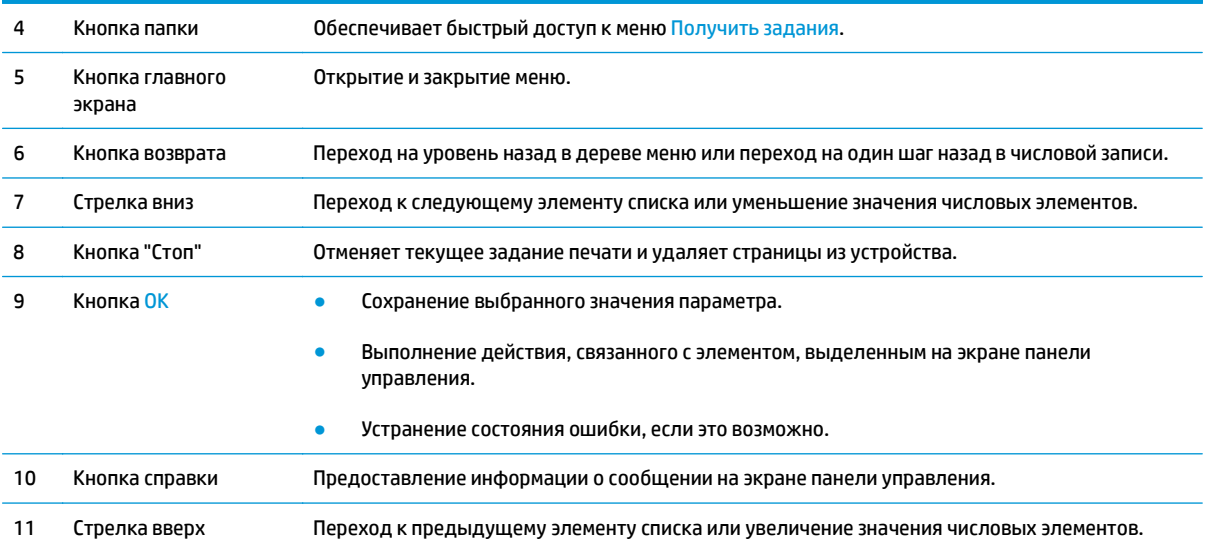

## **Вид панели управления (сенсорная панель управления, только для модели x)**

**ПРИМЕЧАНИЕ.** Наклоните панель управления для удобства обзора.

Главный экран дисплея обеспечивает доступ к функциям устройства и отображает его текущее состояние.

Вернуться на Главный экран можно в любой момент, коснувшись кнопки Главного экрана .. Коснитесь кнопки Главный экран В левой части панели управления устройством. Можно также нажать кнопку Главный экран в левом верхнем углу большинства экранов.

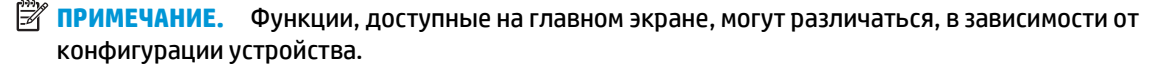

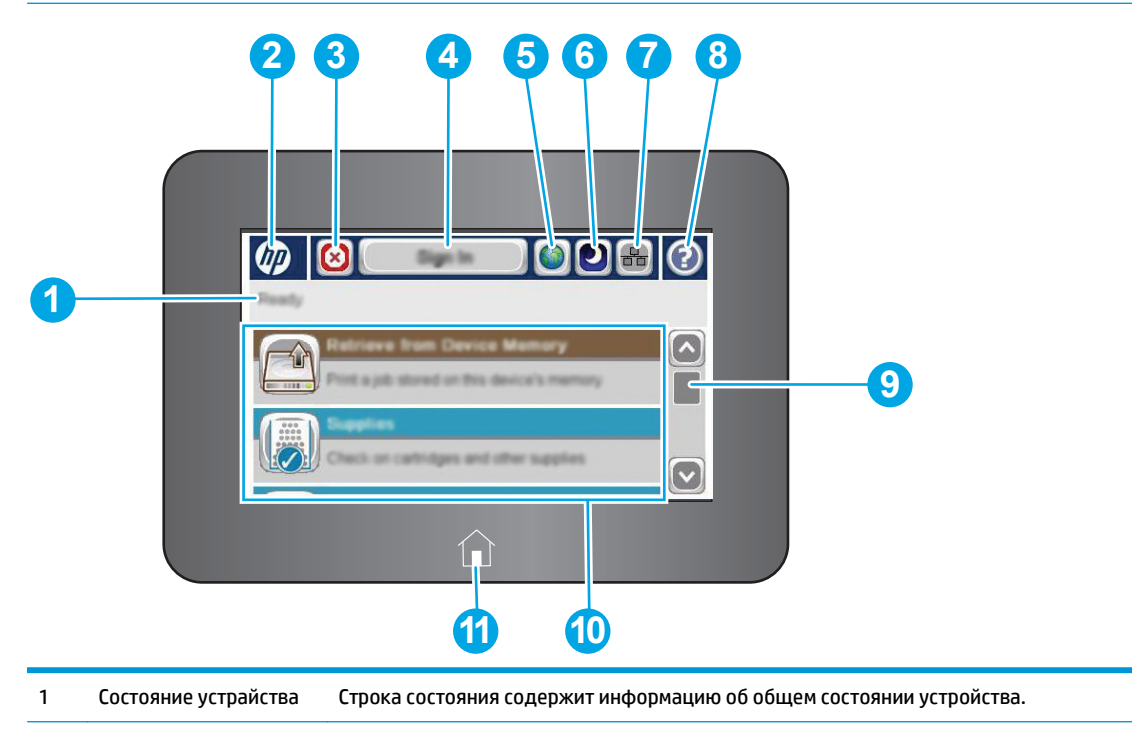

<span id="page-16-0"></span>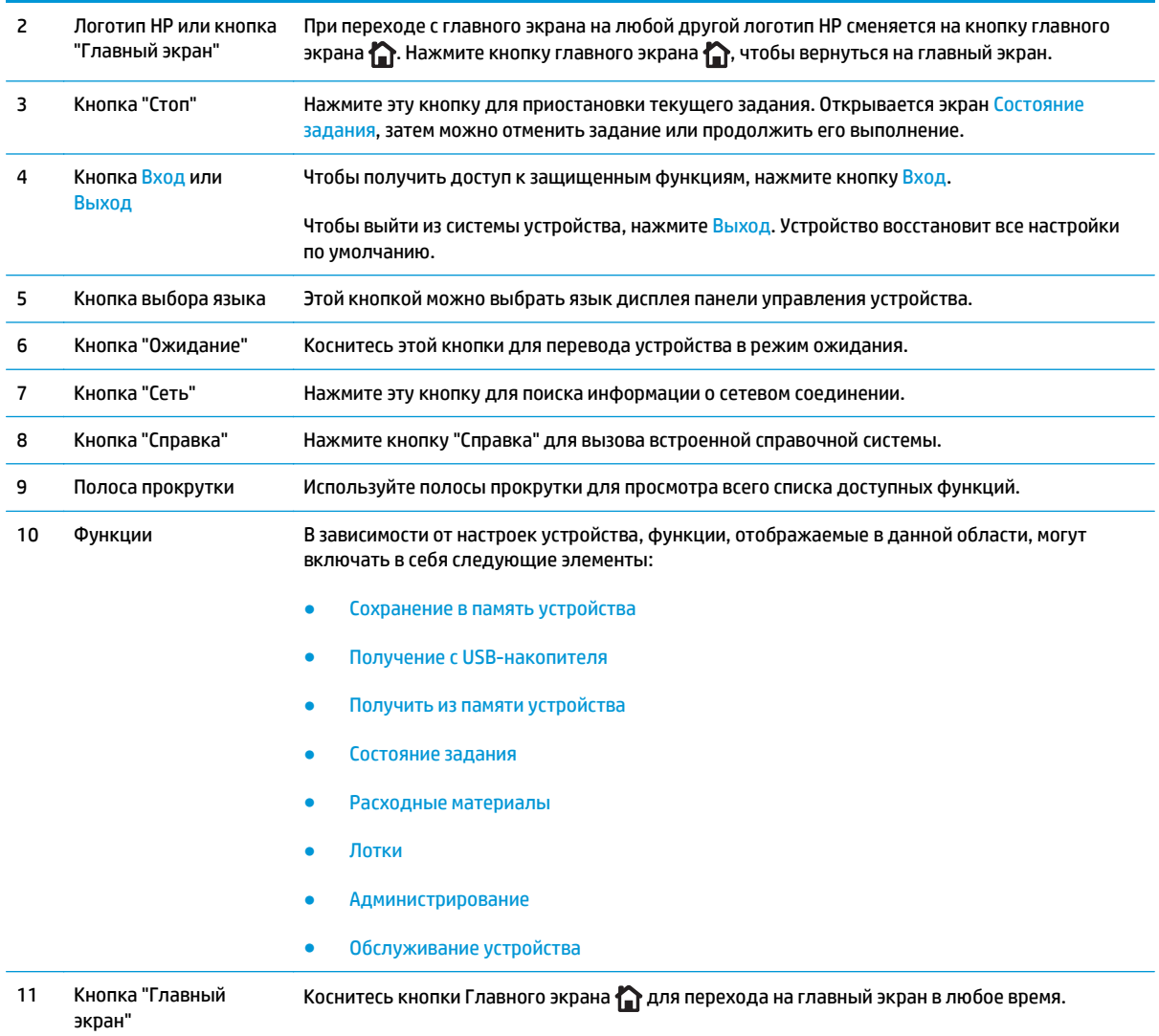

## **Технические характеристики устройства**

- **ВАЖНО!** Следующие характеристики верны на момент публикации, но могут измениться. Дополнительные сведения см. в разделе [www.hp.com/support/colorljM552](http://www.hp.com/support/colorljM552), [www.hp.com/support/](http://www.hp.com/support/colorljM553) [colorljM553](http://www.hp.com/support/colorljM553).
	- Технические [характеристики](#page-17-0)
	- [Поддерживаемые](#page-18-0) ОС
	- Решения для [мобильной](#page-20-0) печати
	- Габариты [устройства](#page-21-0)
	- Потребляемая мощность, электрические [характеристики](#page-24-0) и акустическая эмиссия
	- Допустимые условия [эксплуатации](#page-24-0)

## <span id="page-17-0"></span>**Технические характеристики**

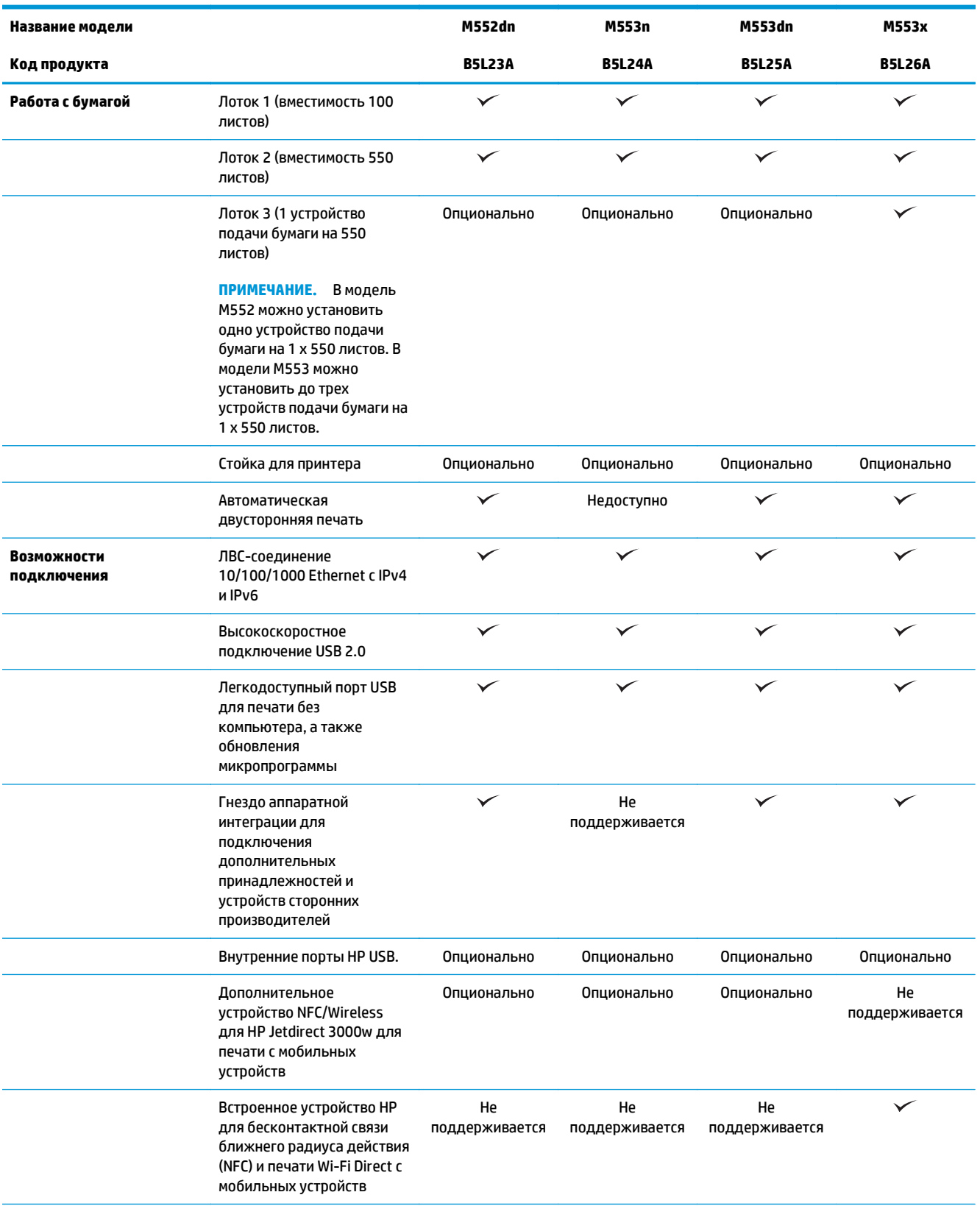

<span id="page-18-0"></span>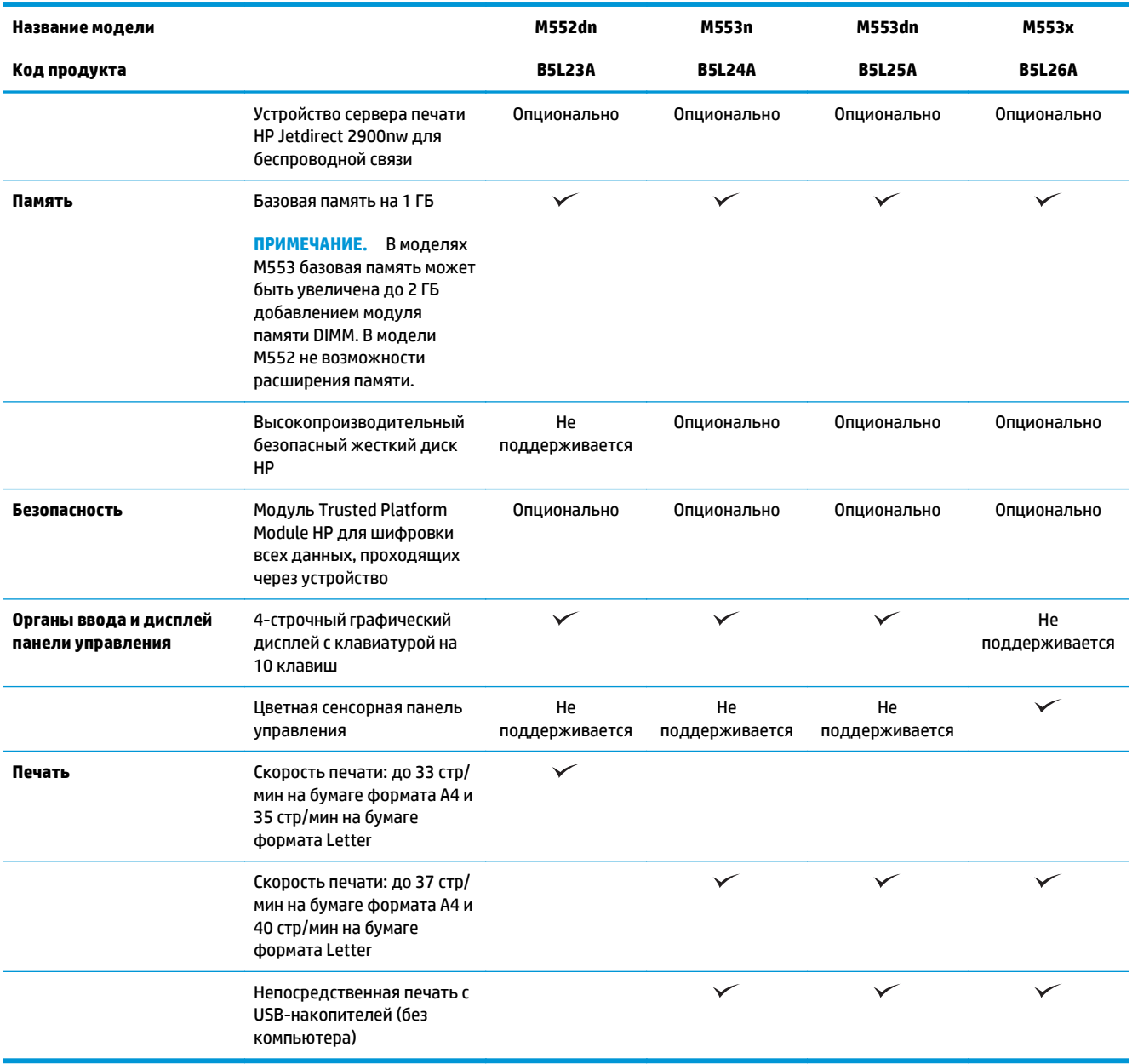

## **Поддерживаемые ОС**

Поддержка операционными системами в списке относится к драйверам печати (для OS X и Windows PCL 6) и к поставляемому в комплекте компакт-диску для установки.

**Windows:** Установщик программного обеспечения HP на компакт-диске устанавливает драйвер HP PCL. 6 или HP PCL 6 версии 3 в зависимости от операционной системы Windows, вместе с дополнительным программным обеспечением при использовании полной версии установщика программного обеспечения. Загрузите версию HP PCL-6 4 драйвера печати для веб-сайта поддержки этого устройства: [www.hp.com/support/colorljM552,](http://www.hp.com/support/colorljM552) [www.hp.com/support/colorljM553](http://www.hp.com/support/colorljM553).

**Компьютеры Mac и OS X:** Данное устройство поддерживает компьютеры Mac и мобильные устройства Apple. Драйвер и утилита печати для OS X доступны для загрузки с сайта hp.com и могут быть также

доступны с помощью обновления ПО Apple. Установщике HP для OS X отсутствует на прилагаемом компакт-диске. Выполните следующие действия, чтобы загрузить программу установки для OS X:

- **1.** Посетите [www.hp.com/support/colorljM552](http://www.hp.com/support/colorljM552), [www.hp.com/support/colorljM553.](http://www.hp.com/support/colorljM553)
- **2.** Выберите **варианты поддержки**, затем в области **вариантов загрузки** выберите **Драйверы, ПО и микропрограммы**.
- **3.** Выберите версию операционной системы, а затем нажмите кнопку **Загрузка**.

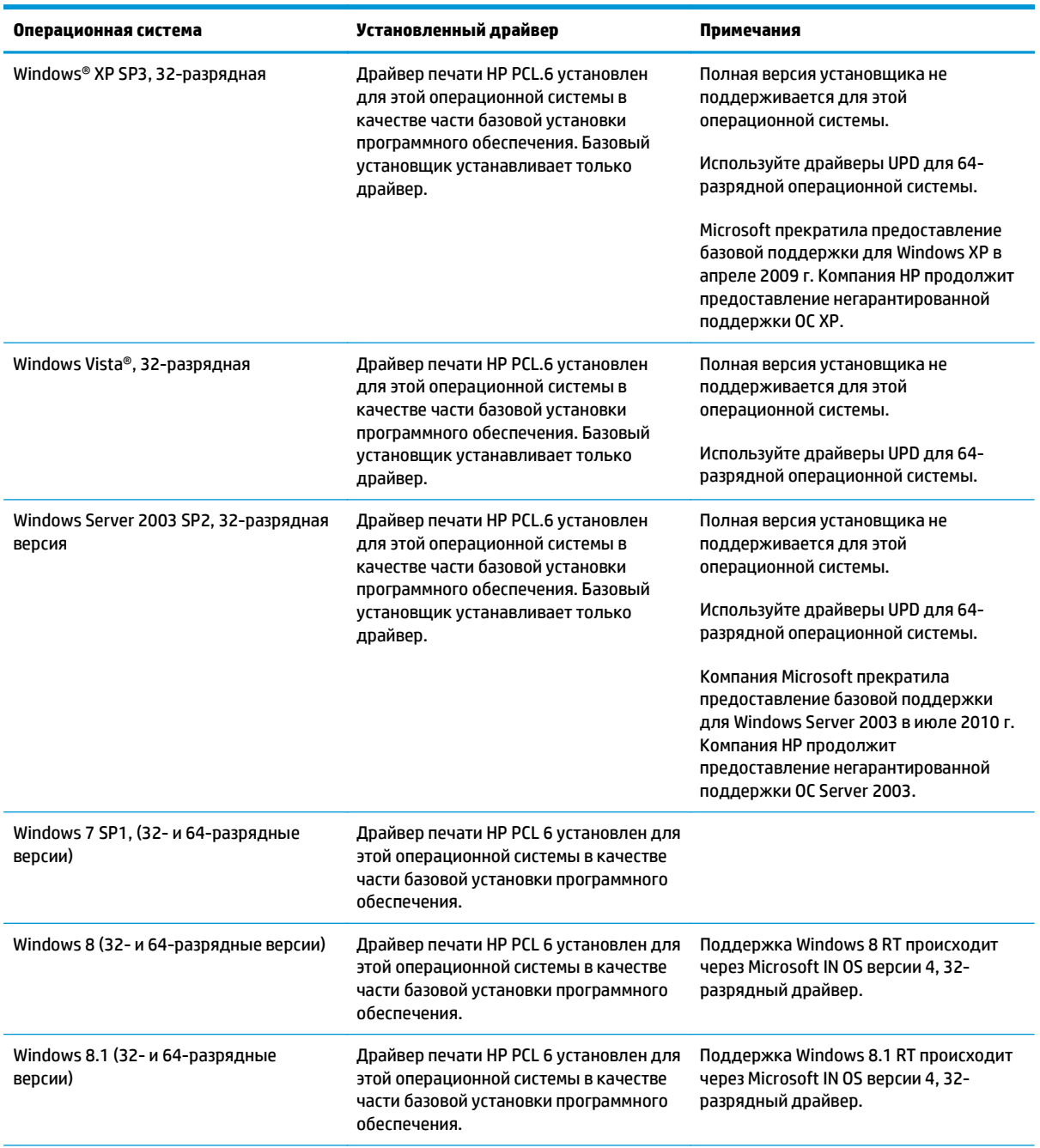

<span id="page-20-0"></span>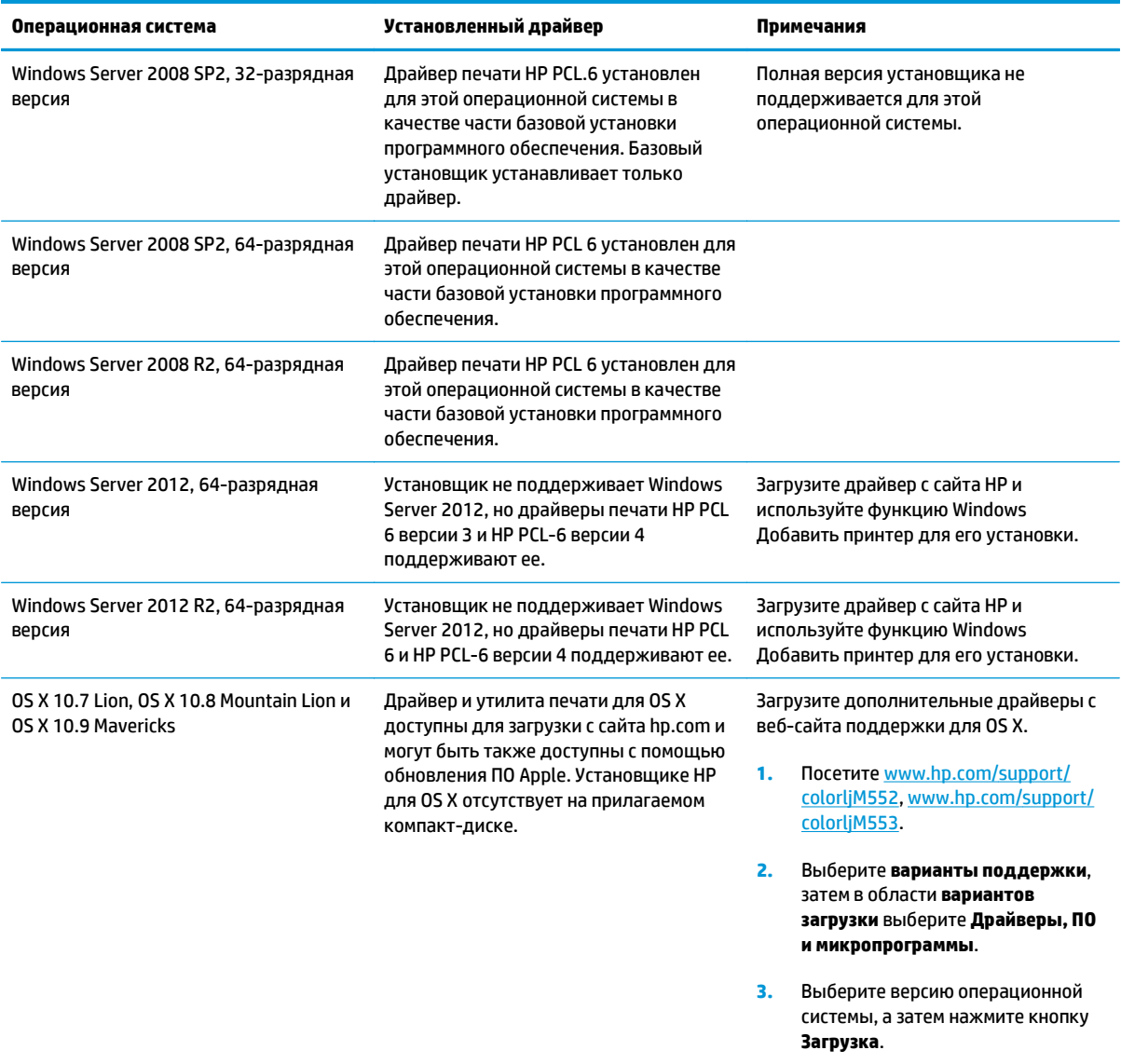

**ПРИМЕЧАНИЕ.** Для поддерживаемых в настоящее время ОС на сайте [www.hp.com/support/](http://www.hp.com/support/colorljM552) [colorljM552](http://www.hp.com/support/colorljM552), [www.hp.com/support/colorljM553](http://www.hp.com/support/colorljM553) можно получить исчерпывающую информацию по устройству.

**ПРИМЕЧАНИЕ.** Подробнее о клиентских и серверных ОС и поддержке драйверов HP UPD PCL6, UPD PCL 5 и UPD PS для данного устройства см. на сайте [www.hp.com/go/upd](http://www.hp.com/go/upd). В разделе **Дополнительная информация**, щелкните **Ссылка на Поддерживаемые устройства**.

## **Решения для мобильной печати**

Устройство поддерживает следующее ПО для мобильной печати:

● ПО HP ePrint

- <span id="page-21-0"></span>**<sup>2</sup> примечание.** ПО HP ePrint Mobile работает со следующими операционными системами: Windows 7 SP 1 или выше (32- и 64-разрядные версии); Windows 8 (32- и 64-разрядные версии); Windows 8.1 (32- и 64-разрядные версии); OS X 10.6 Snow Leopard, 10.7 Lion, 10.8 Mountain Lion и 10.9 Mavericks.
- HP ePrint через электронную почту (Необходима установка веб-служб HP и регистрацию устройства через HP Connected)
- Приложение HP ePrint (доступно для Android, iOS и Blackberry)
- Приложение ePrint Enterprise (поддерживается на всех устройствах с установленным ПО ePrint Enterprise Server)
- Приложение HP ePrint Home & Biz (доступно для устройств под управлением операционной системы Nokia Symbian Symbian/Nokia).
- Google Cloud Print 1.0 (требует регистрации устройства через HP Connected и через Google Cloud)
- **AirPrint**
- **Android Printing**

## **Габариты устройства**

**Рисунок 1-1** Габариты для моделей n и dn

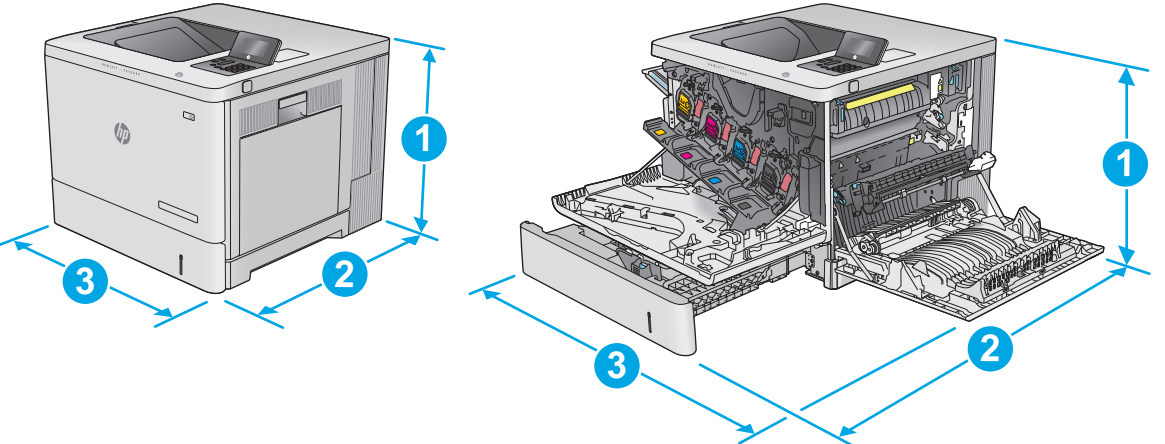

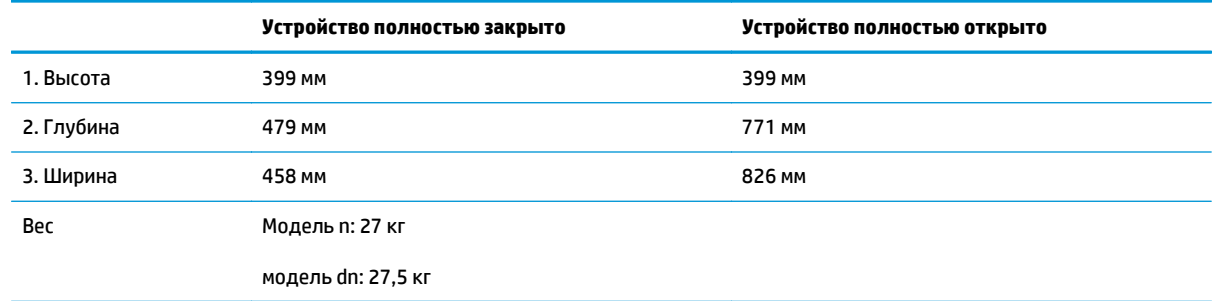

**Рисунок 1-2** Габариты модели x

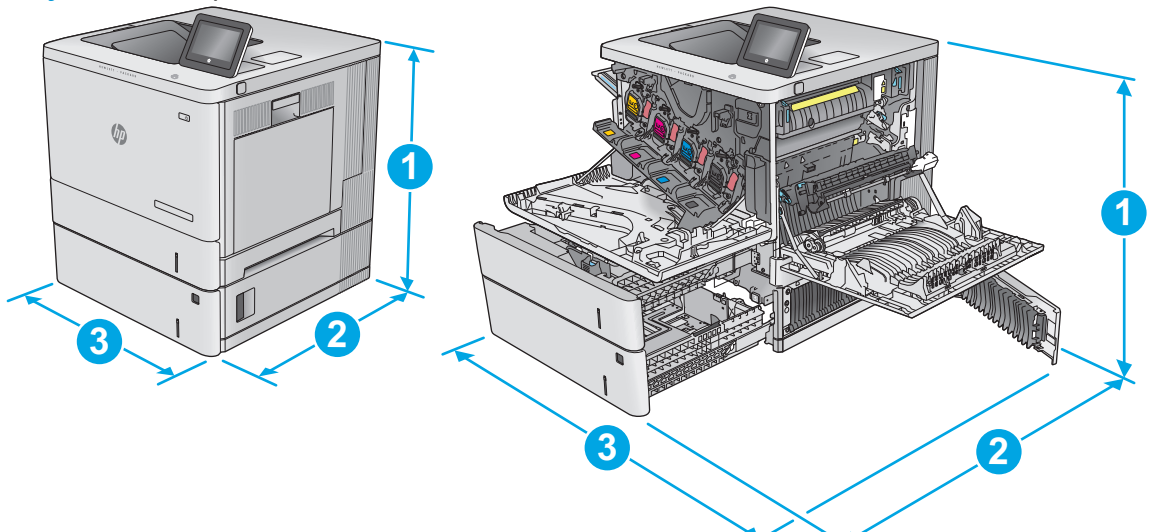

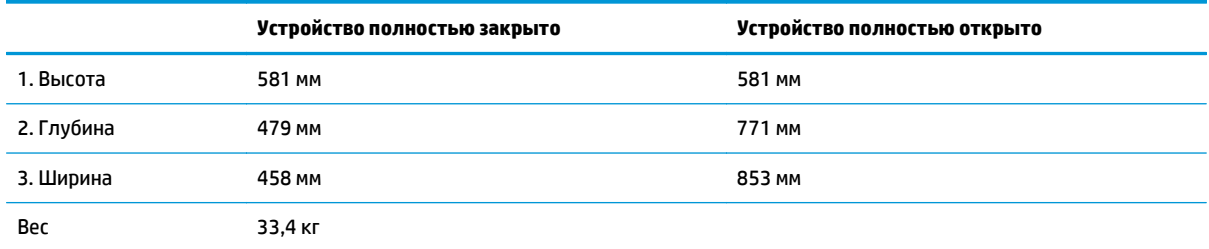

### **Рисунок 1-3** Габариты для устройства подачи бумаги на 550 листов

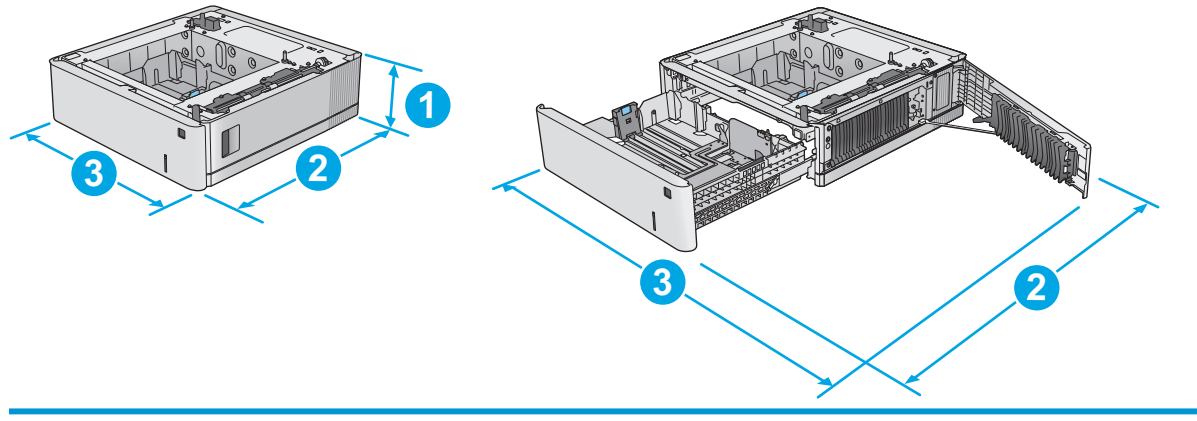

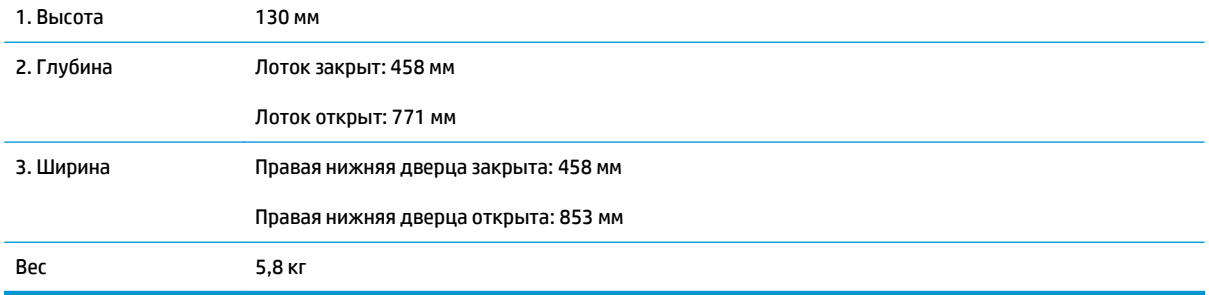

#### **Рисунок 1-4** Габариты для подставки и стойки принтера

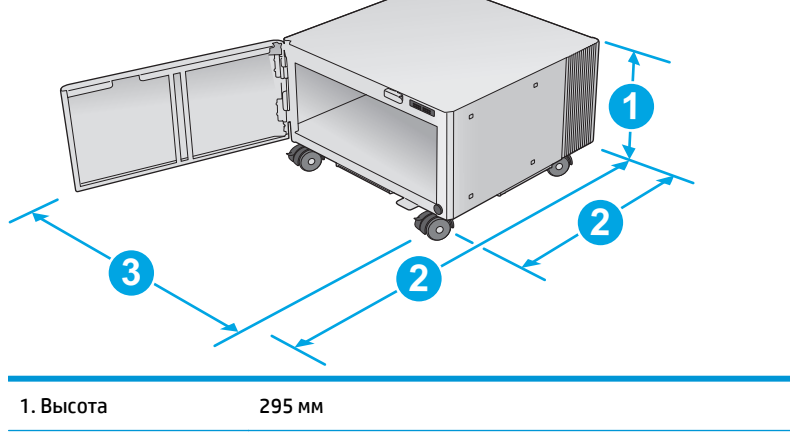

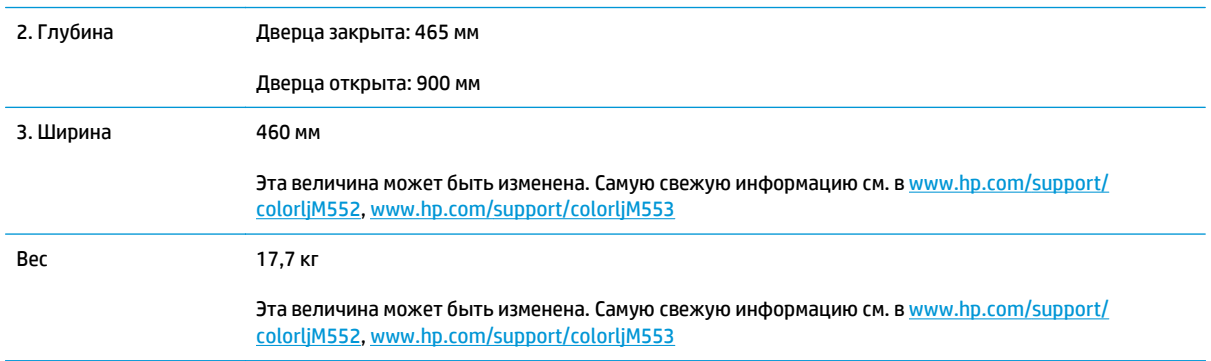

#### **Рисунок 1-5** Габариты для этого устройства с одним лотком на 550 листов, а также стойкой/ подставкой

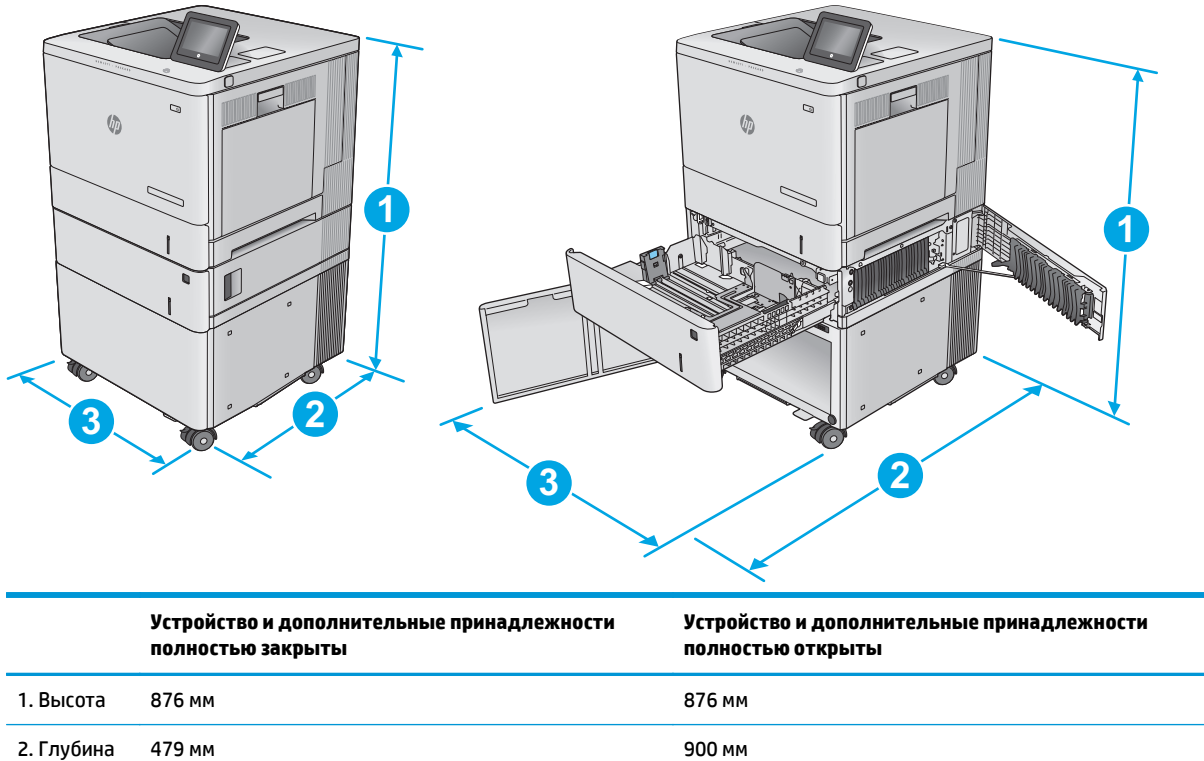

<span id="page-24-0"></span>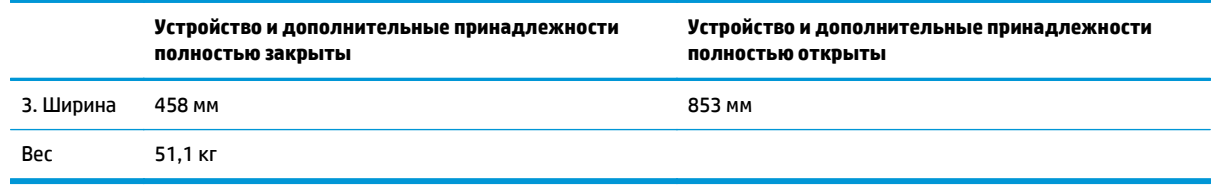

### **Потребляемая мощность, электрические характеристики и акустическая эмиссия**

Последние сведения см. по адресу [www.hp.com/support/colorljM552](http://www.hp.com/support/colorljM552), [www.hp.com/support/colorljM553](http://www.hp.com/support/colorljM553).

**ПРЕДУПРЕЖДЕНИЕ.** Требования к электропитанию зависят от страны/региона, где было продано устройство. Не изменяйте рабочее напряжение. Это приведет к повреждению устройства и аннулированию гарантии на него.

#### **Допустимые условия эксплуатации**

#### **Таблица 1-1 Характеристики рабочей среды**

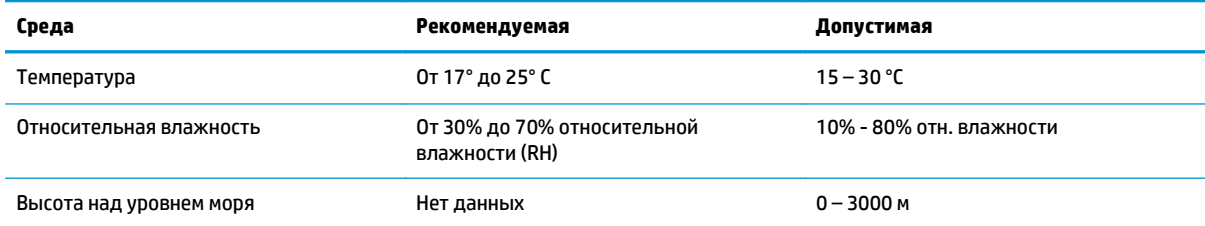

## <span id="page-25-0"></span>**Аппаратная настройка и установка ПО**

Основные инструкции по настройке см. в Руководстве по установке оборудования из комплекта поставки устройства. Дополнительные инструкции см. на веб-сайте поддержки HP.

См. [www.hp.com/support/colorljM552](http://www.hp.com/support/colorljM552), [www.hp.com/support/colorljM553](http://www.hp.com/support/colorljM553) для получения полной справки от HP для этого устройства: Выполните поиск следующей записи:

- Установка и настройка
- Обучение и использование
- Решение проблем
- Загрузка обновлений программного обеспечения
- Участие в форумах технической поддержки
- Поиск информации по гарантии и нормативной информации

# <span id="page-26-0"></span>**2 Лотки для бумаги**

- [Загрузка](#page-27-0) лоток 1
- [Загрузка](#page-31-0) лотков 2, 3, 4 и 5
- Загрузка [конвертов](#page-35-0)
- Загрузка бумаги и печать на [этикетках](#page-36-0)

#### **Для получения дополнительной информации см.:**

Перейдите на веб-страницу [www.hp.com/support/colorljM552,](http://www.hp.com/support/colorljM552) [www.hp.com/support/colorljM553](http://www.hp.com/support/colorljM553).

В полной справке от HP для этого устройства представлена следующая информация:

- Установка и настройка
- Обучение и использование
- Решение проблем
- Загрузка обновлений программного обеспечения
- Участие в форумах технической поддержки
- Поиск информации по гарантии и нормативной информации

## <span id="page-27-0"></span>**Загрузка лоток 1**

## **Введение**

В настоящем документе приводится описание загрузки бумаги и конвертов в лоток 1. Этот лоток вмещает до 100 листов бумаги плотностью 75 г/м<sup>2</sup> или 10 конвертов.

- **ПРЕДУПРЕЖДЕНИЕ.** Во избежание замятия бумаги никогда не добавляйте ее в лоток 1 и не вынимайте из него во время печати.
- **1.** Откройте лоток 1.

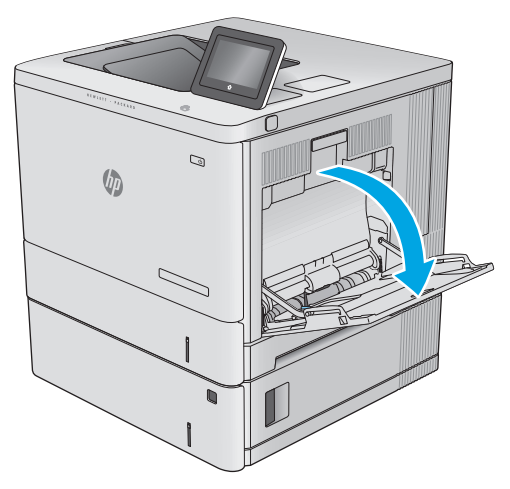

**2.** Вытяните расширение лотка, используемое для поддержки бумаги.

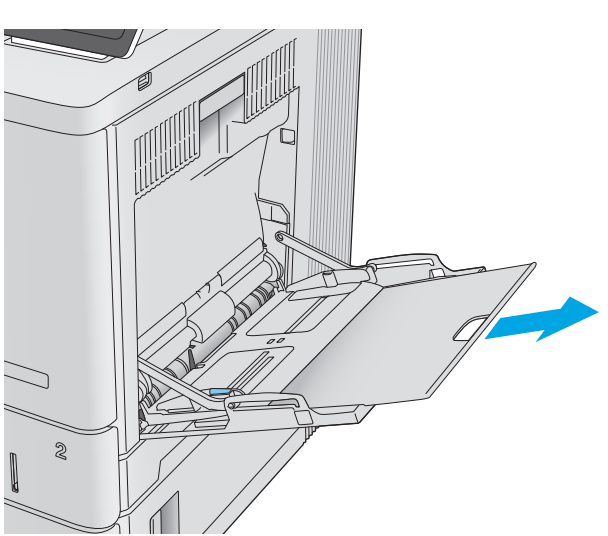

**3.** Разведите в стороны направляющие бумаги до нужного формата, а затем загрузите бумагу в лоток. Подробнее об ориентации бумаги см.<br><u>[Ориентация](#page-29-0) бумаги в лотке 1 на стр. 20</u>.

**4.** Стопка бумаги не должна превышать ограничительную линию на направляющих бумаги.

**5.** Установите боковые направляющие так, чтобы они слегка касались бумаги, но не сгибали ее.

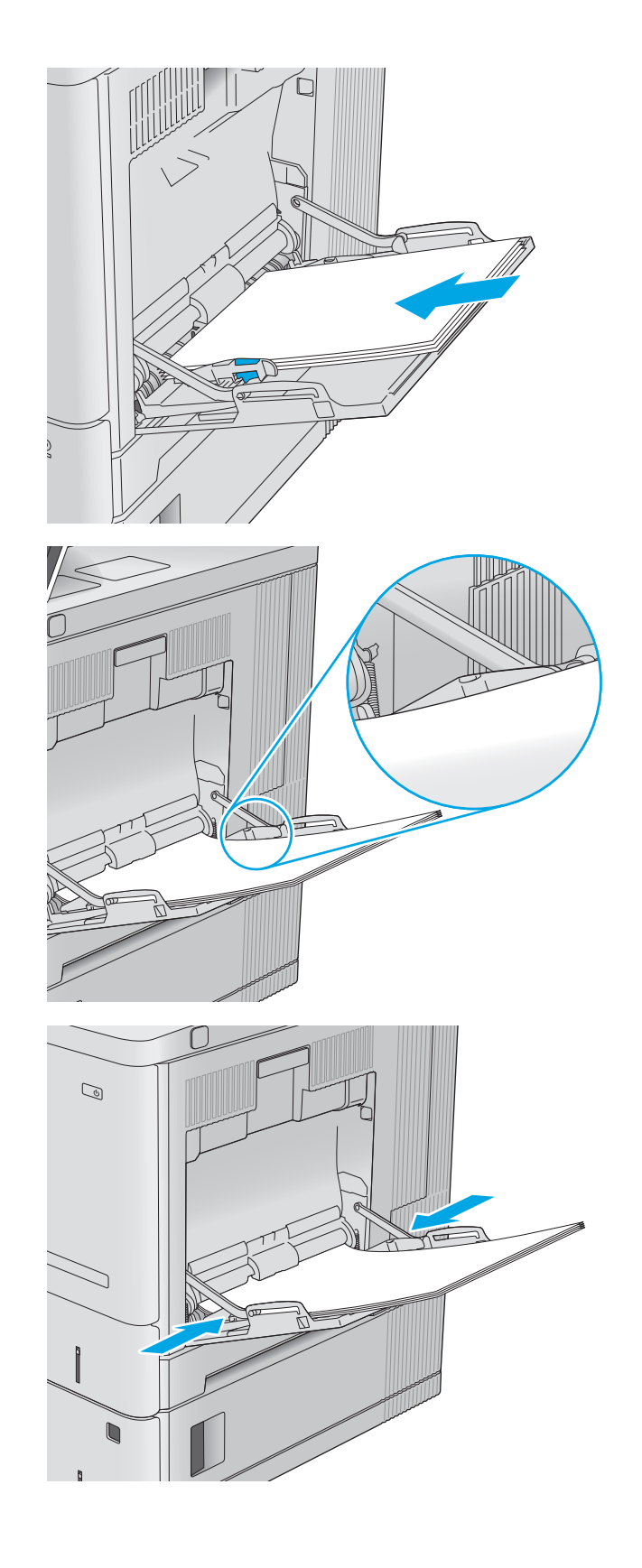

## <span id="page-29-0"></span>**Ориентация бумаги в лотке 1**

При использовании бумаги, которая требует определенной ориентации, загружайте ее в соответствии с данными из следующей таблицы.

**ПРИМЕЧАНИЕ.** Настройки параметра альтернативный режим фирменных бланков влияет на способ загрузки печатных и фирменных бланков. Этот параметр отключен по умолчанию. При работе в этом режиме загрузите бумагу так же, как для автоматической двусторонней печати. Дополнительные сведения см. в разделе Использование [альтернативного](#page-30-0) режима бланков на стр. 21.

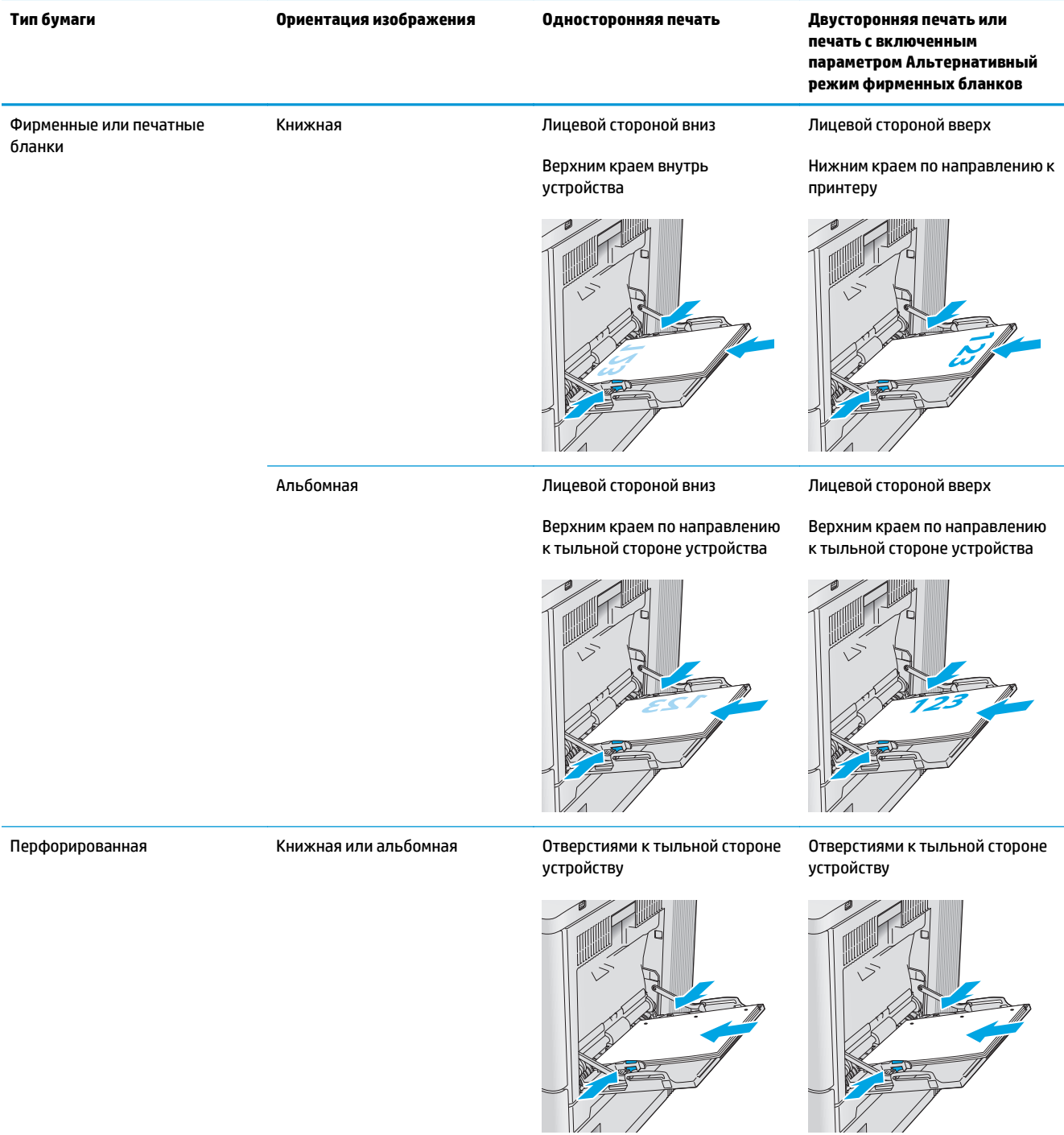

### <span id="page-30-0"></span>**Использование альтернативного режима бланков**

При использовании функции альтернативного режима бланков можно загружать фирменные бланки в лоток одним и тем же способом для всех заданий, независимо от того, будет печать или копирование производиться на одну сторону листа или на обе. При работе в этом режиме загрузите бумагу так же, как для автоматической двусторонней печати.

Чтобы воспользоваться этой функцией, включите ее при помощи панели управления устройства. Чтобы использовать эту функцию с Windows, ее нужно включить в драйвере печати и настроить тип бумаги в драйвере печати.

#### **Включение альтернативного режима бланков при помощи панели управления устройства**

- 1. Нажмите кнопку главного экрана **Правления.**
- **2.** Откройте следующие меню:
	- Администрирование
	- Управление лотками
	- Альтернативный режим фирменных бланков
- **3.** Выберите Включить, а затем коснитесь кнопки Сохранить или нажмите кнопку OK.

#### **Печать – Альтернативный режим бланков в (Windows)**

Чтобы использовать Альтернативный режим бланков в Windows, выполните следующие действия для каждого задания печати.

- **1.** Из окна программы выберите параметр **Печать**.
- **2.** Выберите устройство, а затем нажмите **Свойства** или **Параметры**.
- **3.** Выберите вкладку **Дополнительно**.
- **4.** Разверните список **Функции принтера**.
- **5.** Откройте раскрывающийся список **Альтернативный режим бланков**, щелкните параметр **Вкл**.
- **6.** Нажмите кнопку **Применить**.
- **7.** Выберите вкладку **Бумага/качество**.
- **8.** В раскрывающемся списке **Тип бумаги** выберите **Дополнительно...**
- **9.** Разверните параметры **Тип:** .
- **10.** Раскройте список **Дополнительных** вариантов и выберите вариант **Бланк**. Нажмите кнопку **ОК**.
- **11.** Нажмите кнопку **ОК**, чтобы закрыть диалоговое окно **Свойства документа**. В диалоговом окне **Печать** нажмите кнопку **ОК**, чтобы отправить задание на печать.

## <span id="page-31-0"></span>**Загрузка лотков 2, 3, 4 и 5**

### **Введение**

В настоящем документе приводится описание загрузки бумаги в лоток 2, а также дополнительные лотки на 550 листов (лотки 3, 4 и 5; номер детали B5L34A). Этот лоток вмещает до 550 листов бумаги плотностью 75 г/м2.

**ПРИМЕЧАНИЕ.** Процедура загрузки бумаги в дополнительные лотки на 550 листов та же, что и для лотка 2. Здесь показан только лоток 2.

**1.** Откройте лоток.

**ПРИМЕЧАНИЕ.** Не открывайте этот лоток во время использования.

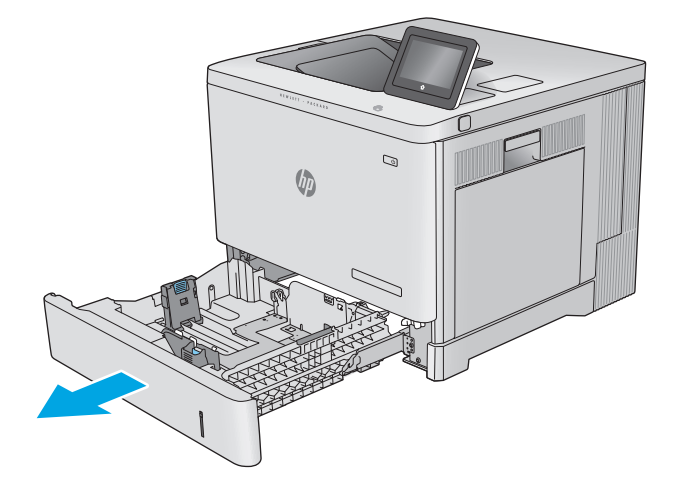

**2.** Перед загрузкой бумаги отрегулируйте направляющие бумаги: нажмите на регулировочные защелки и переместите ограничители на длину/ширину используемой бумаги.

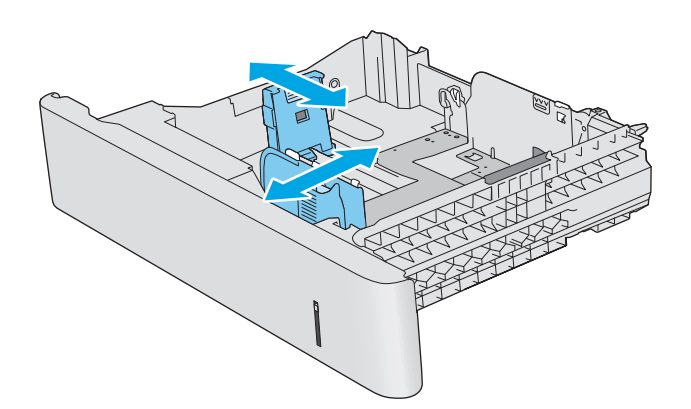

**3.** Загрузите бумагу в лоток. Убедитесь, что ограничители слегка касаются стопки, но не сгибают ее. Подробнее об ориентации бумаги см. [Ориентация](#page-33-0) бумаги в лотках 2, 3, 4 и 5 на стр[. 24.](#page-33-0)

**ПРИМЕЧАНИЕ.** Для предотвращения замятий отрегулируйте направляющие бумаги на правильный формат и не загружайте в лоток слишком много бумаги. Верх стопки должен располагаться ниже индикатора заполнения лотка.

**4.** Закройте лоток.

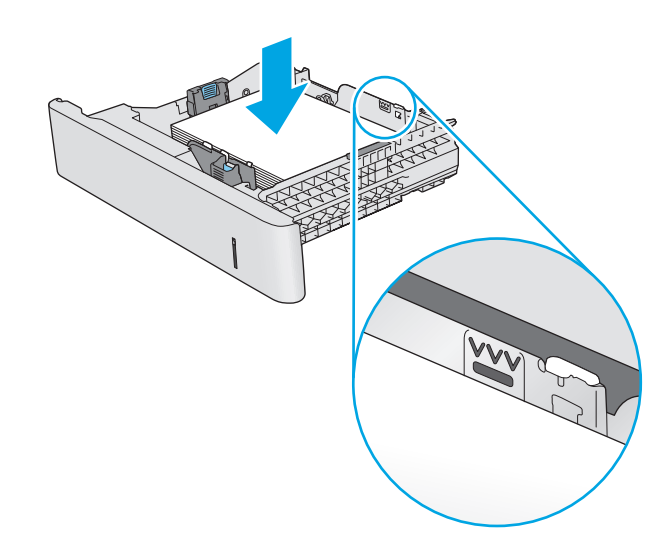

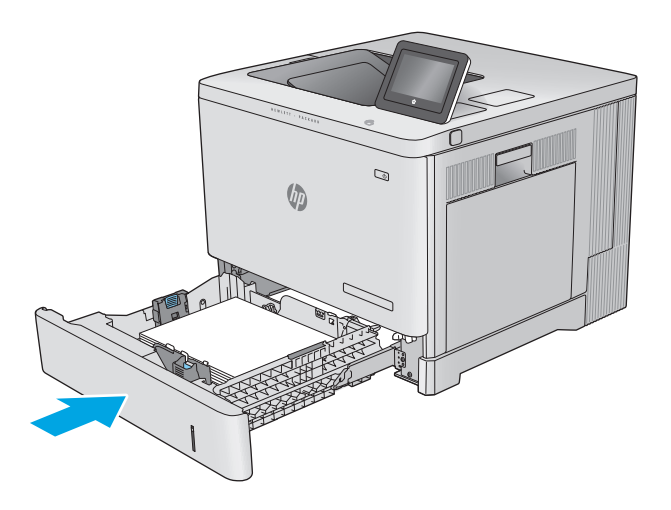

- **5.** На панели управления устройства отображается сообщение о настройке лотка.
- **6.** Если отображаемые формат <sup>и</sup> тип неверны, выберите Изменить, чтобы выбрать другой формат или тип бумаги.

Для бумаги произвольного формата необходимо указать размеры по осям X и Y при отображении запроса на панели управления устройством. **<sup>Y</sup> <sup>X</sup>**

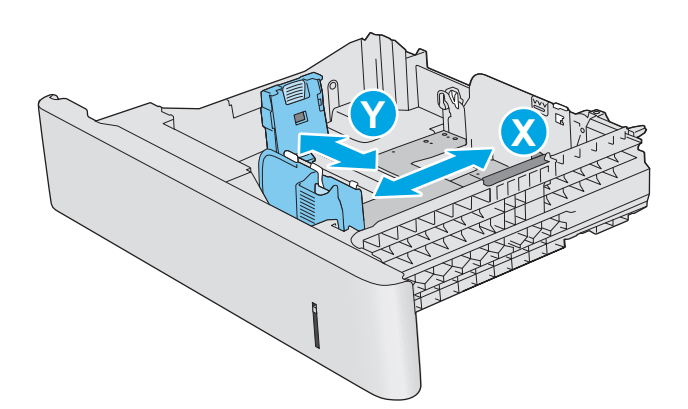

## <span id="page-33-0"></span>**Ориентация бумаги в лотках 2, 3, 4 и 5**

При использовании бумаги, которая требует определенной ориентации, загружайте ее в соответствии с данными из следующей таблицы.

**ПРИМЕЧАНИЕ.** Настройки параметра альтернативный режим фирменных бланков влияет на способ загрузки печатных и фирменных бланков. Этот параметр отключен по умолчанию. При работе в этом режиме загрузите бумагу так же, как для автоматической двусторонней печати. Дополнительные сведения см. в разделе Использование [альтернативного](#page-34-0) режима бланков на стр. 25.

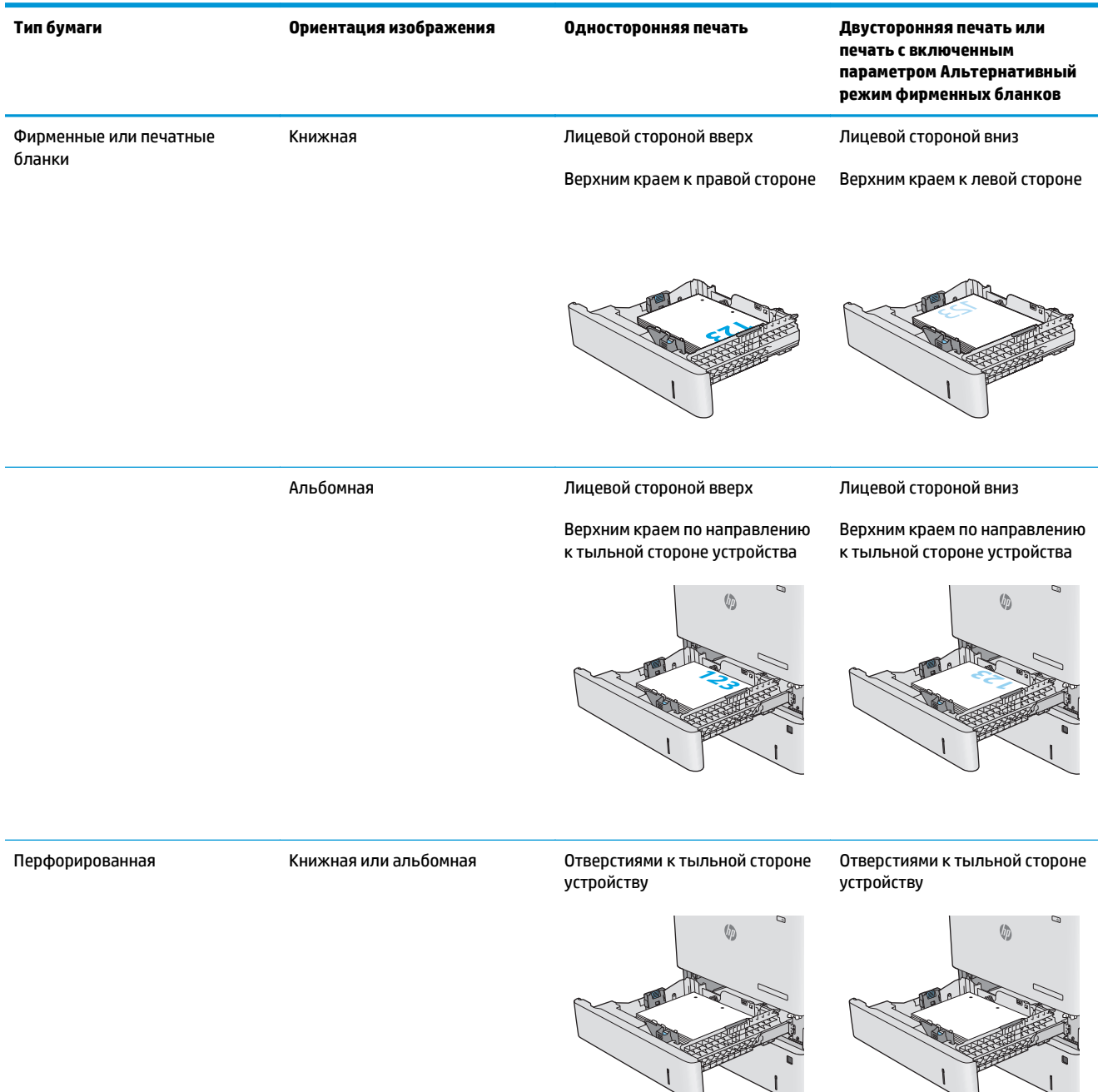

### <span id="page-34-0"></span>**Использование альтернативного режима бланков**

При использовании функции альтернативного режима бланков можно загружать фирменные бланки в лоток одним и тем же способом для всех заданий, независимо от того, будет печать или копирование производиться на одну сторону листа или на обе. При работе в этом режиме загрузите бумагу так же, как для автоматической двусторонней печати.

Чтобы воспользоваться этой функцией, включите ее при помощи панели управления устройства. Чтобы использовать эту функцию с Windows, ее нужно включить в драйвере печати и настроить тип бумаги в драйвере печати.

#### **Включение альтернативного режима бланков при помощи панели управления устройства**

- 1. Нажмите кнопку главного экрана **Плавители управления**.
- **2.** Откройте следующие меню:
	- Администрирование
	- Управление лотками
	- Альтернативный режим фирменных бланков
- **3.** Выберите Включить, а затем коснитесь кнопки Сохранить или нажмите кнопку OK.

#### **Печать – Альтернативный режим бланков в (Windows)**

Чтобы использовать Альтернативный режим бланков в Windows, выполните следующие действия для каждого задания печати.

- **1.** Из окна программы выберите параметр **Печать**.
- **2.** Выберите устройство, а затем нажмите **Свойства** или **Параметры**.
- **3.** Выберите вкладку **Дополнительно**.
- **4.** Разверните список **Функции принтера**.
- **5.** Откройте раскрывающийся список **Альтернативный режим бланков**, щелкните параметр **Вкл**.
- **6.** Нажмите кнопку **Применить**.
- **7.** Выберите вкладку **Бумага/качество**.
- **8.** В раскрывающемся списке **Тип бумаги** выберите **Дополнительно...**
- **9.** Разверните параметры **Тип:** .
- **10.** Раскройте список **Дополнительных** вариантов и выберите вариант **Бланк**. Нажмите кнопку **ОК**.
- **11.** Нажмите кнопку **ОК**, чтобы закрыть диалоговое окно **Свойства документа**. В диалоговом окне **Печать** нажмите кнопку **ОК**, чтобы отправить задание на печать.

## <span id="page-35-0"></span>**Загрузка конвертов**

## **Введение**

Далее приводится описание загрузки конвертов. Для печати на конвертах используйте только лоток 1. Лоток 1 вмещает до 10 конвертов

**ПРИМЕЧАНИЕ.** Перед печатью выберите правильный тип бумаги в драйвере печати.

## **Ориентация конверта**

Загружайте конверты в любой из следующих ориентаций:

Лицевой стороной вниз

Верхним краем по направлению к тыльной стороне устройства

Лицевой стороной вниз

Верхним краем внутрь устройства
# **Загрузка бумаги и печать на этикетках**

### **Введение**

Для печати на листе с этикетками используется лоток 2 или один из опциональных лотков на 550 листов. Лоток 1 не поддерживает печать на этикетках.

Для печати на этикетках с ручной подачей выполните следующие инструкции, чтобы выбрать соответствующие параметры в драйвере печати, затем загрузите этикетки в лоток после отправки задания печати на принтер. При ручной подаче принтер начинает печать задания после открытия и закрытия лотка.

### **Ручная подача этикеток**

- **1.** Из окна программы выберите параметр **Печать**.
- **2.** Выберите принтер из списка принтеров, а затем нажмите или коснитесь пункта **Свойства** или **Параметры**, чтобы открыть драйвер печати.
- **ПРИМЕЧАНИЕ.** Название кнопки различается в зависимости от программного обеспечения.
- **ПРИМЕЧАНИЕ.** Чтобы получить доступ к данным функциям с начального экрана Windows 8 или 8.1, выберите **Устройства**, **Печать**, затем выберите принтер.
- **3.** Нажмите или коснитесь вкладки **Бумага и качество печати**.
- **4.** В раскрывающемся списке **Формат бумаги** выберите соответствующий формат для листов с этикетками.
- **5.** В раскрывающемся списке **Тип бумаги** выберите **Этикетки**.
- **6.** В раскрывающемся списке **Источник бумаги** выберите **Подача вручную**.
- **ПРИМЕЧАНИЕ.** При ручной печати печать осуществляется из лотка с наименьшим номером, который настроен для соответствующего формата бумаги, поэтому нет необходимости указывать конкретный лоток. Например, если лоток 2 настроен для этикеток, печать будет выполняться из лотка 2. Если лоток 3 установлен и настроен для этикеток, а лоток 2 не настроен для этикеток, печать выполняется из лотка 3.
- **7.** Нажмите кнопку **ОК**, чтобы закрыть диалоговое окно **Свойства документа**.
- **8.** В диалоговом окне **Печать** нажмите кнопку **ОК**, чтобы отправить задание на печать.

**9.** Загрузите лист с этикетками лицевой стороной вверх и верхней стороной листа к правой стороне принтера.

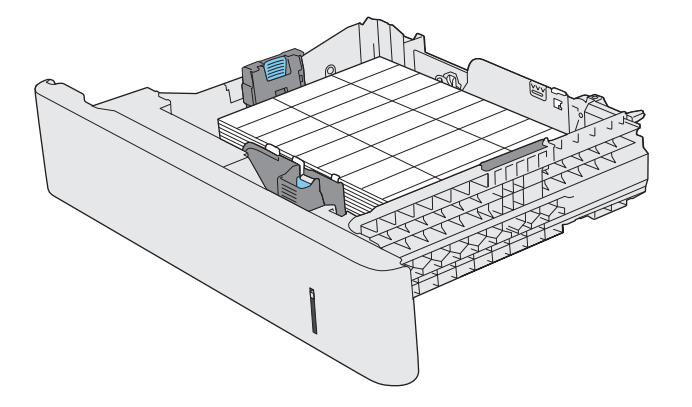

# **3 Расходные материалы, аксессуары и запасные части**

- Заказ расходных материалов, дополнительных [принадлежностей](#page-39-0) и запасных частей
- Замена [картриджа](#page-42-0) с тонером
- Замена [модуля](#page-47-0) сбора тонера

#### **Для получения дополнительной информации см.:**

Перейдите на веб-страницу [www.hp.com/support/colorljM552,](http://www.hp.com/support/colorljM552) [www.hp.com/support/colorljM553](http://www.hp.com/support/colorljM553).

В полной справке от HP для этого устройства представлена следующая информация:

- Установка и настройка
- Обучение и использование
- Решение проблем
- Загрузка обновлений программного обеспечения
- Участие в форумах технической поддержки
- Поиск информации по гарантии и нормативной информации

# <span id="page-39-0"></span>**Заказ расходных материалов, дополнительных принадлежностей и запасных частей**

# **Заказ**

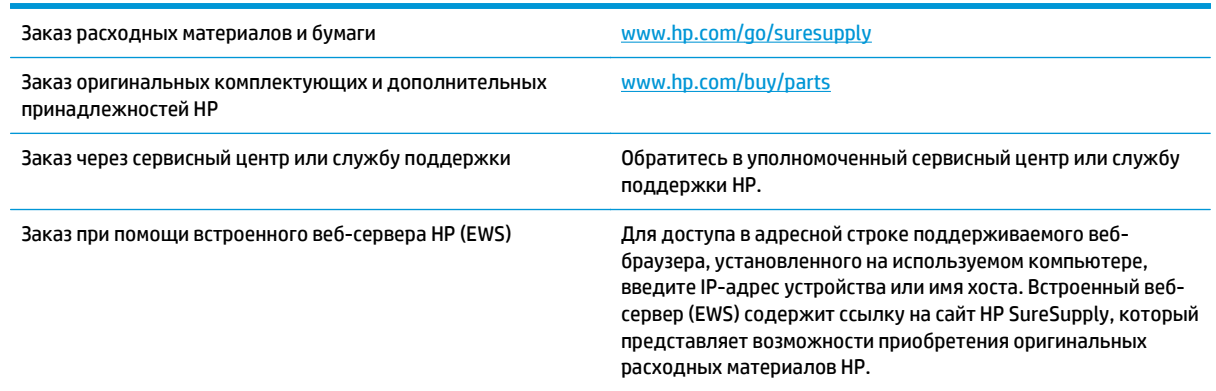

# **Расходные материалы и дополнительные принадлежности**

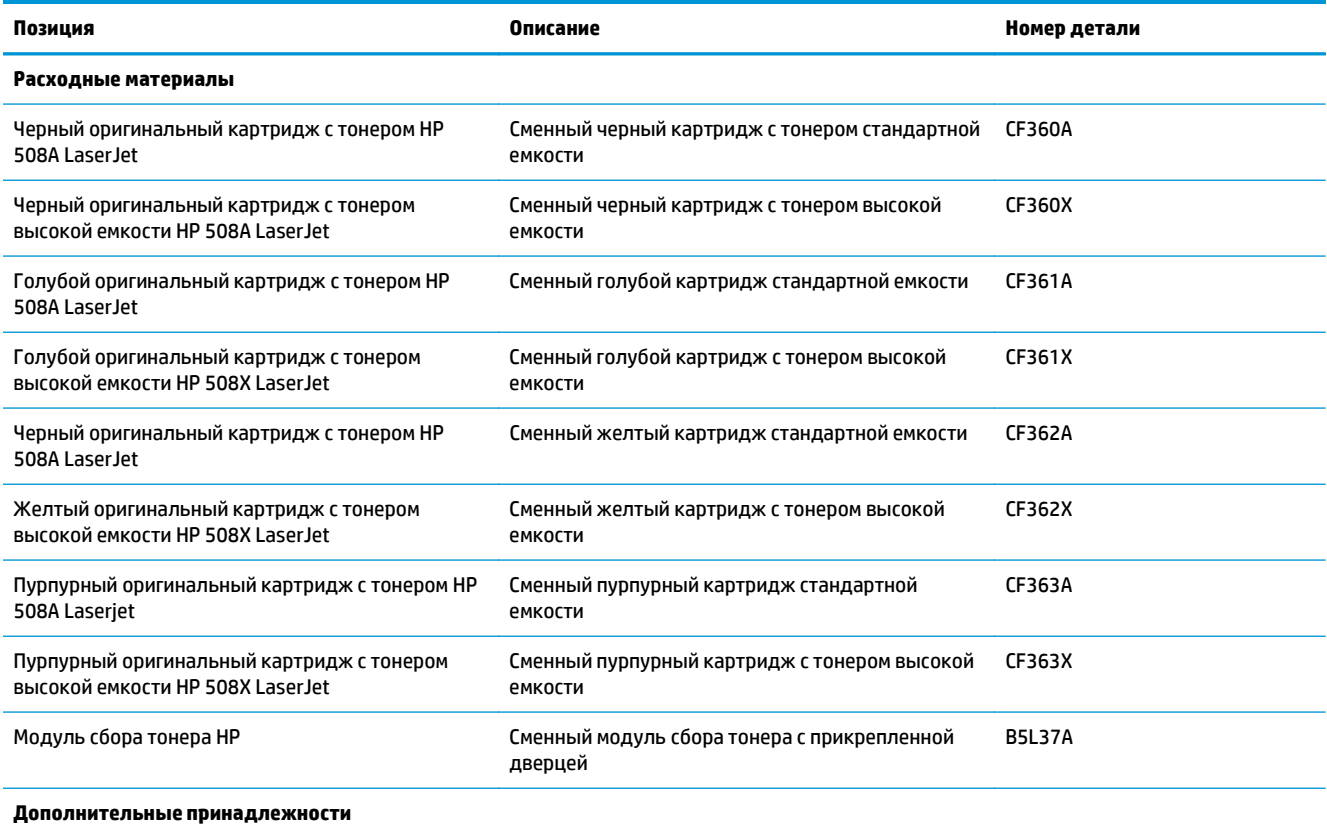

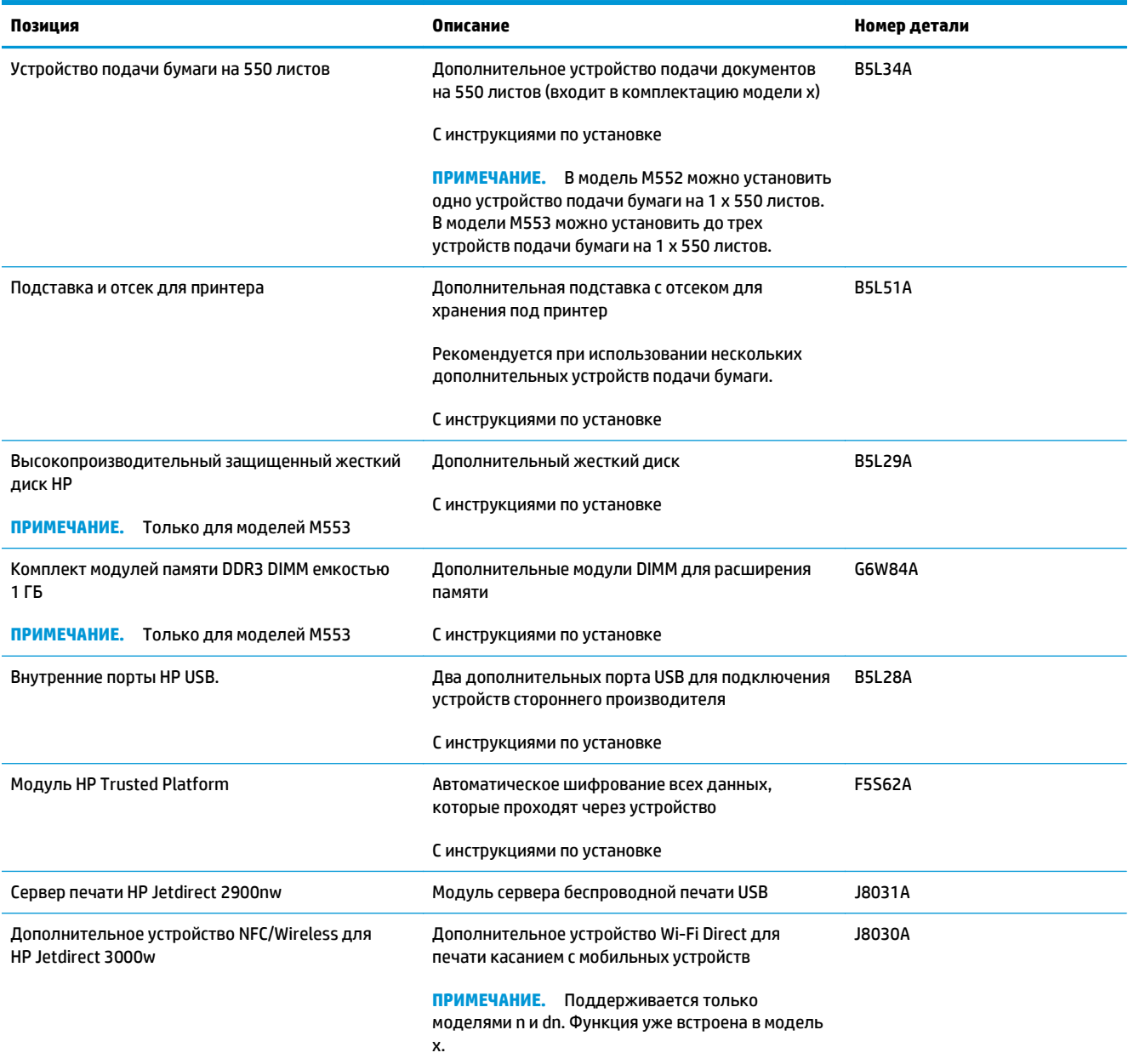

### **Детали для самостоятельного ремонта**

Детали для самостоятельного ремонта (CSR) доступны для многих устройств HP LaserJet для сокращения времени ремонта. Более подробные сведения о программе CSR, а также преимущества можно найти по адресу [www.hp.com/go/csr-support](http://www.hp.com/go/csr-support) и [www.hp.com/go/csr-faq.](http://www.hp.com/go/csr-faq)

Оригинальные сменные детали HP можно заказать по адресу [www.hp.com/buy/parts](http://www.hp.com/buy/parts) или связавшись с авторизованным сервисом или поставщиком услуг HP. При заказе вам понадобится одно из следующих сведений: номер детали, серийный номер (на задней стороне принтера), номер устройства или имя устройства.

● Детали, для которых самостоятельная замена является **обязательной**, должны устанавливаться пользователем (персонал сервисной службы HP выполняет такую замену только за

дополнительную плату). Гарантия на устройство HP не покрывает замену таких деталей на месте или их возврат на склад.

● Детали, для которых самостоятельная замена является **необязательной**, бесплатно устанавливаются персоналом сервисной службы HP по запросу в течение гарантийного периода.

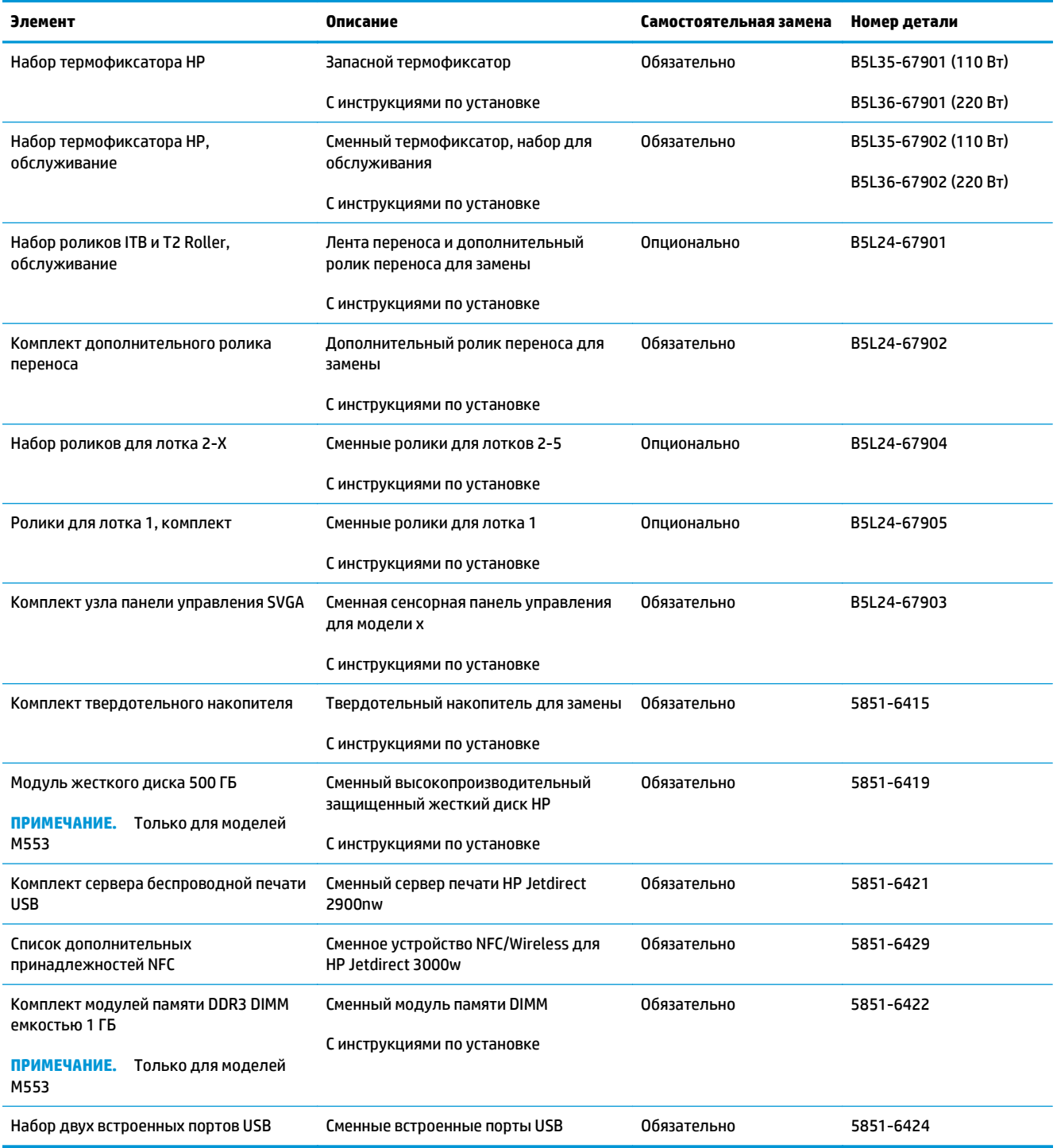

# <span id="page-42-0"></span>**Замена картриджа с тонером**

### **Введение**

В настоящем документе приводится описание картриджей с тонером для устройства, а также указания по их замене.

- Сведения о картридже с тонером
- Извлечение и замена [картриджей](#page-43-0)

### **Сведения о картридже с тонером**

Устройство сообщает об очень низком уровне ресурса картриджа. Фактический оставшийся срок службы картриджа с тонером может отличаться. Если качество печати становится неприемлемым, приготовьте запасной картридж для замены.

Чтобы приобрести картриджи или проверить совместимость картриджей с устройством, перейдите на страницу HP SureSupply сайта [www.hp.com/go/suresupply.](http://www.hp.com/go/suresupply) Прокрутите страницу до конца и убедитесь, что регион/страна выбраны правильно.

Устройство использует четыре цвета, для печати которых необходимы картриджи с тонером соответствующего цвета: желтый (Y), пурпурный (M), голубой (C) и черный (K). Картриджи с тонером располагаются внутри передней дверцы.

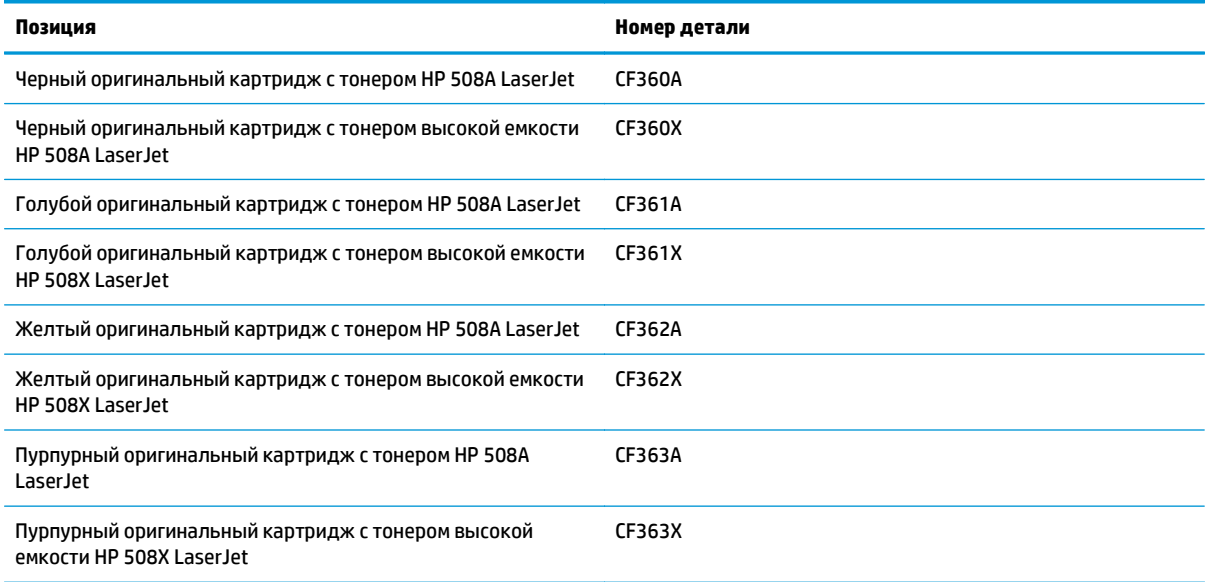

**ПРИМЕЧАНИЕ.** Высокопродуктивные картриджи содержат больше тонера, чем стандартные картриджи для высокоточной передачи цвета в отпечатках. Дополнительные сведения см. по адресу [www.hp.com/go/learnaboutsupplies.](http://www.hp.com/go/learnaboutsupplies)

Не извлекайте картридж с тонером из упаковки, пока не возникнет необходимость его использования.

**ПРЕДУПРЕЖДЕНИЕ.** Чтобы предотвратить повреждение картриджа с тонером, не подвергайте его воздействию света дольше, чем на несколько минут. Закройте зеленый фотобарабан, ели необходимо извлечь картридж с тонером из устройства на продолжительное время.

<span id="page-43-0"></span>На следующей иллюстрации изображены компоненты картриджа с тонером.

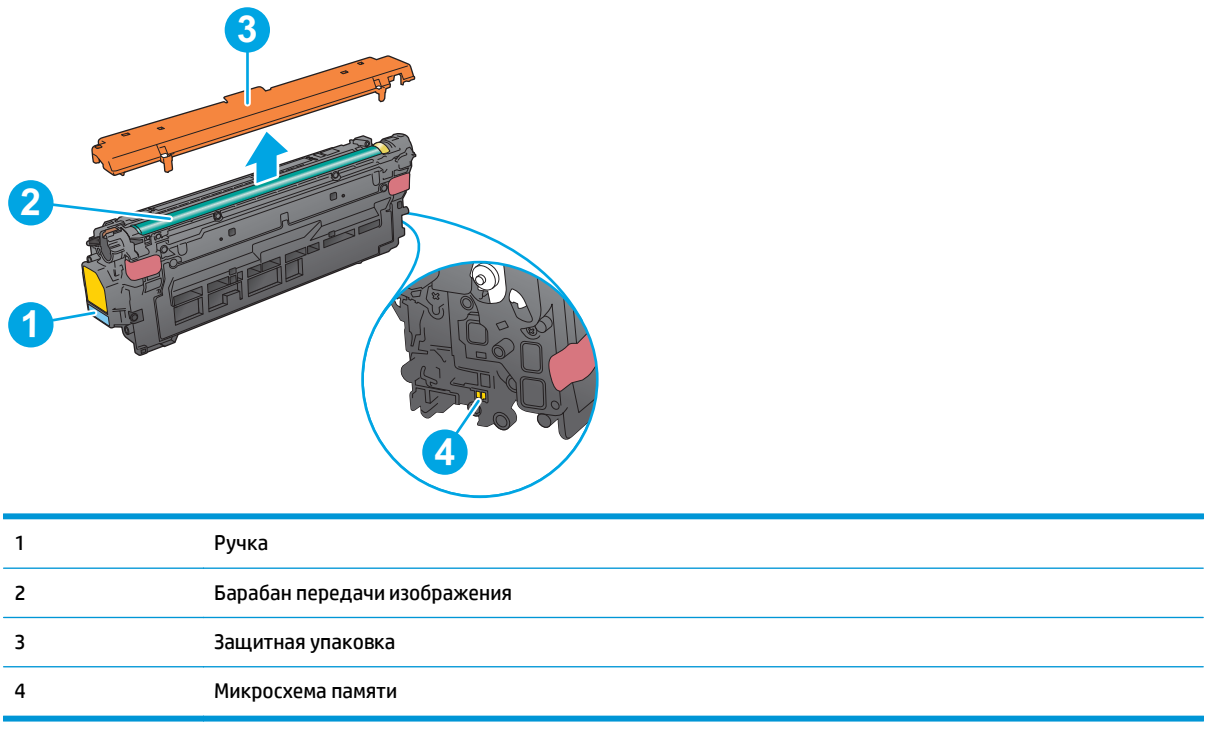

- **ПРЕДУПРЕЖДЕНИЕ.** Попавший на одежду тонер следует стряхнуть куском сухой ткани, а затем промыть загрязненный участок холодной водой. Горячая вода закрепляет пятна тонера на ткани.
- **ПРИМЕЧАНИЕ.** Сведения об утилизации использованных картриджей с тонером указаны на коробке картриджа.

### **Извлечение и замена картриджей**

**1.** Откройте переднюю дверцу устройства.

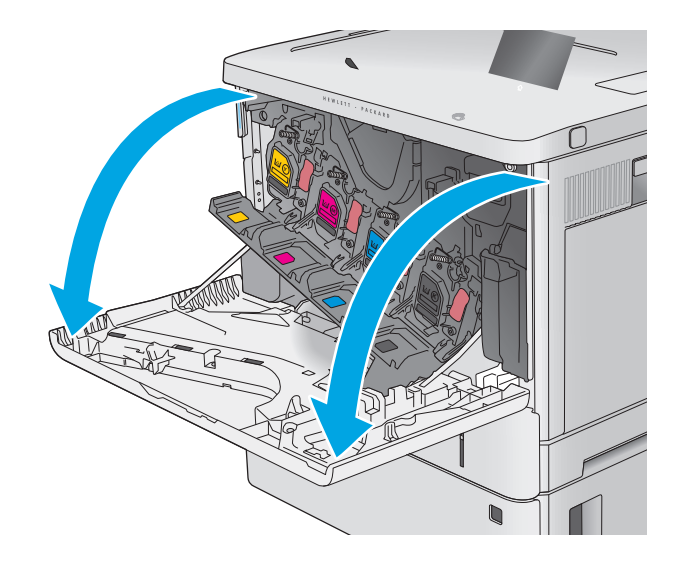

**2.** Возьмитесь за ручку использованного картриджа и потяните, чтобы вытащить.

**3.** Извлеките новый картридж с тонером из защитной упаковки, оторвав пластиковую полоску и открыв упаковку. Сохраните все упаковочные материалы для вторичной переработки использованного картриджа.

**4.** Возьмитесь за обе стороны картриджа с тонером и встряхните его 5–6 раз.

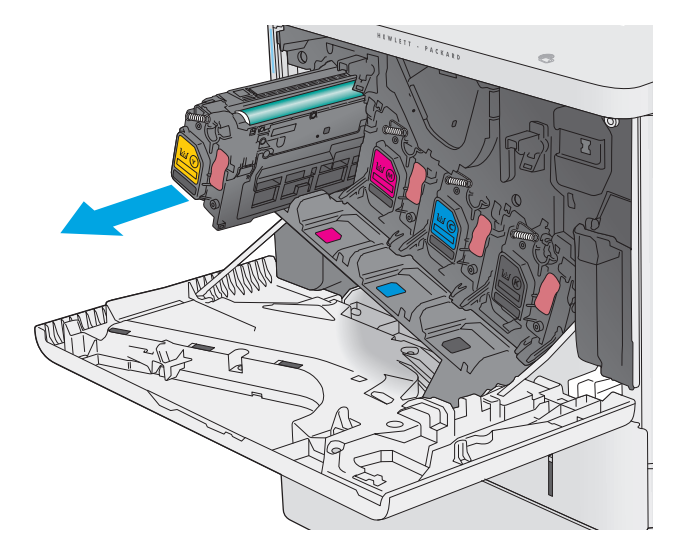

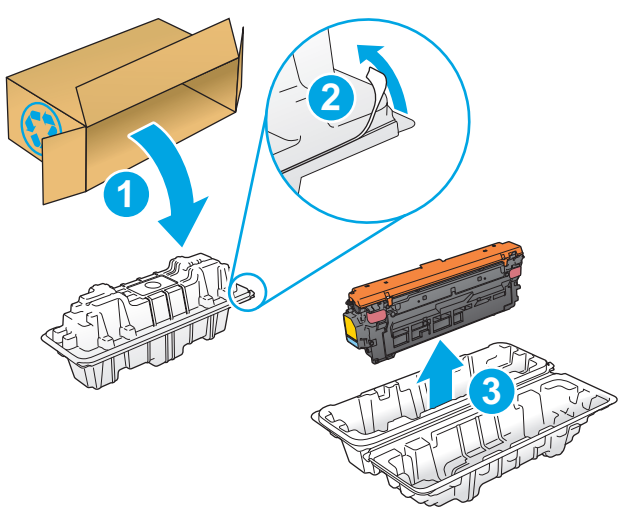

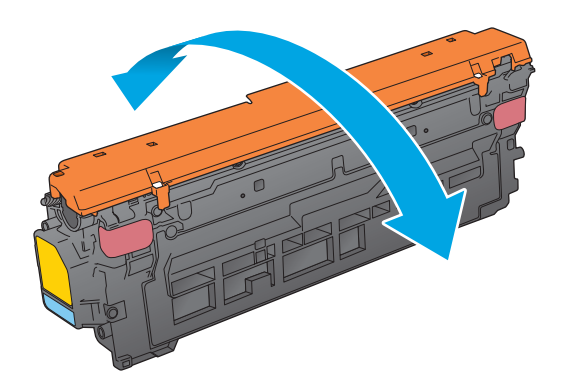

**5.** Снимите защитную пленку с картриджа с тонером.

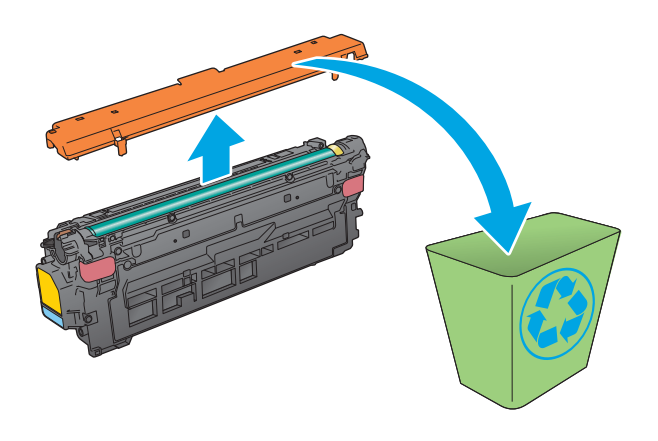

- 
- **6.** Поддерживая картридж снизу одной рукой, держите другой рукой его за ручку.<br>Совместите картридж с его гнездом и вдвиньте картридж в устройство.

**ПРИМЕЧАНИЕ.** Не прикасайтесь к зеленому барабану передачи изображения. Отпечатки пальцев на барабане могут вызвать ухудшение качества печати.

**7.** Закройте переднюю дверцу.

**8.** Запакуйте картридж с тонером и защитную упаковку в коробку, в которой поставлялся новый картридж.

> В США и Канаде в упаковку входит этикетка предоплаченной отправки. В других странах/ регионах перейдите на сайт <u>[www.hp.com/](http://www.hp.com/recycle)</u> [recycle,](http://www.hp.com/recycle) чтобы распечатать этикетку предоплаченной отправки.

Прикрепите этикетку предоплаченной отправки к коробке и верните использованный картридж в компанию HP для вторичной переработки. **<sup>2</sup>**

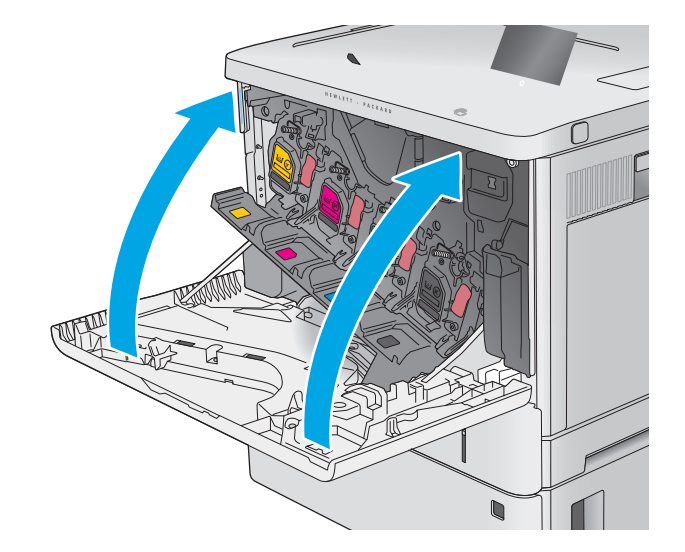

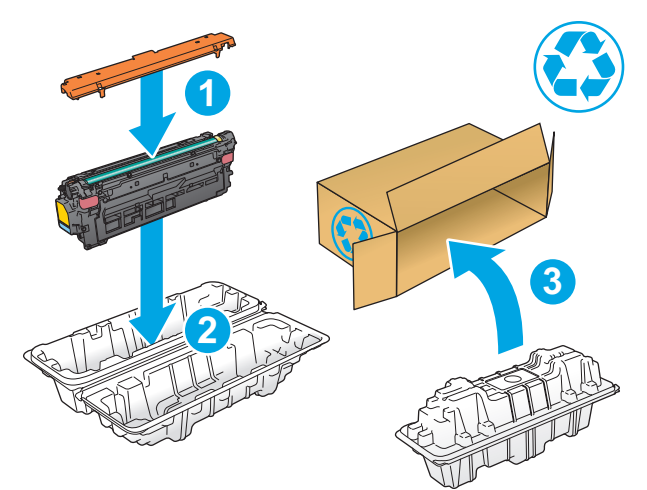

# <span id="page-47-0"></span>**Замена модуля сбора тонера**

### **Введение**

В настоящем документе приводится описание модуля сбора тонера для устройства, а также указания по его замене.

Устройство сообщает, когда ресурс модуля сбора тонера заканчивается. При заполнении модуля сбора принтер останавливает печать до тех пор, пока модуль не будет заменен.

Для приобретения модуля сбора тонера (номер детали B5L37A), перейдите на страницу HP Parts Store по адресу [www.hp.com/buy/parts.](http://www.hp.com/buy/parts)

**ПРИМЕЧАНИЕ.** Модуль сбора тонера рассчитан только на однократное использование. Не пытайтесь самостоятельно опорожнить модуль сбора тонера и использовать его повторно. Это может привести к просыпанию тонера внутри устройства и к ухудшению качества печати. После того, как модуль сбора тонера выработал свой ресурс, отправьте его на утилизацию партнерам HP , участвующим в программе HP Planet Partners.

**ПРЕДУПРЕЖДЕНИЕ.** Попавший на одежду тонер следует стряхнуть куском сухой ткани, а затем промыть загрязненный участок холодной водой. Горячая вода закрепляет пятна тонера на ткани.

### **Извлечение и замена модуля сбора тонера**

**1.** Откройте переднюю дверцу устройства.

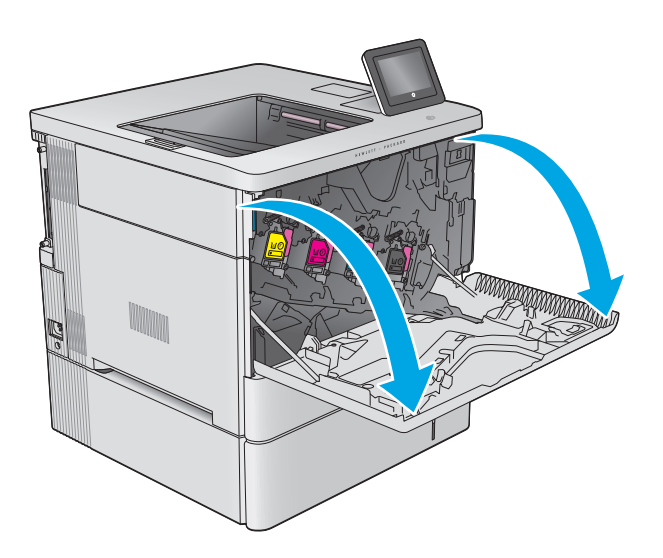

**2.** Откройте дверцу модуля сбора тонера в верхней левой части устройства.

**3.** Вытяните модуль сбора тонера и прикрепленную к нему дверцу.

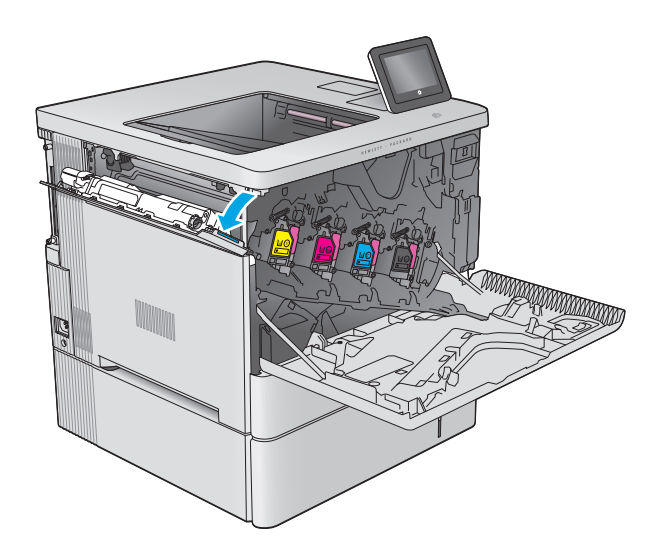

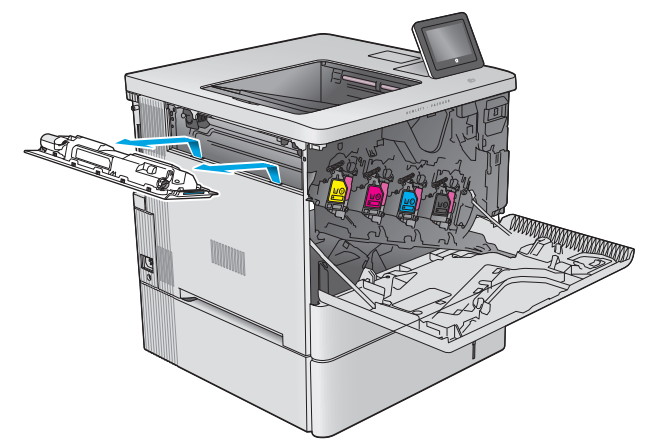

**4.** Извлеките новый модуль сбора тонера из

упаковки.

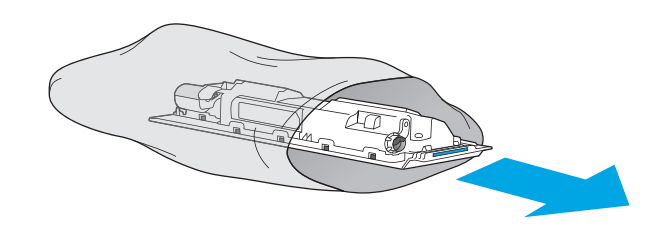

**5.** Установите новый модуль сбора тонера и прикрепленную дверцу в устройство.<br>Совместите выступы на дверце с прорезями в устройстве.

- **6.** Закройте дверцу модуля сбора тонера.
- $\mathbb{E}[\mathbf{F} \mathbf{E}[\mathbf{F} \mathbf{F}]\mathbf{F}^T]$

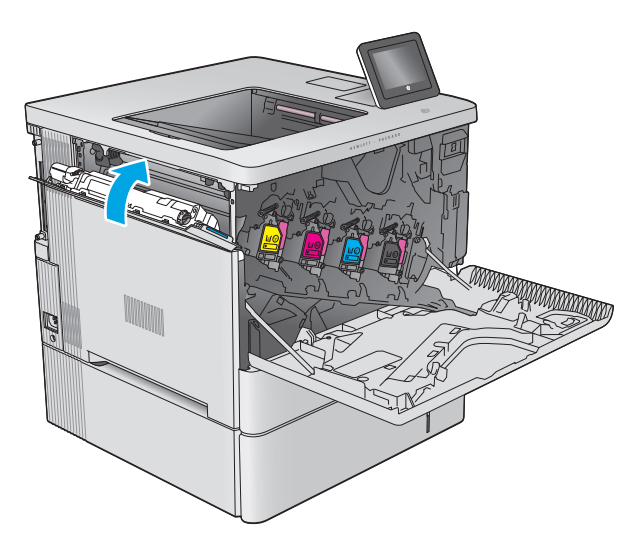

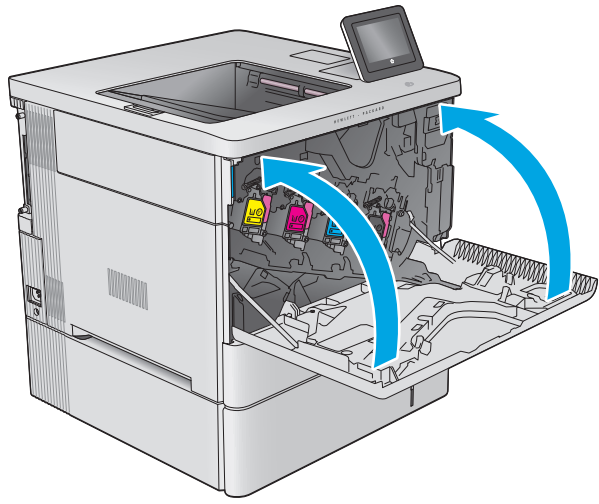

**7.** Закройте переднюю дверцу.

Для утилизации отработанного модуля сбора тонера следуйте инструкциям, прилагаемым к новому модулю.

# **4 Печать**

- **Задания печати [\(Windows\)](#page-51-0)**
- **[Задания](#page-55-0) печати (OS X)**
- Хранение заданий печати на устройстве для [последующей](#page-57-0) печати
- [Мобильная](#page-61-0) печать
- [Печать](#page-64-0) через порт USB

### **Для получения дополнительной информации см.:**

Перейдите на веб-страницу [www.hp.com/support/colorljM552,](http://www.hp.com/support/colorljM552) [www.hp.com/support/colorljM553](http://www.hp.com/support/colorljM553).

В полной справке от HP для этого устройства представлена следующая информация:

- Установка и настройка
- Обучение и использование
- Решение проблем
- Загрузка обновлений программного обеспечения
- Участие в форумах технической поддержки
- Поиск информации по гарантии и нормативной информации

# <span id="page-51-0"></span>**Задания печати (Windows)**

# **Как выполнять печать (Windows)**

Ниже приведено описание процесса печати для Windows.

- **1.** Из окна программы выберите параметр **Печать**.
- **2.** Выберите устройство в списке принтеров. Чтобы изменить настройки, щелкните или коснитесь кнопки **Свойства** или **Предпочтения** и откройте драйвер печати.
	- **ПРИМЕЧАНИЕ.** Название кнопки различается в зависимости от программного обеспечения.
	- **ПРИМЕЧАНИЕ.** Чтобы получить доступ к данным функциям с начального экрана Windows 8 или 8.1, выберите **Устройства**, **Печать**, затем выберите принтер.

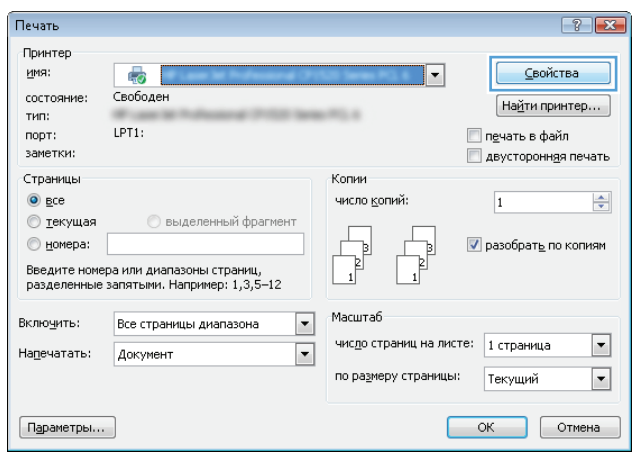

**3.** Нажмите или коснитесь вкладок в драйвере печати, чтобы настроить доступные функции. К примеру, установите ориентацию бумаги во вкладке **Окончательная обработка** и установите источник бумаги, тип бумаги, формат бумаги и настройки качество во вкладке **Бумага/Качество**.

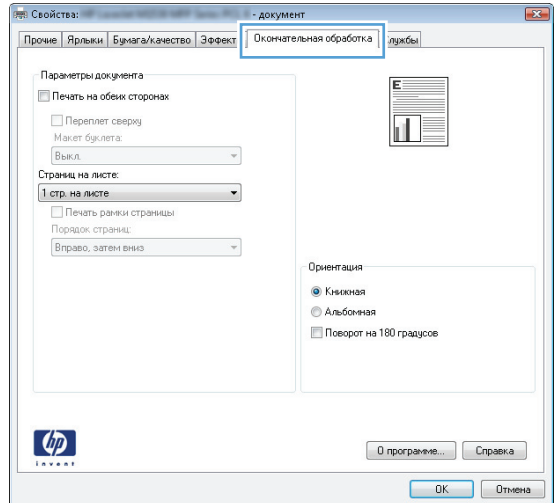

- **4.** Нажмите или коснитесь кнопки **ОК**, чтобы вернуться в диалоговое окно **Печать**. Выберите количество печатаемых копий с данного экрана.
- **5.** Нажмите или коснитесь **OK** для печати задания.

### **Автоматическая печать на обеих сторонах (Windows)**

Данная процедура предназначена для принтеров, которые оснащены устройством автоматической двусторонней печати. Если принтер не оснащен устройством автоматической двусторонней печати или не печатает на бумаге, тип которой не поддерживается дуплексером, можно выполнять печать на обеих сторонах листа бумаги вручную.

- **1.** Из окна программы выберите параметр **Печать**.
- **2.** Выберите устройство из списка принтеров, а затем нажмите или коснитесь пункта **Свойства** или **Параметры**, чтобы открыть драйвер печати.
- **ПРИМЕЧАНИЕ.** Название кнопки различается в зависимости от программного обеспечения.
- **ПРИМЕЧАНИЕ.** Чтобы получить доступ к данным функциям с начального экрана Windows 8 или 8.1, выберите **Устройства**, **Печать**, затем выберите принтер.
- **3.** Нажмите или коснитесь вкладки **Окончательная обработка**.
- **4.** Установите флажок **Печать на обеих сторонах**. Нажмите кнопку **ОК**, чтобы закрыть диалоговое окно **Свойства документа**.
- **5.** В диалоговом окне **Печать** нажмите кнопку **ОК**, чтобы отправить задание на печать.

### **Двусторонняя печать в ручном режиме (Windows)**

Используйте данную процедуру для устройств, в которых устройство автоматической двусторонней печати не установлено или для печати на бумаге, которая не поддерживается устройством двусторонней печати.

- **1.** Из окна программы выберите параметр **Печать**.
- **2.** Выберите устройство из списка принтеров, а затем нажмите или коснитесь пункта **Свойства** или **Параметры**, чтобы открыть драйвер печати.
- **ПРИМЕЧАНИЕ.** Название кнопки различается в зависимости от программного обеспечения.
- **ПРИМЕЧАНИЕ.** Чтобы получить доступ к данным функциям с начального экрана Windows 8 или 8.1, выберите **Устройства**, **Печать**, затем выберите принтер.
- **3.** Нажмите или коснитесь вкладки **Окончательная обработка**.
- **4.** Установите флажок **Двусторонняя печать (вручную)**. Нажмите **OK**, чтобы распечатать первую сторону задания печати.
- **5.** Заберите распечатанное задание из выходного отсека и поместите его в Лоток 1.
- **6.** При появлении сообщения нажмите соответствующую кнопку на панели управления, чтобы продолжить работу.

### **Печатать несколько страниц на листе (Windows)**

- **1.** Из окна программы выберите параметр **Печать**.
- **2.** Выберите устройство из списка принтеров, а затем нажмите или коснитесь пункта **Свойства** или **Параметры**, чтобы открыть драйвер печати.
- **ПРИМЕЧАНИЕ.** Название кнопки различается в зависимости от программного обеспечения.

**ПРИМЕЧАНИЕ.** Чтобы получить доступ к данным функциям с начального экрана Windows 8 или 8.1, выберите **Устройства**, **Печать**, затем выберите принтер.

- **3.** Нажмите или коснитесь вкладки **Окончательная обработка**.
- **4.** Выберите число страниц на листе в раскрывающемся списке **Страниц на листе**.
- **5.** Выберите значения параметров **Печать рамок страницы**, **Порядок страниц** и **Ориентация**. Нажмите кнопку **ОК**, чтобы закрыть диалоговое окно **Свойства документа**.
- **6.** В диалоговом окне **Печать** нажмите кнопку **ОК**, чтобы отправить задание на печать.

### **Выбор типа бумаги (Windows)**

- **1.** Из окна программы выберите параметр **Печать**.
- **2.** Выберите устройство из списка принтеров, а затем нажмите или коснитесь пункта **Свойства** или **Параметры**, чтобы открыть драйвер печати.
	- **ПРИМЕЧАНИЕ.** Название кнопки различается в зависимости от программного обеспечения.
	- **ПРИМЕЧАНИЕ.** Чтобы получить доступ к данным функциям с начального экрана Windows 8 или 8.1, выберите **Устройства**, **Печать**, затем выберите принтер.
- **3.** Нажмите или коснитесь вкладки **Бумага/качество**.
- **4.** В раскрывающемся списке **Тип бумаги** выберите **Дополнительно...**
- **5.** Разверните параметры **Тип:**
- **6.** Разверните категорию типов бумаги, которая наилучшим образом описывает используемый тип.
- **7.** Выберите параметр для используемого типа бумаги и нажмите кнопку **ОК**.
- **8.** Нажмите кнопку **ОК**, чтобы закрыть диалоговое окно **Свойства документа**. В диалоговом окне **Печать** нажмите кнопку **ОК**, чтобы отправить задание на печать.

Если необходимо настроить лоток, на панели управления устройства появляется сообщение о настройке лотка.

- **9.** Загрузите в лоток бумагу указанного типа и формата, а затем закройте его.
- **10.** Нажмите кнопку OK, чтобы принять обнаруженный формат и тип, или нажмите кнопку Изменить, чтобы выбрать другой формат и тип бумаги.
- **11.** Выберите правильный размер и тип, затем нажмите кнопку OK.

### **Дополнительные задания на печать**

Перейдите на веб-страницу [www.hp.com/support/colorljM552,](http://www.hp.com/support/colorljM552) [www.hp.com/support/colorljM553](http://www.hp.com/support/colorljM553).

Доступны указания для выполнения особых заданий печати, к примеру?

- Создание и использование ярлыков печати и готовых наборов
- Выберите размер бумаги или используйте произвольный размер бумаги
- Выбор ориентации страницы
- Создание буклета
- Масштабирование документа по определенному формату бумаги
- Печать первой или последней страницы документа на бумаге другого типа
- Печать водяных знаков на документе

# <span id="page-55-0"></span>**Задания печати (OS X)**

# **Как выполнять печать (OS X)**

Ниже приведено описание процесса печати для OS X.

- **1.** Выберите меню **Файл**, затем нажмите **Печать**.
- **2.** Выберите устройство.
- **3.** Нажмите **Показать подробнее**, а затем выберите другие меню, чтобы настроить параметры печати.
- **4.** Нажмите кнопку **Печать**.

# **Автоматическая двусторонняя печать (OS X)**

- **ПРИМЕЧАНИЕ.** Эта информация относится к принтерам, которые оснащены устройством автоматической двусторонней печати.
- **ПРИМЕЧАНИЕ.** Эта функция доступна при установке драйвера печати HP. Возможно, она не будет доступна в том случае, если выполняется печать при помощи AirPrint.
	- **1.** Выберите меню **Файл**, затем нажмите **Печать**.
	- **2.** Выберите устройство.
	- **3.** Нажмите **Показать подробнее**, а затем нажмите на меню **Расположение**.
	- **4.** Выберите вариант переплета в раскрывающемся списке **Двусторонняя**.
	- **5.** Нажмите кнопку **Печать**.

### **Двусторонняя печать в ручном режиме (OS X)**

- **ПРИМЕЧАНИЕ.** Эта функция доступна при установке драйвера печати HP. Возможно, она не будет доступна в том случае, если выполняется печать при помощи AirPrint.
	- **1.** Выберите меню **Файл**, затем нажмите **Печать**.
	- **2.** Выберите устройство.
	- **3.** Нажмите **Показать подробнее**, а затем выберите меню **Двусторонняя печать в ручном режиме**.
	- **4.** Выберите поле **Двусторонняя печать в ручном режиме**, затем выберите параметр переплета.
	- **5.** Нажмите кнопку **Печать**.
	- **6.** Извлеките из лотка 1 все чистые листы бумаги.
	- **7.** Извлеките отпечатанную стопку из выходного приемника и поместите ее стороной для печати вниз во входной лоток.
	- **8.** При появлении сообщения нажмите соответствующую кнопку на панели управления, чтобы продолжить работу.

### **Печать нескольких страниц на листе (OS X)**

- **1.** Выберите меню **Файл**, затем нажмите **Печать**.
- **2.** Выберите устройство.
- **3.** Нажмите **Показать подробнее**, а затем нажмите на меню **Расположение**.
- **4.** В раскрывающемся списке **Страниц на листе** выберите количество станиц, которое вы хотите напечатать на каждом листе.
- **5.** В области **Порядок страниц** выберите порядок и размещение страниц на листе.
- **6.** Находясь в меню **Рамки** выберите тип рамки для печати вокруг каждой страницы на листе.
- **7.** Нажмите кнопку **Печать**.

### **Выбор типа бумаги (OS X)**

- **1.** Выберите меню **Файл**, затем нажмите **Печать**.
- **2.** Выберите устройство.
- **3.** Нажмите **Показать подробнее**, а затем выберите меню **Носители и качество** или **Бумага/ качество**.
- **4.** Выберите тип из списка раскрывающегося меню **Тип носителя**.
- **5.** Нажмите кнопку **Печать**.

### **Дополнительные задания на печать**

Перейдите на веб-страницу [www.hp.com/support/colorljM552,](http://www.hp.com/support/colorljM552) [www.hp.com/support/colorljM553](http://www.hp.com/support/colorljM553).

Доступны указания для выполнения особых заданий печати, к примеру?

- Создание и использование ярлыков печати и готовых наборов
- Выберите размер бумаги или используйте произвольный размер бумаги
- Выбор ориентации страницы
- Создание буклета
- Масштабирование документа по определенному формату бумаги
- Печать первой или последней страницы документа на бумаге другого типа
- Печать водяных знаков на документе

# <span id="page-57-0"></span>**Хранение заданий печати на устройстве для последующей печати**

### **Введение**

В данном разделе описаны процедуры по созданию и печати документов,хранящихся на устройстве. По умолчанию эта функция включена на устройстве.

- Создание сохраненного задания (Windows)
- Создание [сохраненного](#page-58-0) задания (OS X)
- Печать [сохраненного](#page-59-0) задания
- Удаление [сохраненного](#page-59-0) задания

### **Создание сохраненного задания (Windows)**

Вы можете сохранять задания в устройстве чтобы напечатать их позднее.

- **ПРИМЕЧАНИЕ.** Окна вашего драйвера печати могут отличаться от приведенных здесь,но действия остаются теми же.
	- **1.** Из окна программы выберите параметр **Печать**.
	- **2.** Выберите устройство из списка принтеров,затем **Свойства** или **Параметры** (в зависимости от конкретной программы).
	- **ПРИМЕЧАНИЕ.** Чтобы получить доступ к данным функциям с начального экрана Windows 8 или 8.1,выберите **Устройства**,**Печать**,затем выберите принтер.

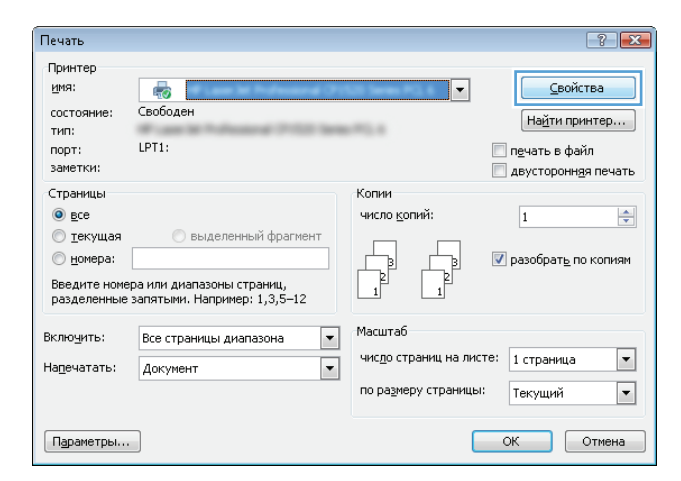

<span id="page-58-0"></span>**3.** Откройте вкладку **Хранение заданий**.

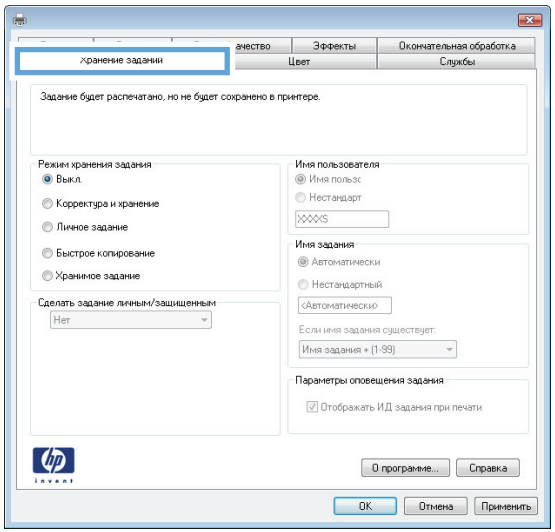

- **4.** Выберите **Режим хранения задания**.
	- **Корректура и хранение**. Распечатайте и проверьте один экземпляр задания,а затем приступайте к печати остальных экземпляров.
	- **Личное задание**: Задание не будет распечатано до тех пор,пока его печать не будет затребована с панели управления МФП. В режиме сохраненного задания можно выбрать одну из опций **Сделать задание личным/защищенным**. При назначении заданию личного идентификационного кода (PIN),необходимо ввести его с панели управления устройства. Если вы шифруете задание,необходимо ввести требуемый пароль с панели управления устройства.
	- **Быстрое копирование**: Можно распечатать запрошенное количество копий задания,а затем сохранить копию задания в памяти устройства для дальнейшей печати.
	- **Хранимое задание**: Можно сохранить задание на устройстве и дать возможность другим пользователям печатать его в любое время. В режиме сохраненного задания можно выбрать одну из опций **Сделать задание личным/защищенным**. При назначении заданию персонального идентификационного номера (PIN) необходимо ввести его с панели управления устройства. Если вы шифруете задание,тому,кто будет его печатать,необходимо ввести пароль с панели управления устройства.
- **5.** Чтобы использовать другое определенное имя пользователя или имя задания на печать,выберите пункт **Нестандартный** и введите имя пользователя или задания.

Выберите,что делать,если уже существует другое сохраненное задание с таким именем.

- **Имя задания + (1-99)**: Добавьте уникальный номер в конце имени задания.
- **Заменить существующий файл**: Перезапишите существующее сохраненное задание новым.
- **6.** Нажмите кнопку **ОК**,чтобы закрыть диалоговое окно **Свойства документа**. В диалоговом окне **Печать** нажмите кнопку **ОК**,чтобы отправить задание на печать.

### **Создание сохраненного задания (OS X)**

Вы можете сохранять задания в устройстве,чтобы напечатать их позднее.

- <span id="page-59-0"></span>**1.** Выберите меню **Файл**,затем нажмите **Печать**.
- **2.** В меню **Принтер** выберите устройство.
- **3.** По умолчанию драйвер печати показывает меню **Копий и страниц**. Откройте раскрывающийся список и выберите меню **Хранение заданий**.
- **4.** В раскрывающемся списке **Режим** выберите тип сохраненного задания.
	- **Корректура и хранение**. Распечатайте и проверьте один экземпляр задания,а затем приступайте к печати остальных экземпляров.
	- **Личное задание**: Задание не будет распечатано до тех пор,пока его печать не будет затребована с панели управления МФП. При назначении заданию личного идентификационного кода (PIN),необходимо ввести его с панели управления устройства.
	- **Быстрое копирование**: Можно распечатать запрошенное количество копий задания,а затем сохранить копию задания в памяти устройства для дальнейшей печати.
	- **Хранимое задание**: Можно сохранить задание на устройстве и дать возможность другим пользователям печатать его в любое время. При назначении заданию персонального идентификационного номера (PIN) необходимо ввести его с панели управления устройства.
- **5.** Чтобы использовать другое определенное имя пользователя или имя задания на печать,выберите пункт **Нестандартный** и введите имя пользователя или задания.

Выберите, какой параметр использовать,если уже существует другое сохраненное задание с таким именем.

- **Имя задания + (1-99)**: Добавьте уникальный номер в конце имени задания.
- **Заменить существующий файл**: Перезапишите существующее сохраненное задание новым.
- **6.** Если в шаге 3 выбран параметр **Хранимое задание** или **Личное задание**,можно защитить задание PIN-кодом. Введите 4-значный номер в поле **Использовать PIN-код для печати**. Когда другие пользователи попытаются напечатать это задание,им будет предложено ввести этот PIN-код.
- **7.** Нажмите кнопку **Печать** для печати задания.

### **Печать сохраненного задания**

Для печати задания,сохраненного в памяти устройства,выполните следующие действия.

- **1.** На панели управления устройства коснитесь или нажмите кнопку начального экрана  $\sum$ .
- **2.** Выберите Получить из памяти устройства.
- **3.** Выберите имя папки,в которой сохранено задание.
- **4.** Введите имя задания. Если задание является закрытым или зашифрованным,введите PIN или пароль.
- 5. Задайте количество экземпляров и нажмите кнопку "Пуск" ◙ или ОК,чтобы распечатать задание.

### **Удаление сохраненного задания**

При отправке задания,сохраненного в памяти устройства ранее,сохраненные задания с аналогичным именем для этого пользователя перезаписываются. Если задание с тем же самым именем пользователя и именем задания отсутствует и устройству требуется дополнительное место на диске,устройство

может удалить другие сохраненные задания,начиная с самого старого. Количество заданий,которое можно хранить,можно изменить через меню Общие параметры панели управления устройства.

Для удаления задания,которое хранится в памяти устройства,выполните следующие действия.

- 1. На панели управления устройства коснитесь или нажмите кнопку начального экрана **↑**.
- **2.** Выберите Получить из памяти устройства.
- **3.** Выберите имя папки,в которой хранится задание.
- **4.** Выберите имя задания и нажмите кнопку Удалить.
- **5.** Если задание является закрытым или зашифрованным,введите PIN или пароль,и затем нажмите кнопку Удалить.

# <span id="page-61-0"></span>**Мобильная печать**

### **Введение**

У компании HP есть несколько решений мобильной печати и печати через службу ePrint для беспроводной печати на любом принтере HP с ноутбука, планшетного ПК,смартфона или другого мобильного устройства. Ознакомиться с полным списком и определиться с выбором можно на сайте [www.hp.com/go/LaserJetMobilePrinting](http://www.hp.com/go/LaserJetMobilePrinting) (только на английском языке).

- Печать Wi-Fi Direct и NFC
- **HP ePrint по электронной почте**
- ПО [HP ePrint](#page-62-0)
- **[AirPrint](#page-63-0)**
- [Встроенное](#page-63-0) решение для печати в Android

# **Печать Wi-Fi Direct и NFC**

Печать Wi-Fi и NFC (Near Field Communication — Бесконтактная связь ближнего радиуса действия) доступна для принтеров HP, поддерживающих дополнительные устройства HP Jetdirect NFC & Wireless. Устройство доступно в качестве принадлежности для принтеров HP LaserJet с разъемом для дополнительного оборудования (HIP).

Функция беспроводной печати позволяет выполнять печатать со следующих устройств:

- iPhone, iPad или iPod Touch с использованием службы Apple AirPrint или приложения HP ePrint
- Мобильные устройства с ОС Android и установленными приложениями HP ePrint или из программы печати, встроенной в ОС Android
- Устройства для ПК и Mac с установленным ПО HP ePrint

Подробнее о беспроводной печати HP см. на сайте [www.hp.com/go/wirelessprinting](http://www.hp.com/go/wirelessprinting).

### **HP ePrint по электронной почте**

Чтобы выполнить печать с использованием функции HP ePrint, просто отправьте сообщение электронной почты с вложенным документом на электронный адрес принтера с любого устройства, поддерживающего работу с электронной почтой.

**<sup>™</sup> пРИМЕЧАНИЕ.** Для использования этой функции устройству может потребоваться обновление микропрограммного обеспечения.

Для использования HP ePrint, устройство должно соответствовать следующим требованиям:

- Устройство должно быть подключено к беспроводной или проводной сети и иметь доступ к сети Интернет.
- На устройстве необходимо включить веб-службы HP и зарегистрировать устройство в HP Connected или HP ePrint Center.

Чтобы включить веб-службы HP и зарегистрироваться в службе HP Connected или HP ePrint Center, выполните следующую процедуру:

- <span id="page-62-0"></span>**1.** Откройте встроенный веб-сервер HP (EWS) следующим образом.
	- **а. 4-строчные панели управления:** Найдите IP-адрес на экране панели управления.

**Сенсорные панели управления:** Чтобы отобразить IP-адрес или имя хоста, на главном экране панели управления устройством коснитесь кнопки сети .

**б.** Откройте веб-браузер и в адресной строке введите IP-адрес или имя хоста точно в том виде, в котором они отображаются на панели управления устройством. Нажмите клавишу ввода на клавиатуре компьютера. Откроется EWS.

https://10.10.XXXXX/

**ПРИМЕЧАНИЕ.** Если в веб-браузере появляется сообщение **Возникла проблема с сертификатом безопасности этого веб-сайта** при открытии EWS, выберите **Продолжить открытие этого веб-узла (не рекомендуется)**.

Выбор **Продолжить открытие этого веб-узла (не рекомендуется)** не нанесет вреда компьютеру при работе с EWS для устройства HP.

- **2.** Щелкните вкладку **Веб-службы HP**.
- **3.** Включите веб-службы, выбрав соответствующий пункт.

**ПРИМЕЧАНИЕ.** Включение веб-служб может занять несколько минут.

**4.** Перейдите к [www.hpconnected.com](http://www.hpconnected.com) или [www.hp.com/go/eprintcenter,](http://www.hp.com/go/eprintcenter) чтобы создать учетную запись HP ePrint и завершить процесс установки.

### **ПО HP ePrint**

Программа HP ePrint облегчает печать с настольного или мобильного ПК на любом переносном или стационарном компьютере Windows или Mac, совместимом с HP ePrint. Эта программа облегчает нахождение устройств, поддерживающих HP ePrint, у которых уже есть учетная запись на HP Connected. Целевой принтер HP может быть расположен в вашем офисе или в любой точке земного шара.

- **Windows:** После установки ПО нажмите **Печать** в соответствующем приложении и выберите **HP ePrint** из списка установленных принтеров. Нажмите кнопку **Свойства** для настройки параметров печати.
- **Mac:** После установки ПО нажмите **Файл**, **Печать**, а затем выберите стрелку рядом с пунктом **PDF** (в нижней левой части экрана драйвера). Выберите **HP ePrint**.

Для Windows программа HP ePrint поддерживает также обычную прямую печать по протоколам TCP/IP на принтеры в локальной сети (LAN или WAN) для устройств с поддержкой PostScript®.

Windows и Mac поддерживают печать по протоколу IPP на изделия, подключенные к сети LAN или WAN и поддерживающие ePCL.

Windows и Mac также поддерживают печать документов формата PDF в общедоступных пунктах печати и печать с помощью HP ePrint через электронную почту и облачную службу.

Драйверы и дополнительную информацию можно найти на сайте [www.hp.com/go/eprintsoftware.](http://www.hp.com/go/eprintsoftware)

**ПРИМЕЧАНИЕ.** Программа HP ePrint для Mac является технически не драйвером печати, а утилитой рабочего процесса PDF.

### <span id="page-63-0"></span>**AirPrint**

Прямая печать через Apple AirPrint поддерживается для iOS 4.2 или выше,а также для компьютеров Mac с ОС X 10.7 Lion и выше. AirPrint позволяет печатать напрямую с iPad, iPhone (3GS или более поздней версии) и iPod touch (начиная с третьего поколения) в следующих мобильных приложениях:

- Электронная почта
- Фотографии
- **Safari**
- **iBooks**
- В некоторых сторонних приложениях

Для использования AirPrint устройство должно быть подключено к той же беспроводной сети, что и устройство Apple. Дополнительные сведения об использовании AirPrint, а также список устройств HP, совместимых с AirPrint, см. на сайте службы поддержки данного устройства:

[www.hp.com/support/colorljM552,](http://www.hp.com/support/colorljM552) [www.hp.com/support/colorljM553](http://www.hp.com/support/colorljM553)

**<sup>2</sup> примечание**. AirPrint не поддерживает USB-соединения.

### **Встроенное решение для печати в Android**

Встроенное решение печати HP для Android и Kindle позволяет мобильным устройствам автоматически находить и печатать на принтерах HP в беспроводных сетях или находящихся в зоне покрытия беспроводной связи для беспроводной печати. Решение печати встроено в поддерживаемые ОС, поэтому нет необходимости установки драйверов или скачивания ПО.

Подробную информацию об использовании встроенных решений для печати в ОС Android, а также о поддерживаемых устройствах Android см. на сайте [www.hp.com/support/colorljM552](http://www.hp.com/support/colorljM552), [www.hp.com/](http://www.hp.com/support/colorljM553) [support/colorljM553](http://www.hp.com/support/colorljM553).

# <span id="page-64-0"></span>**Печать через порт USB**

### **Введение**

Это устройство поддерживает печать через USB-порт для облегченного доступа, поэтому можно быстро напечатать файлы, не отправляя их с компьютера. Устройство работает со стандартными USBустройствами флэш-памяти через USB-порт на передней панели устройства. Можно открывать следующие типы файлов:

- .pdf
- .prn
- .pcl
- .ps
- .cht

### **Активация порта USB для печати**

USB-порт по умолчанию отключен. Перед использованием этой функции включите порт USB. Используйте одну из следующих процедур, чтобы включить порт:

#### **Включите USB-порт с помощью меню панели управления устройства**

- 1. На панели управления устройства нажмите кнопку главного экрана (2).
- **2.** Откройте следующие меню:
	- Администрирование
	- Общие параметры
	- Разрешить открытие с USB-носителя
- **3.** Выберите параметр Включить и коснитесь кнопки Сохранить или нажмите OK.

#### **Включите USB-порт с помощью встроенного веб-сервера HP (только для подключенных к сети устройств)**

- **1.** Откройте встроенный веб-сервер HP (EWS) следующим образом:
	- **а. 4-строчные панели управления:** Найдите IP-адрес на экране панели управления.

**Сенсорные панели управления:** Чтобы отобразить IP-адрес или имя хоста, на главном экране панели управления устройством коснитесь кнопки сети .

**б.** Откройте веб-браузер и в адресной строке введите IP-адрес или имя хоста точно в том виде, в котором они отображаются на панели управления устройством. Нажмите клавишу ввода на клавиатуре компьютера. Откроется EWS.

https://10.10.XXXXX/

**ПРИМЕЧАНИЕ.** Если в веб-браузере появляется сообщение **Возникла проблема с сертификатом безопасности этого веб-сайта** при открытии EWS, выберите **Продолжить открытие этого веб-узла (не рекомендуется)**.

Выбор **Продолжить открытие этого веб-узла (не рекомендуется)** не нанесет вреда компьютеру при работе с EWS для устройства HP.

- **2.** Откройте вкладку **Печать**.
- **3.** В левой части экрана нажмите **Открыть с USB-носителя**.
- **4.** Установите флажок в поле **Разрешить открытие с USB-носителя**.
- **5.** Нажмите **Применить**.

### **Печать документов с USB-накопителя**

- **1.** Вставьте USB-накопитель в легкодоступный порт USB.
- **ПРИМЕЧАНИЕ.** Порт может быть закрыт. Некоторые устройства оборудованы откидывающейся крышкой. На других устройствах необходимо потянуть крышку, чтобы ее извлечь.
- **2.** Устройство выполнит обнаружение USB-накопителя. Коснитесь или нажмите OK, чтобы открыть накопитель, или при появлении запроса выберите вариант Открыть с USB-носителя из списка доступных программ. Появится окно Открыть с USB-носителя.
- **3.** Выберите имя документа, который требуется напечатать.

**ПРИМЕЧАНИЕ.** Документ может находиться в папке. При необходимости перейдите в нее.

- **4.** Чтобы задать количество копий, выберите пункт Копии, а затем с помощью клавиатуры выберите число копий.
- 5. Коснитесь кнопки Пуск или нажмите ОК, чтобы распечатать документ.

# **5 Управление устройством**

- Расширенная [конфигурация](#page-67-0) встроенного веб-сервера HP (EWS)
- [Дополнительные](#page-74-0) настройки с HP Utility для OS X
- Настройка [параметров](#page-76-0) IP-сети
- Функции [безопасности](#page-80-0) устройства
- Настройки [экономичных](#page-83-0) режимов
- [HP Web Jetadmin](#page-85-0)
- Обновления ПО и [микропрограммы](#page-86-0)

#### **Для получения дополнительной информации см.:**

Перейдите на веб-страницу [www.hp.com/support/colorljM552,](http://www.hp.com/support/colorljM552) [www.hp.com/support/colorljM553](http://www.hp.com/support/colorljM553).

В полной справке от HP для этого устройства представлена следующая информация:

- Установка и настройка
- Обучение и использование
- Решение проблем
- Загрузка обновлений программного обеспечения
- Участие в форумах технической поддержки
- Поиск информации по гарантии и нормативной информации

# <span id="page-67-0"></span>**Расширенная конфигурация встроенного веб-сервера HP (EWS)**

### **Введение**

- Доступ к встроенному веб-серверу HP (EWS)
- Функции [встроенного](#page-68-0) веб-сервера HP

Встроенный веб-сервер HP позволяет управлять функциями печати с компьютера без необходимости в использовании панели управления принтера.

- Просмотр информации о состоянии устройства
- Определение оставшихся ресурсов всех расходных материалов и заказ новых
- Просмотр и изменение конфигурации лотков.
- Просмотр и изменение конфигурации меню панели управления устройства.
- Просмотр и печать внутренних страниц.
- Получение уведомлений о событиях устройства и расходных материалов.
- Просматривать и изменять настройку сети

Встроенный веб-сервер HP функционирует при подключении устройства к IP-сети. Он не поддерживает соединения по протоколам на базе IPX. Для открытия и использования встроенного вебсервера HP доступ в Интернет не требуется.

При подключении принтера к сети доступ к встроенному веб-серверу HP обеспечивается автоматически.

**ПРИМЕЧАНИЕ.** Встроенный веб-сервер HP недоступен за пределами сетевого брандмауэра.

# **Доступ к встроенному веб-серверу HP (EWS)**

**1. 4-строчные панели управления:** Найдите IP-адрес на экране панели управления.

**Сенсорные панели управления:** Чтобы отобразить IP-адрес или имя хоста, на главном экране панели управления устройством коснитесь кнопки сети .

**2.** Откройте веб-браузер и в адресной строке введите IP-адрес или имя хоста точно в том виде, в котором они отображаются на панели управления устройством. Нажмите клавишу ввода на клавиатуре компьютера. Откроется EWS.

https://10.10.XXXXX/

**ПРИМЕЧАНИЕ.** Если в веб-браузере появляется сообщение **Возникла проблема с сертификатом безопасности этого веб-сайта** при открытии EWS, выберите **Продолжить открытие этого вебузла (не рекомендуется)**.

Выбор **Продолжить открытие этого веб-узла (не рекомендуется)** не нанесет вреда компьютеру при работе с EWS для устройства HP.

Для использования встроенного веб-сервера HP браузер должен соответствовать следующим требованиям:

- <span id="page-68-0"></span>● Windows . Microsoft Internet Explorer 5.01 или последующих версий либо Netscape 6.2 или последующих версий
- Mac OS X: Safari или Firefox с функцией Bonjour или IP-адресом
- Linux : Только Netscape Navigator
- HP -UX 10 и HP -UX 11: Netscape Navigator 4.7

### **Функции встроенного веб-сервера HP**

- Вкладка Сведения
- [Вкладка](#page-69-0) Общее
- [Вкладка](#page-70-0) Печать
- Вкладка [Устранение](#page-70-0) неполадок
- Вкладка [Безопасность](#page-71-0)
- [Вкладка](#page-71-0) Веб-службы HP
- [Вкладка](#page-71-0) Сеть
- Список [Прочие](#page-73-0) ссылки

### **Вкладка Сведения**

#### **Таблица 5-1 Встроенный веб-сервер HP: вкладка Сведения**

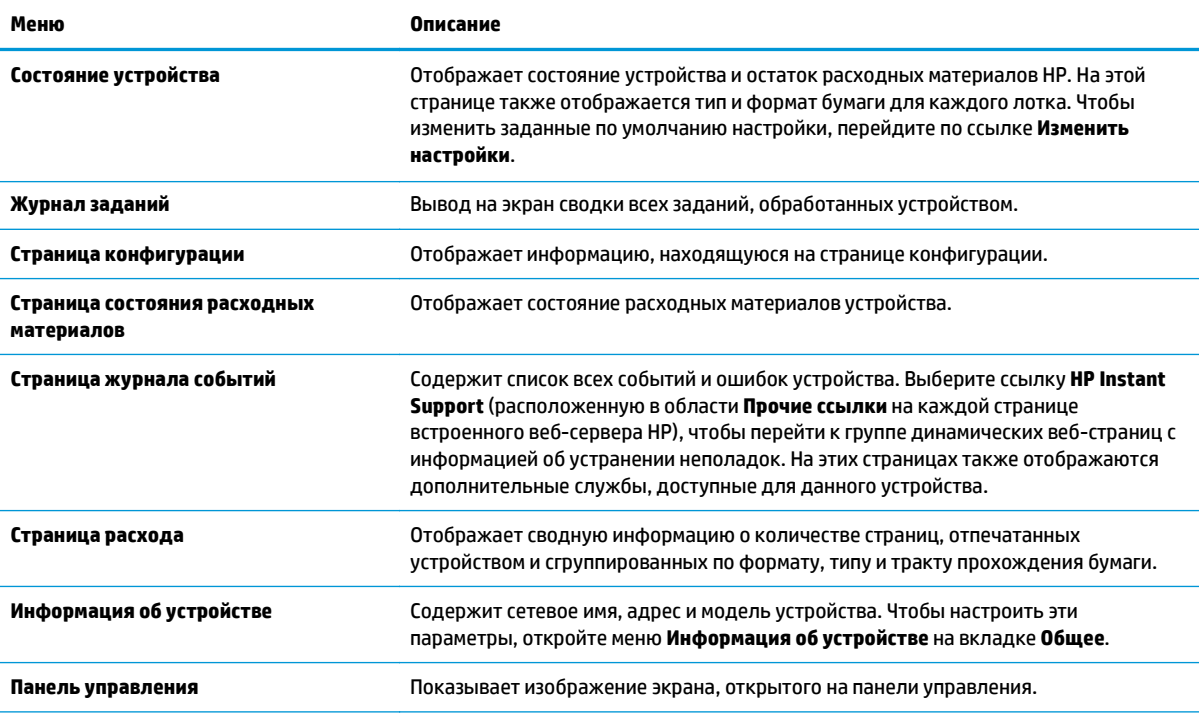

#### <span id="page-69-0"></span>**Таблица 5-1 Встроенный веб-сервер HP: вкладка Сведения (продолжение)**

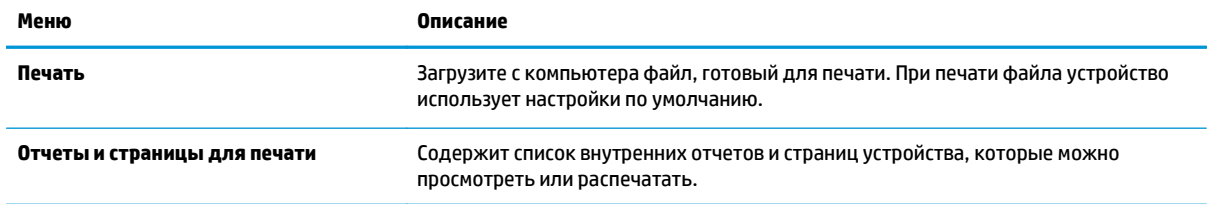

# **Вкладка Общее**

#### **Таблица 5-2 Встроенный веб-сервер HP: вкладка Общее**

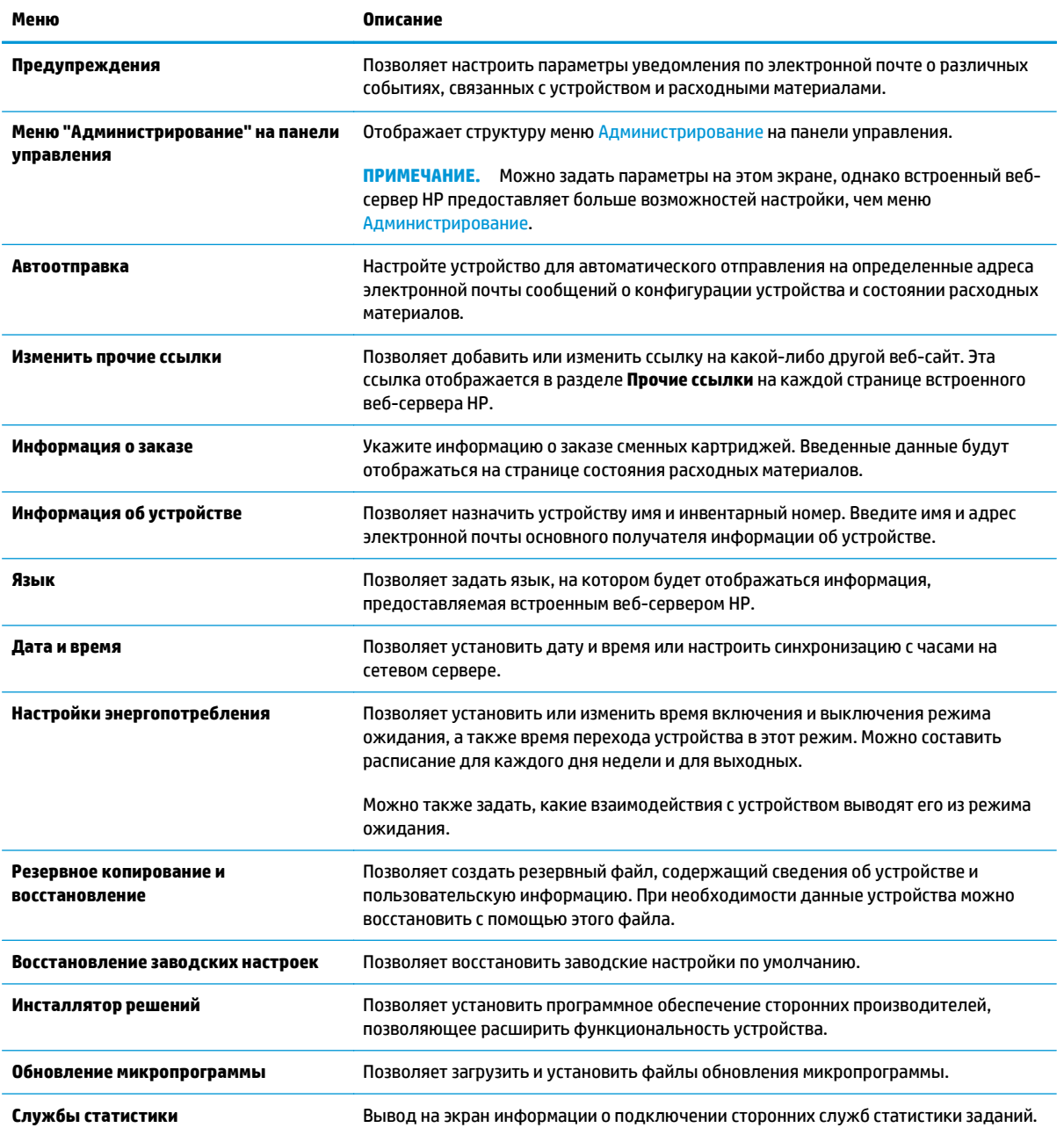

### <span id="page-70-0"></span>**Вкладка Печать**

#### **Таблица 5-3 Встроенный веб-сервер HP: вкладка Печать**

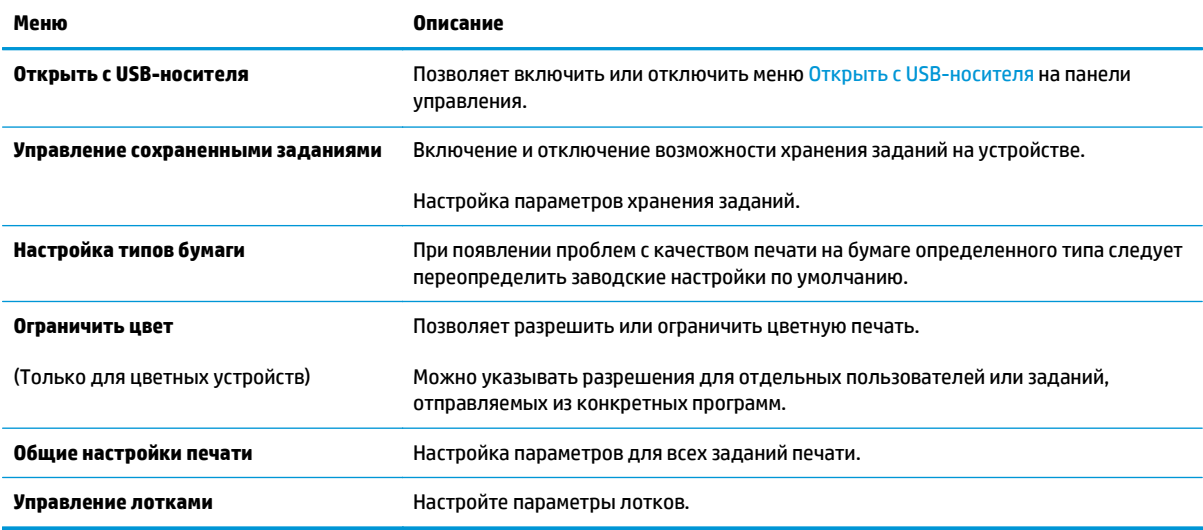

### **Вкладка Устранение неполадок**

#### **Таблица 5-4 Встроенный веб-сервер HP: вкладка Устранение неполадок**

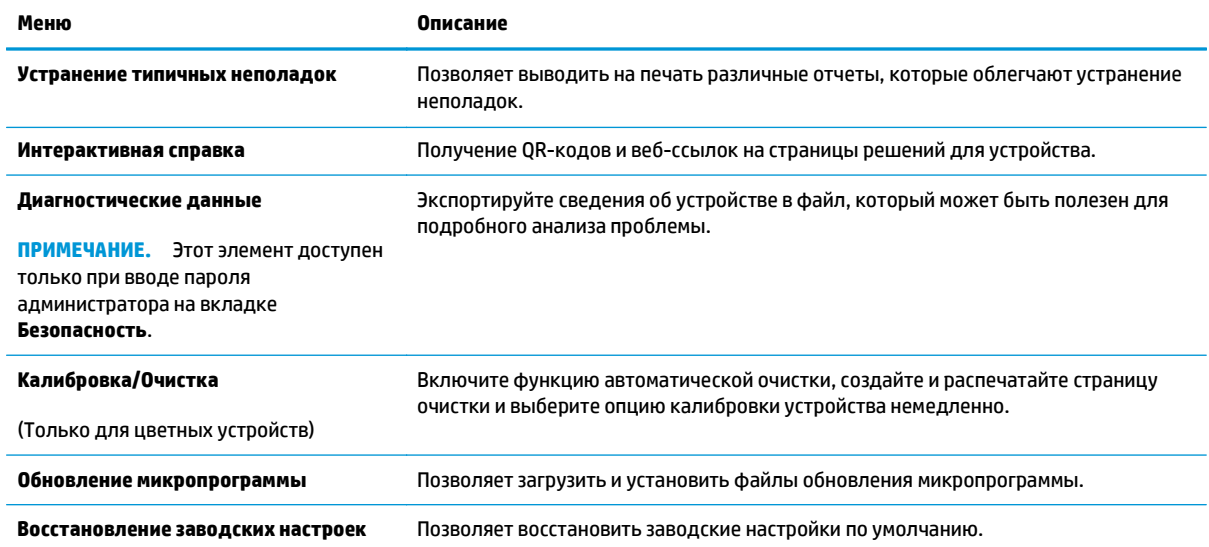

### <span id="page-71-0"></span>**Вкладка Безопасность**

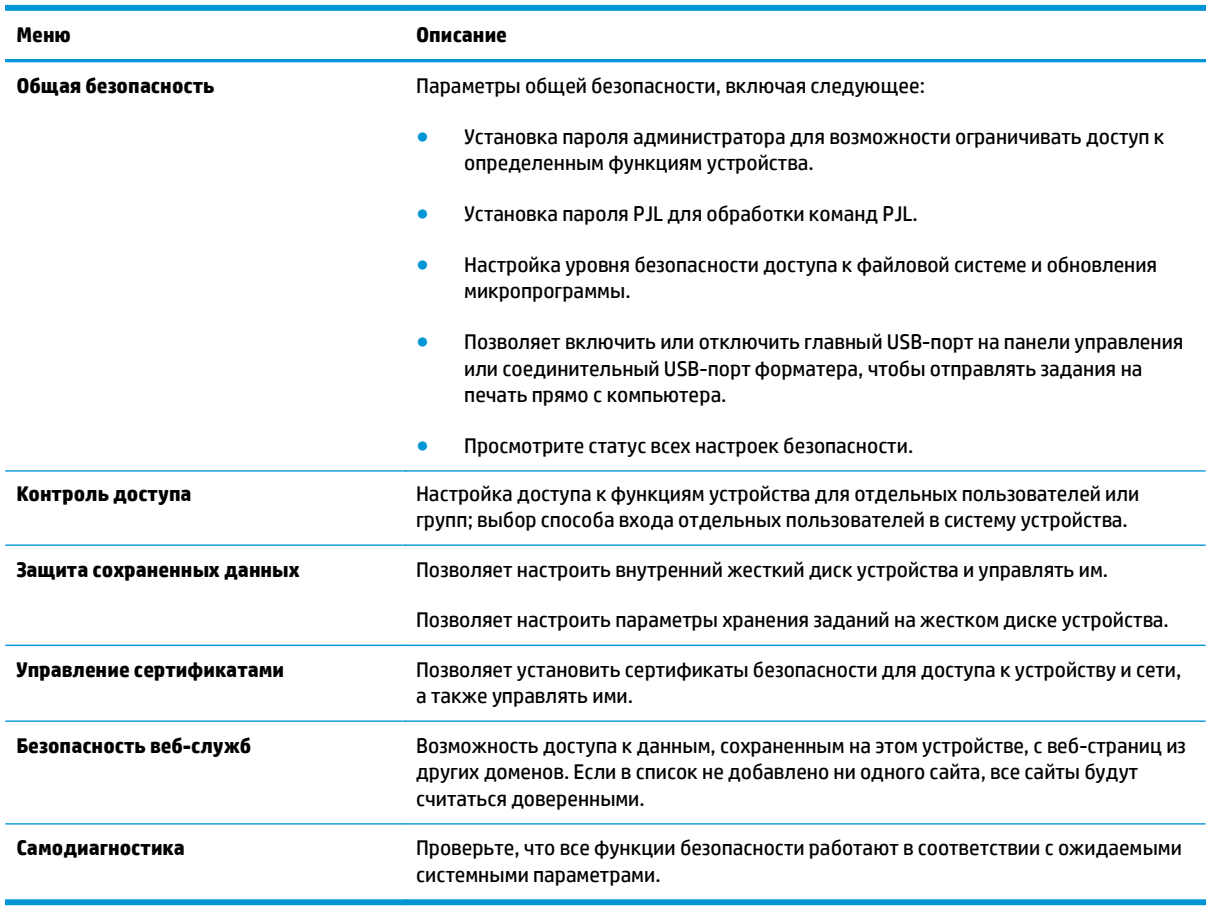

#### **Таблица 5-5 Встроенный веб-сервер HP: вкладка Безопасность**

### **Вкладка Веб-службы HP**

На вкладке **Веб-службы HP** можно настроить и включить веб-службы HP для данного устройства. Для использования функции HP ePrint необходимо включить веб-службы HP.

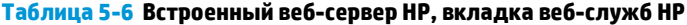

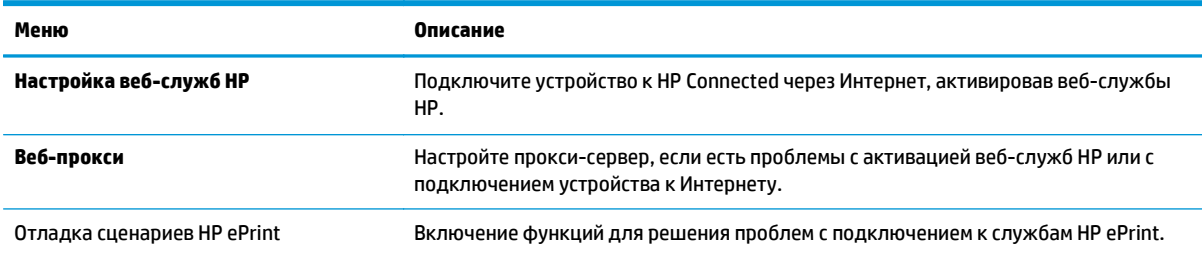

### **Вкладка Сеть**

На вкладке **Сеть** можно настроить сетевые параметры устройства, подключенного к IP-сети. При подключении устройства к сетям других типов эта вкладка не отображается.
#### **Таблица 5-7 Встроенный веб-сервер HP: вкладка Сеть**

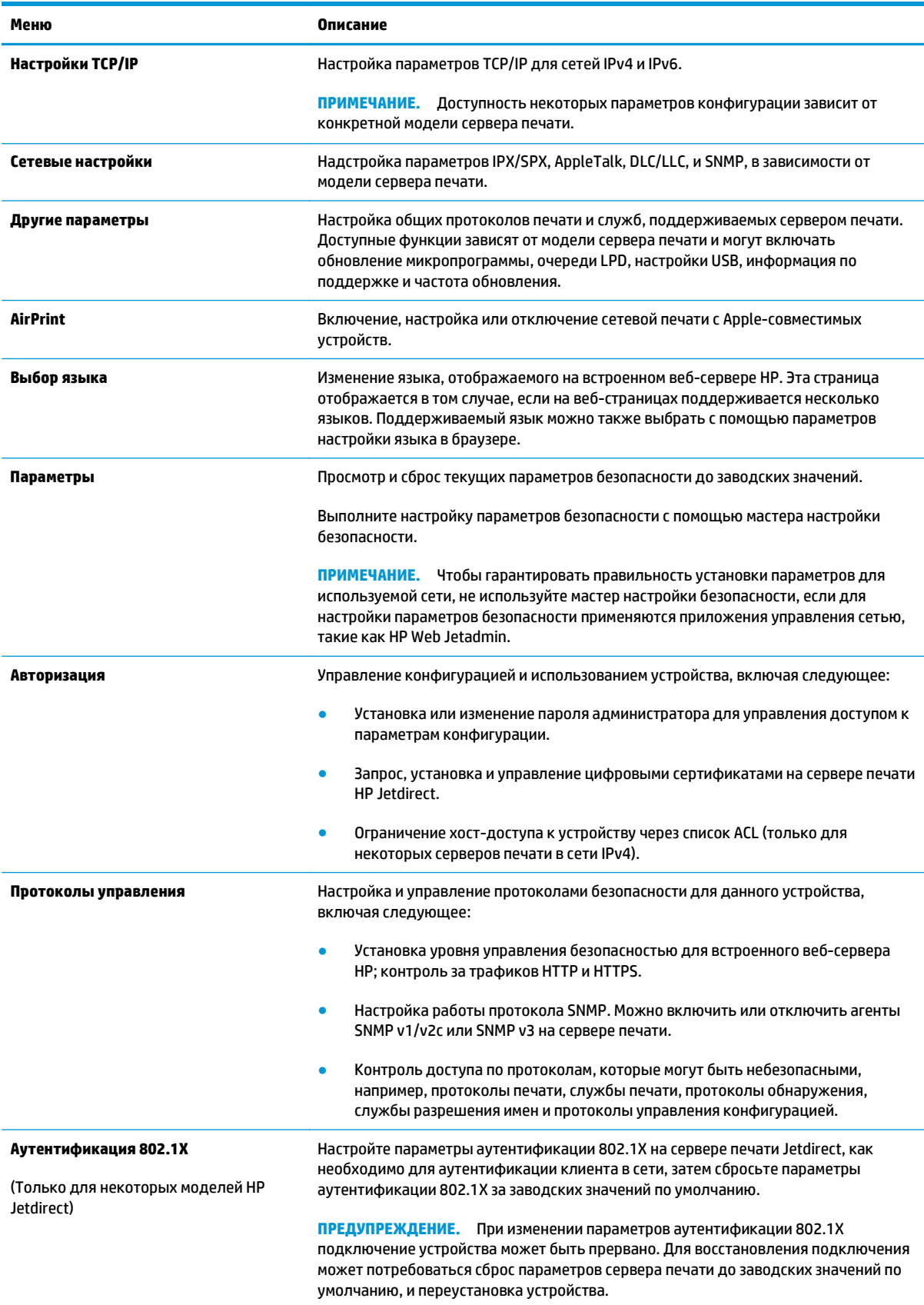

#### **Таблица 5-7 Встроенный веб-сервер HP: вкладка Сеть (продолжение)**

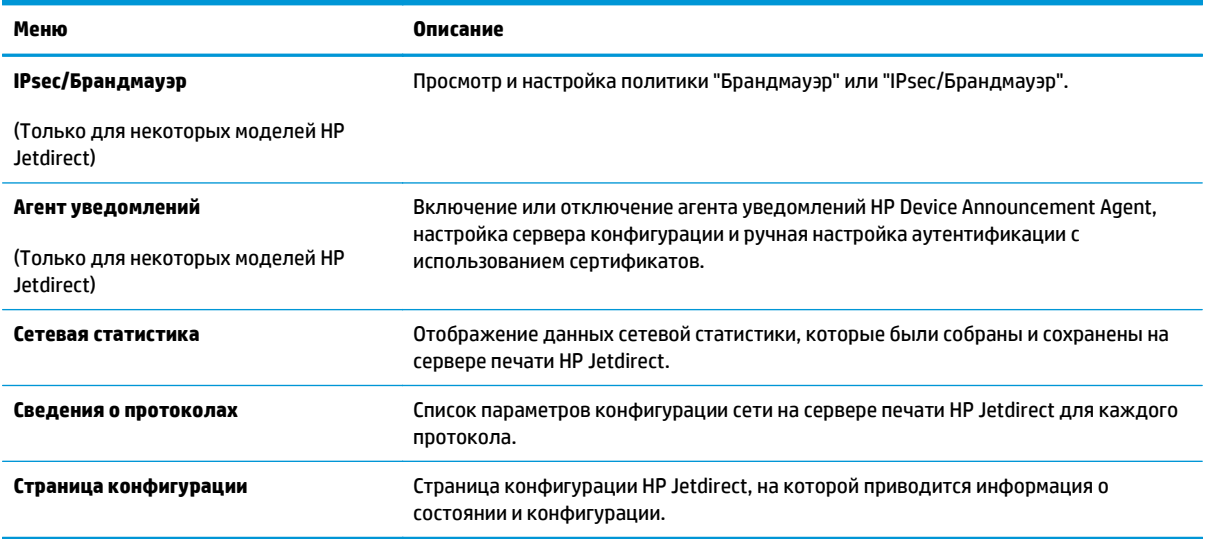

### **Список Прочие ссылки**

**ПРИМЕЧАНИЕ.** Настройка ссылок, отображаемых в списке **Прочие ссылки** через меню **Изменить прочие ссылки** на вкладке **Общее**. По умолчанию в этот список включены элементы, перечисленные в следующей таблице.

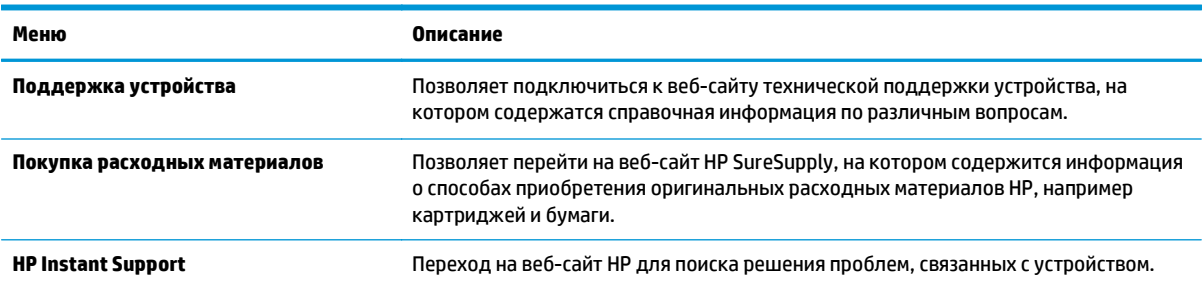

**Таблица 5-8 Встроенный веб-сервер HP: Прочие ссылки**

# **Дополнительные настройки с HP Utility для OS X**

Используйте HP Utility для проверки состояния устройства, просмотра или изменения параметров устройства с компьютера.

Используйте утилиту HP Utility, когда устройство подключено по кабелю USB или подключено к сети TCP/IP.

### **Откройте утилиту HP Utility**

- **1.** На компьютере откройте меню **Настройки системы**, затем нажмите **Печать и факс**, **Печать и сканирование** или **Принтеры и сканеры**.
- **2.** Выберите устройство из списка.
- **3.** Нажмите кнопку **Параметры и расходные материалы**.
- **4.** Перейдите на вкладку **Утилита**.
- **5.** Нажмите кнопку **Открыть утилиту принтера**.

### **Функции HP Utility**

Панель инструментов HP Utility включает в себя следующие элементы:

- **Устройства**: Нажмите на эту кнопку, чтобы показать или скрыть устройства Mac, найденные HP Utility.
- **Все параметры**: Нажмите эту кнопку, чтобы вернуться в главный раздел HP Utility.
- **Поддержка HP**: Нажмите эту кнопку, чтобы открыть браузер и перейдите на веб-сайт поддержки HP.
- **Расходные материалы**: Нажмите эту кнопку, чтобы открыть веб-сайт HP SureSupply.
- **Регистрация**: Нажмите эту кнопку, чтобы открыть веб-сайт регистрации продуктов HP.
- **Вторичная переработка**: Нажмите эту кнопку, чтобы открыть веб-сайт HP Planet Partners Recycling Program.

Утилита принтера HP Utility состоит из страниц, которые выбираются из списка **Все параметры**. В указанной ниже таблице приведено описание функций, доступных для HP Utility.

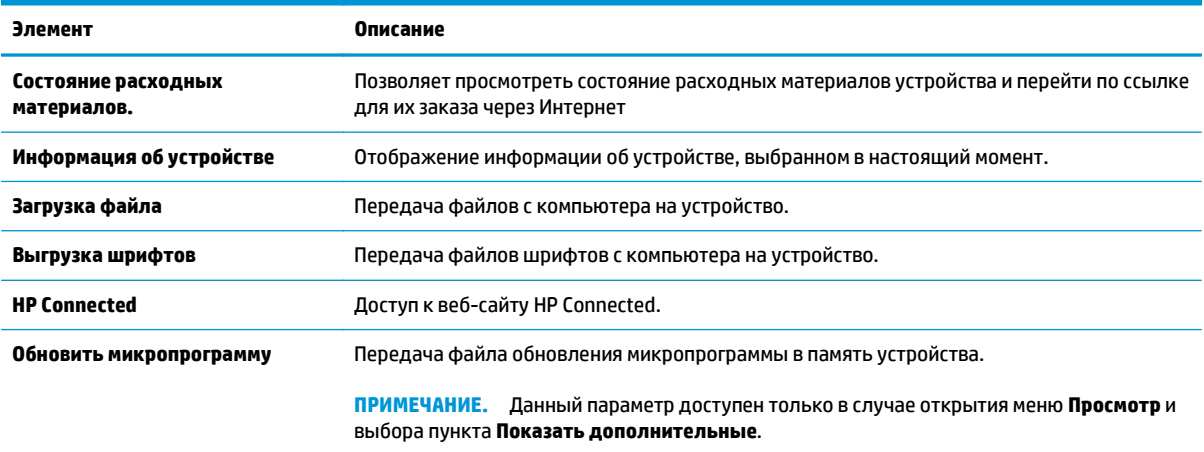

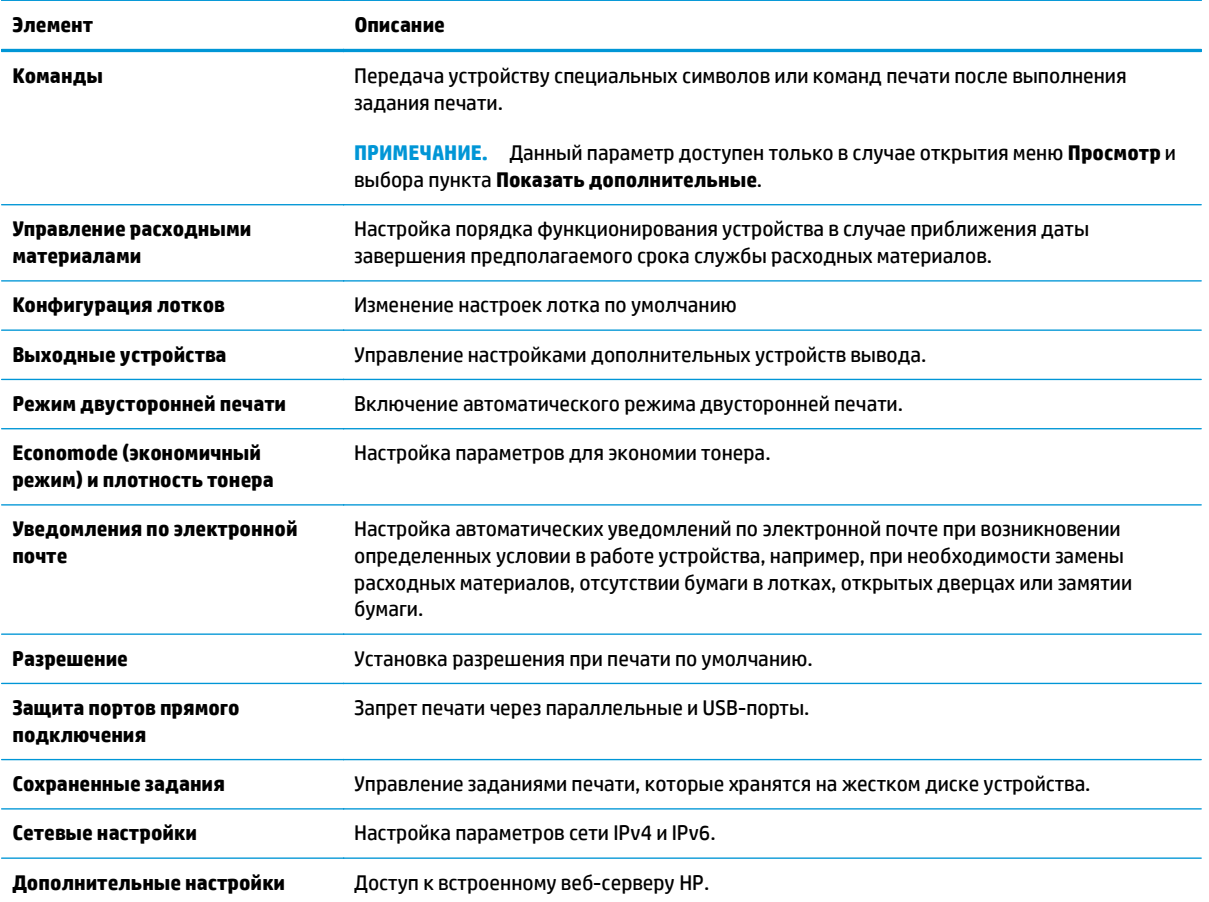

# **Настройка параметров IP-сети**

- Ограничения по совместному использованию
- Просмотр и изменение сетевых параметров
- Изменение сетевого имени устройства
- Настройка [параметров](#page-77-0) TCP/IP IPv4 вручную с панели управления
- Настройка [параметров](#page-78-0) TCP/IP IPv6 вручную с панели управления
- Скорость подключения и параметры [двусторонней](#page-78-0) печати

#### **Ограничения по совместному использованию**

HP не поддерживает одноранговые сети, поскольку эта возможность является функцией операционных систем Microsoft, но не драйверов принтера HP. Перейдите на веб-узел Microsoft по адресу [www.microsoft.com.](http://www.microsoft.com)

#### **Просмотр и изменение сетевых параметров**

Для просмотра или изменения параметров IP-конфигурации пользуйтесь встроенным веб-сервером HP.

- **1.** Откройте встроенный веб-сервер HP (EWS) следующим образом.
	- **а. 4-строчные панели управления:** Найдите IP-адрес на экране панели управления.

**Сенсорные панели управления:** Чтобы отобразить IP-адрес или имя хоста, на главном экране панели управления устройством коснитесь кнопки сети .

**б.** Откройте веб-браузер и в адресной строке введите IP-адрес или имя хоста точно в том виде, в котором они отображаются на панели управления устройством. Нажмите клавишу ВВОД на клавиатуре компьютера. Откроется EWS.

https://10.10.XXXXV

**ПРИМЕЧАНИЕ.** Если в веб-браузере появляется сообщение **Возникла проблема с сертификатом безопасности этого веб-сайта** при открытии EWS, выберите **Продолжить открытие этого веб-узла (не рекомендуется)**.

Выбор **Продолжить открытие этого веб-узла (не рекомендуется)** не нанесет вреда компьютеру при работе с EWS для устройства HP.

**2.** Перейдите на вкладку **Сеть** для получения информации о сети. Измените параметры, установив необходимые значения.

#### **Изменение сетевого имени устройства**

Чтобы изменить сетевое имя устройства для его идентификации, используйте встроенный вебсервер HP.

**1.** Откройте встроенный веб-сервер HP (EWS) следующим образом.

<span id="page-77-0"></span>**а. 4-строчные панели управления:** Найдите IP-адрес на экране панели управления.

**Сенсорные панели управления:** Чтобы отобразить IP-адрес или имя хоста, на главном экране панели управления устройством коснитесь кнопки сети .

**б.** Откройте веб-браузер и в адресной строке введите IP-адрес или имя хоста точно в том виде, в котором они отображаются на панели управления устройством. Нажмите клавишу ВВОД на клавиатуре компьютера. Откроется EWS.

https://10.10.XXXXX/

**ПРИМЕЧАНИЕ.** Если в веб-браузере появляется сообщение **Возникла проблема с сертификатом безопасности этого веб-сайта** при открытии EWS, выберите **Продолжить открытие этого веб-узла (не рекомендуется)**.

Выбор **Продолжить открытие этого веб-узла (не рекомендуется)** не нанесет вреда компьютеру при работе с EWS для устройства HP.

- **2.** Откройте вкладку **Общие**.
- **3.** На странице **Сведения об устройстве** имя устройство по умолчанию находится в поле **Имя устройства**. Можно изменить это имя на другое уникальное имя.

**ПРИМЕЧАНИЕ.** Заполнение других полей на этой странице необязательно.

**4.** Нажмите кнопку **Применить**, чтобы сохранить изменения.

#### **Настройка параметров TCP/IP IPv4 вручную с панели управления**

Используйте меню панели управления Администрирование для настройки адреса IPv4, маски подсети и шлюза по умолчанию.

- **1.** На панели управления устройства нажмите кнопку главного экрана  $\sum$ .
- **2.** Откройте следующие меню:
	- Администрирование
	- Сетевые настройки
	- Меню Jetdirect
	- TCP/IP
	- Параметры IPV 4
	- Способ настройки
- **3.** Выберите Вручную и коснитесь кнопки Сохранить.
- **4.** Откройте меню Ручные настройки.
- **5.** Выберите IP-адрес, Маска подсети или Шлюз по умолчанию.
- **6.** Нажмите первое поле, чтобы открыть клавиатуру. Введите в поле верные значения и нажмите OK. Повторите это действие для каждого поля, затем нажмите кнопку Сохранить.

#### <span id="page-78-0"></span>**Настройка параметров TCP/IP IPv6 вручную с панели управления**

В меню панели управления Администрирование вручную укажите адрес IPv6.

- 1. На панели управления устройства нажмите кнопку главного экрана (2).
- **2.** Чтобы включить ручную настройку, откройте следующие меню:
	- Администрирование
	- Сетевые настройки
	- Меню Jetdirect
	- TCP/IP
	- Параметры IPV6
	- Адрес
	- Ручные настройки
	- **Включить**

Выберите Вкл. и коснитесь кнопки Сохранить.

- **3.** Чтобы сконфигурировать адрес, нажмите кнопку Адрес и коснитесь поля для открытия дополнительной клавиатуры.
- **4.** На дополнительной клавиатуре введите адрес, затем нажмите кнопку OK.
- **5.** Коснитесь кнопки Сохранить или нажмите OK.

#### **Скорость подключения и параметры двусторонней печати**

**ПРИМЕЧАНИЕ.** Эта информация предназначена только для сетей Ethernet. Она не может применяться для беспроводных сетей.

Скорость и режим сетевых соединений сервера печати должны соответствовать характеристикам сетевого концентратора. В большинстве ситуаций устройство следует оставить в автоматическом режиме. Неправильные изменения скорости сетевого соединения и двусторонней печати могут препятствовать взаимодействию устройства с остальными устройствами в сети. Для внесения изменений используйте панель управления устройства.

**ПРИМЕЧАНИЕ.** Параметры устройства должны соответствовать параметрам для сетевых устройств (сетевой концентратор, коммутатор, шлюз, маршрутизатор или компьютер).

 **<b>ПРИМЕЧАНИЕ.** Изменение данных параметров может привести к выключению и включению устройства. Вносите изменения только во время простоя устройства.

- 1. На панели управления устройства нажмите кнопку главного экрана (2).
- **2.** Откройте следующие меню:
	- **Администрирование**
	- Сетевые настройки
- Меню Jetdirect
- Скорость соединения
- **3.** Выберите один из следующих вариантов.
	- Автo: Сервер печати автоматически настраивается на самую высокую скорость передачи данных и допустимый в сети режим связи.
	- Полудуплекс 10T: 10 Мбит/с, полудуплексный режим
	- Дуплекс 10T: 10 Мбит/с, дуплексный режим
	- Авто 10T: 10 Мбит/с, автоматический дуплексный режим
	- Полудупл. 100TX: 100 Мбит/с, полудуплексный режим
	- Дуплекс 100TX: 100 Мбит/с, дуплексный режим
	- Авто 100TX: 100 Мбит/с, автоматический дуплексный режим
	- Дуплекс 1000T: 1000 Мбит/с, дуплексный режим
- **4.** Коснитесь кнопки Сохранить или нажмите OK. Устройство автоматически выключится и включится.

# **Функции безопасности устройства**

#### **Введение**

Для ограничения доступа к параметрам настроек, обеспечения безопасности данных и предотвращения доступа к аппаратным компонентам, которые могут представлять ценность, устройство содержит ряд функций безопасности.

- Сведения о безопасности
- **Безопасность IP**
- Задайте или измените пароль системы с помощью встроенного веб-сервера
- Вход в систему [устройства](#page-81-0)
- Поддержка шифрования. [Высокопроизводительные](#page-81-0) зашифрованные жесткие диски HP
- Блокировка [форматтера](#page-82-0)

#### **Сведения о безопасности**

Устройство соответствует стандартам безопасности и поддерживает рекомендуемые протоколы, которые обеспечивают его защиту, помогают организовать хранение важнейших данных в сети, упрощают практику мониторинга и обслуживания устройства.

Более подробные сведения о решениях HP в области безопасной обработки графических изображений и печати можно узнать по адресу [www.hp.com/go/secureprinting.](http://www.hp.com/go/secureprinting) На этом сайте содержатся ссылки на официальные документы и подборки часто задаваемых вопросов о функциях безопасности.

#### **Безопасность IP**

IP Security (IPsec) - это набор протоколов, управляющих входящим и исходящим сетевым IP-трафиком устройства. IPsec предусматривает проверку подлинности хостами, средства обеспечения целостности данных и шифрования информации, передаваемой по сети.

При использовании устройств, подсоединенных к вычислительной сети с установленным сервером печати HP Jetdirect, появляется возможность настройки функции IPsec с использованием вкладки **Сеть** во встроенном веб-сервере HP.

#### **Задайте или измените пароль системы с помощью встроенного веб-сервера**

Назначение пароля администратора для доступа к встроенному веб-серверу HP для предотвращения изменения настроек неавторизованными пользователями.

- **1.** Откройте встроенный веб-сервер HP (EWS) следующим образом.
	- **а. 4-строчные панели управления:** Найдите IP-адрес на экране панели управления.

**Сенсорные панели управления:** Чтобы отобразить IP-адрес или имя хоста, на главном экране панели управления устройством коснитесь кнопки сети .

<span id="page-81-0"></span>**б.** Откройте веб-браузер и в адресной строке введите IP-адрес или имя хоста точно в том виде, в котором они отображаются на панели управления устройством. Нажмите клавишу ВВОД на клавиатуре компьютера. Откроется EWS.

https://10.10.XXXXX/

**ПРИМЕЧАНИЕ.** Если в веб-браузере появляется сообщение **Возникла проблема с сертификатом безопасности этого веб-сайта** при открытии EWS, выберите **Продолжить открытие этого веб-узла (не рекомендуется)**.

Выбор **Продолжить открытие этого веб-узла (не рекомендуется)** не нанесет вреда компьютеру при работе с EWS для устройства HP.

- **2.** Выберите вкладку **Безопасность**.
- **3.** Откройте меню **Общая безопасность**.
- **4.** В области **Установить локальный пароль администратора** в поле **Имя пользователя** введите имя пользователя, соответствующее паролю.
- **5.** Введите пароль в поле **Новый пароль**, затем введите его снова в поле **Проверка пароля**.
- **ПРИМЕЧАНИЕ.** В случае замены существующего пароля сначала введите существующий пароль в поле **Старый пароль**.
- **6.** Нажмите кнопку **Применить**.
- **ПРИМЕЧАНИЕ.** Запишите пароль и храните его в надежном месте.

#### **Вход в систему устройства**

Некоторые функции панели управления можно защитить от использования посторонними пользователями. Если функция защищена, пользователю будет предложено войти в систему для ее использования. Чтобы войти в систему, не дожидаясь приглашения, нажмите Вход в систему на панели управления.

Как правило, учетные данные для входа в систему устройства совпадают с данными для входа в сеть. При возникновении вопросов об используемых учетных данных свяжитесь с сетевым администратором.

- **1.** На панели управления устройства нажмите кнопку главного экрана  $\sum$ .
- **2.** Выберите Вход в систему.
- **3.** Следуйте инструкциям на экране, чтобы ввести учетные данные.

**ПРИМЕЧАНИЕ.** Завершив работу с устройством, выберите Выход, чтобы обеспечить безопасность.

#### **Поддержка шифрования. Высокопроизводительные зашифрованные жесткие диски HP**

Жесткий диск поддерживает функцию аппаратного шифрования, обеспечивающую надежное хранение конфиденциальных данных без снижения производительности устройства. В этом жестком диске используется самый современный алгоритм криптографической защиты Advanced Encryption Standard (AES), а также высокоэффективные функции, позволяющие экономить время и обеспечивающие высокую надежность.

Для конфигурации диска пользуйтесь меню **Безопасность** во встроенном веб-сервере HP.

### <span id="page-82-0"></span>**Блокировка форматтера**

Форматтер оснащен разъемом для подключения кабеля безопасности. Блокировка форматтера предотвращает извлечение ценных компонентов из него.

# **Настройки экономичных режимов**

### **Введение**

- Оптимизация скорости и расхода электроэнергии
- Настройка таймера режима ожидания и параметров устройства на потребление не более 1 Вт

#### **Оптимизация скорости и расхода электроэнергии**

По умолчанию устройство остается прогретым между заданиями для оптимизации скорости и уменьшения времени выхода первой страницы. Для экономии энергии переведите устройство в режим охлаждения в перерывах между выполнением заданий. Устройство имеет четыре последовательных параметра для оптимизации скорости или потребления энергии.

- 1. На панели управления устройства нажмите кнопку главного экрана ( $\mathbf{r}$ ).
- **2.** Откройте следующие меню:
	- Администрирование
	- Общие параметры
	- Настройки энергопотребления
	- Оптимальное соотношение скорости и энергозатрат
- **3.** Выберите необходимый параметр и коснитесь кнопки Сохранить или нажмите кнопку OK.

**ПРИМЕЧАНИЕ.** Значением по умолчанию для этого параметра является 1-я стр. быстрее.

### **Настройка таймера режима ожидания и параметров устройства на потребление не более 1 Вт**

В устройстве есть несколько параметров для функции энергосбережения таймера режима ожидания. Время задержки перехода в режим ожидания/автоотключения можно настраивать, а энергопотребление в режиме ожидания/автоотключения зависит от параметров выхода из режима ожидания/автовключения.

- **1.** На панели управления устройства нажмите кнопку главного экрана  $\sum$ .
- **2.** Откройте следующие меню:
	- **Администрирование**
	- Общие параметры
	- Настройки энергопотребления
	- Параметры таймера режима ожидания
- **3. Только для устройств с 4-строчной панелью управления:** Выберите Таймер ожидания/ Автоотключения и затем выберите Включить. Нажмите кнопку OK.
- **4.** Выберите Режим ожидания/Автоотключение через.
- **5.** С клавиатуры введите необходимый промежуток времени и затем коснитесь кнопки Сохранить или нажмите кнопку OK.

#### **ПРИМЕЧАНИЕ.** Время для перехода в режим ожидания по умолчанию составляет 1 минуту.

- **6.** Выберите одно из значений для параметра Выход из режима ожидания/автовключение для этих событий:
	- Все события: Устройство выходит из режима ожидания при получении любого задания печати (через USB-порт, сетевой порт или по беспроводному соединению) или при нажатии любой кнопки на панели управления, а также при открытии любой дверцы или лотка.
	- Сетевой порт: Устройство выходит из режима ожидания при получении задания печати через сетевой порт или при нажатии любой кнопки на панели управления, а также при открытии любой дверцы или лотка. **При этом значении устройство потребляет менее 1 Вт в режиме ожидания/автоотключения.**
	- Только кнопкой питания: Устройство выходит из режима ожидания только при нажатии кнопки питания. **При этом значении устройство потребляет менее 1 Вт в режиме ожидания/автоотключения.**

# **HP Web Jetadmin**

HP Web Jetadmin — это передовой инструмент, отмеченный наградами, который позволяет эффективно управлять целым парком подключенных к сети устройств HP, таких как принтеры, многофункциональные принтеры и устройства цифровой отправки. Это единое решение, предназначенное для удаленной установки, контроля, технического обслуживания, устранения неполадок и обеспечения безопасности в среде печати, формирования и обработки изображений. HP Web Jetadmin значительно повышает производительность бизнес-процессов: позволяет сэкономить рабочее время, эффективно управлять расходами и сохранять вложенные в оборудование средства.

Периодически выпускаются обновления HP Web Jetadmin, обеспечивающие поддержку определенных функций устройства. Дополнительные сведения об обновлениях см. на веб-странице [www.hp.com/go/](http://www.hp.com/go/webjetadmin) [webjetadmin](http://www.hp.com/go/webjetadmin) в разделе **Self Help and Documentation** (Справочные ресурсы и документация).

# **Обновления ПО и микропрограммы**

HP регулярно обновляет функциональные возможности устройства и выпускает новые версии микропрограммы. Чтобы воспользоваться новейшими функциями, обновите микропрограмму устройства. Загрузка файла обновления до последней версии микропрограммы из Интернета.

Перейдите на веб-страницу [www.hp.com/support/colorljM552,](http://www.hp.com/support/colorljM552) [www.hp.com/support/colorljM553](http://www.hp.com/support/colorljM553). Выберите **Драйверы и программное обеспечение**.

# **6 Решение проблем**

- [Поддержка](#page-89-0) клиентов
- Справочная система панели [управления](#page-90-0)
- [Восстановление](#page-91-0) заводских настроек по умолчанию
- На панели управления устройства [отображается](#page-92-0) сообщение об ошибке "Низкий уровень тонера в [картридже](#page-92-0)" или "Очень низкий уровень тонера в картридже"
- Устройство не [захватывает](#page-94-0) или пропускает захват бумаги
- [Устранение](#page-95-0) замятий бумаги
- [Улучшение](#page-111-0) качества печати
- Решение проблем [проводной](#page-118-0) сети

#### **Для получения дополнительной информации см.:**

Перейдите на веб-страницу [www.hp.com/support/colorljM552,](http://www.hp.com/support/colorljM552) [www.hp.com/support/colorljM553](http://www.hp.com/support/colorljM553).

В полной справке от HP для этого устройства представлена следующая информация:

- Установка и настройка
- Обучение и использование
- Решение проблем
- Загрузка обновлений программного обеспечения
- Участие в форумах технической поддержки
- Поиск информации по гарантии и нормативной информации

# <span id="page-89-0"></span>**Поддержка клиентов**

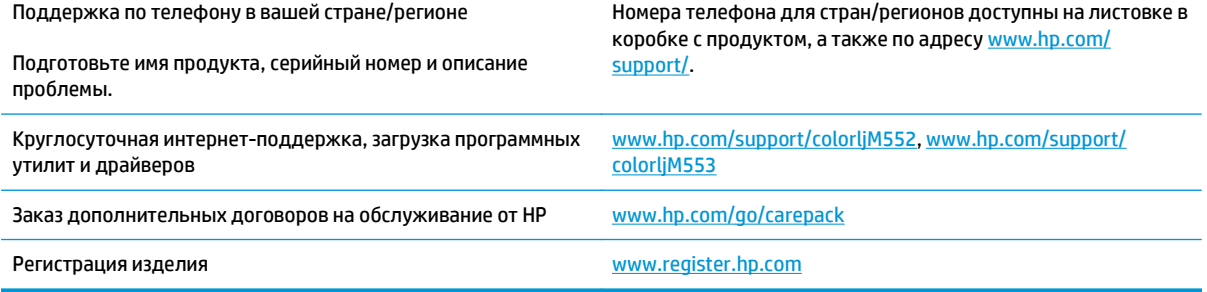

# <span id="page-90-0"></span>**Справочная система панели управления**

В устройстве предусмотрена встроенная справочная система, поясняющая способы работы с каждым экраном. Для входа в справочную систему нажмите кнопку в правой верхней части экрана.

В некоторых экранах нажатием кнопки "Справка" открывается глобальное меню, в котором можно пользоваться функцией поиска конкретных тем. Поиск по структуре меню осуществляется путем нажатия кнопок в меню.

Некоторые разделы справки содержат анимацию, в которой показывается способ выполнения некоторых операций, таких как устранение замятий.

Для экранов с настройками отдельных заданий справочная система открывает раздел с пояснениями для данного экрана.

Если устройство уведомляет об ошибке или предупреждает о возможной проблеме, нажмите кнопку "Справка" • чтобы открыть сообщение с описанием проблемы. В таком сообщении также содержатся инструкции по разрешению данной проблемы.

# <span id="page-91-0"></span>**Восстановление заводских настроек по умолчанию**

#### **Введение**

Используйте один из следующих методов, чтобы восстановить заводские настройки устройства.

**ПРИМЕЧАНИЕ.** Восстановление заводских настроек может сбросить язык устройства.

#### **Восстановление заводских настроек с помощью панели управления устройства**

- 1. На панели управления устройства нажмите кнопку главного экрана (.).
- **2.** Откройте следующие меню:
	- **Администрирование**
	- Общие параметры
	- Восстановление заводских настроек
- **3.** Сообщение напоминает, что выполнение функции сброса может означать потерю данных. Выберите Сброс, чтобы завершить процесс.

**ПРИМЕЧАНИЕ.** Устройство автоматически перезагружается по завершении сброса.

#### **Восстановление заводских настроек с помощью встроенного веб-сервера HP (только для подключенных к сети устройств)**

- **1.** Откройте встроенный веб-сервер HP (EWS):
	- **а. 4-строчные панели управления:** Найдите IP-адрес на экране панели управления.

**Сенсорные панели управления:** Чтобы отобразить IP-адрес или имя хоста, на главном экране панели управления устройством коснитесь кнопки сети .

**б.** Откройте веб-браузер и в адресной строке введите IP-адрес или имя хоста точно в том виде, в котором они отображаются на панели управления устройством. Нажмите клавишу ввода на клавиатуре компьютера. Откроется EWS.

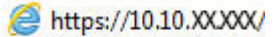

**ПРИМЕЧАНИЕ.** Если в веб-браузере появляется сообщение **Возникла проблема с сертификатом безопасности этого веб-сайта** при открытии EWS, выберите **Продолжить открытие этого веб-узла (не рекомендуется)**.

Выбор **Продолжить открытие этого веб-узла (не рекомендуется)** не нанесет вреда компьютеру при работе с EWS для устройства HP.

- **2.** Откройте вкладку **Общие**.
- **3.** В левой части экрана нажмите **Восстановление заводских настроек**.
- **4.** Нажмите кнопку **Сброс**.

**<sup>28</sup> примечание.** Устройство автоматически перезагружается по завершении сброса.

# <span id="page-92-0"></span>**На панели управления устройства отображается сообщение об ошибке "Низкий уровень тонера в картридже" или "Очень низкий уровень тонера в картридже"**

**Низкий уровень ресурса картриджа**: Устройство сообщает о низком уровне ресурса картриджа. Фактический остаточный ресурс картриджа может быть различным. Подготовьте расходные материалы для замены, когда качество печати станет неприемлемым. Картридж не требуется заменять прямо сейчас.

**Картридж на исходе**: Устройство сообщает об очень низком уровне ресурса картриджа. Фактический остаточный ресурс картриджа может быть различным. Подготовьте расходные материалы для замены, когда качество печати станет неприемлемым. Замена картриджа сейчас не требуется, пока качество печати не станет неприемлемым.

При **очень низком** уровне ресурса картриджа HP действие гарантии HP Supplies Premium Protection Warranty на этот картридж прекращается.

## **Изменение настроек "Очень низкий уровень"**

Можно изменить поведение устройства при достижении очень низкого уровня ресурса расходных материалов. Эти настройки не придется переустанавливать при установке нового картриджа с тонером.

- 1. На панели управления устройства нажмите кнопку главного экрана ...
- **2.** Откройте следующие меню:
	- Расходные материалы
	- Управление расходными материалами
	- Параметры расходного материала
	- Черный картридж или Цветные картриджи
	- Параметры при очень низком уровне
- **3.** Выберите один из следующих вариантов.
	- Выберите вариант Стоп, чтобы устройство останавливало печать при достижении порога **очень низкого уровня** ресурса картриджа.
	- Выберите вариант Запрос на продолжение, чтобы устройство останавливало печать при достижении порога **очень низкого уровня** ресурса картриджа. Можно подтвердить запрос или заменить картридж для продолжения печати.
	- Выберите параметр Продолжить, чтобы выводились предупреждения об очень низком уровне ресурса картриджа с продолжением печати после прохождения порогового значения **Очень низкий уровень**. При этом качество печати может быть неприемлемым.

#### **Для устройств с модулем факса**

Если выбран параметр Стоп или Запрос на продолжение, факсы могут не распечататься после возобновления печати. Это произойдет, если факсы, поступившие во время ожидания, не сохранились в устройстве из-за переполнения памяти.

Если выбрать параметр Продолжить для цветного и черного картриджей, печать факсов не будет прерываться при достижении очень низкого уровня ресурса картриджа, но это может негативно отразиться на ее качестве.

# **Заказ расходных материалов**

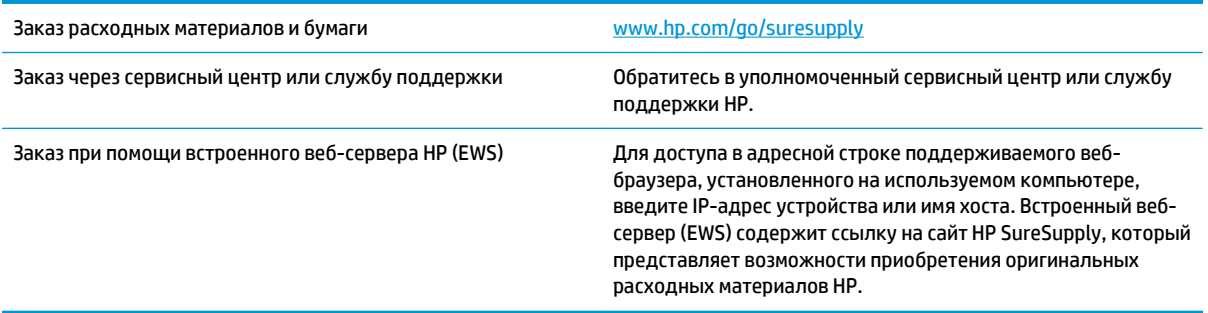

# <span id="page-94-0"></span>**Устройство не захватывает или пропускает захват бумаги**

#### **Введение**

Приведенные далее решения помогут устранить проблему, при которой устройство не захватывает бумагу из лотка или захватывает несколько листов бумаги сразу.

- Устройство не захватывает бумагу
- Устройство захватывает больше одного листа бумаги.

#### **Устройство не захватывает бумагу**

Если устройство не захватывает бумагу из лотка, попробуйте справиться с этой проблемой следующим образом.

- **1.** Откройте устройство и извлеките замятую бумагу из тракта прохождения.
- **2.** Загрузите в лоток бумагу подходящего формата для текущего задания печати.
- **3.** Убедитесь, что на панели управления устройство установлен правильный тип и формат бумаги
- **4.** Проверьте, чтобы направляющие для бумаги были правильно отрегулированы по размеру носителя. Отрегулируйте направляющие, установив в соответствующие углубления лотка.
- **5.** Проверьте панель управления устройства и убедитесь в том, что устройство находится в состоянии ожидания для подтверждения запроса на ручную подачу носителя. Загрузите бумагу и продолжайте работу.
- **6.** Возможно, что загрязнены ролики над лотком Протрите стекло неволокнистой тканью, смоченной теплой водой.

#### **Устройство захватывает больше одного листа бумаги.**

Если устройство захватывает больше одного листа бумаги из лотка, попробуйте справиться с этой проблемой следующим образом.

- **1.** Извлеките стопку бумаги из лотка, согните, разверните ее на 180 градусов, и переверните. *Не пролистывайте пачку бумаги.* Положите стопку бумаги обратно в лоток.
- **2.** Используйте только ту бумагу, которая соответствует требованиям HP к бумаге для данного устройства.
- **3.** Используйте бумагу без складок, повреждений или сгибов. При необходимости воспользуйтесь бумагой из другой пачки.
- **4.** Убедитесь, что лоток не переполнен. Если лоток переполнен, извлеките стопку бумаги из лотка, выровняйте стопку и положите часть бумаги обратно в лоток.
- **5.** Проверьте, чтобы направляющие для бумаги были правильно отрегулированы по размеру носителя. Отрегулируйте направляющие, установив в соответствующие углубления лотка.
- **6.** Убедитесь, что условия среды соответствуют рекомендуемым условиям эксплуатации.

# <span id="page-95-0"></span>**Устранение замятий бумаги**

### **Введение**

Следующая информация содержит инструкции по устранению замятий бумаги в устройстве.

- Места возникновения замятий бумаги
- [Автоматическая](#page-96-0) навигация по устранению замятий
- Замятие бумаги случается часто или [периодически](#page-96-0)?
- [Устранение](#page-96-0) замятий бумаги в лотке 1
- [Устранение](#page-98-0) замятий бумаги в лотке 2
- Устранение замятий бумаги в [дополнительных](#page-101-0) лотках на 550 листов
- Устранение замятия со стороны правой дверцы и в области [термофиксатора](#page-104-0)
- [Устранение](#page-109-0) замятий в выходном лотке

### **Места возникновения замятий бумаги**

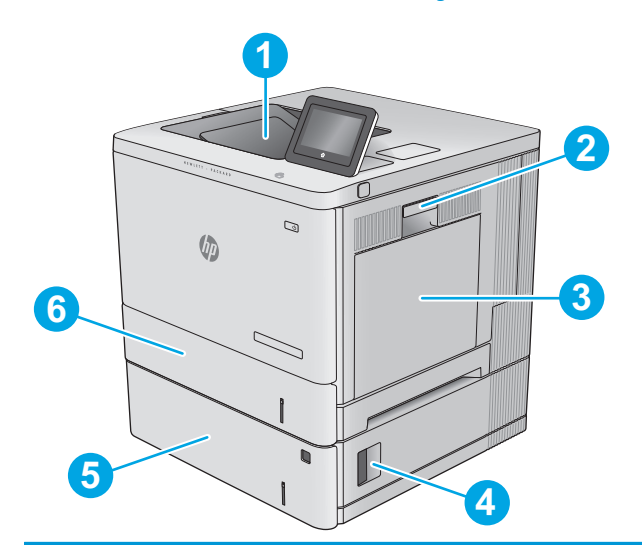

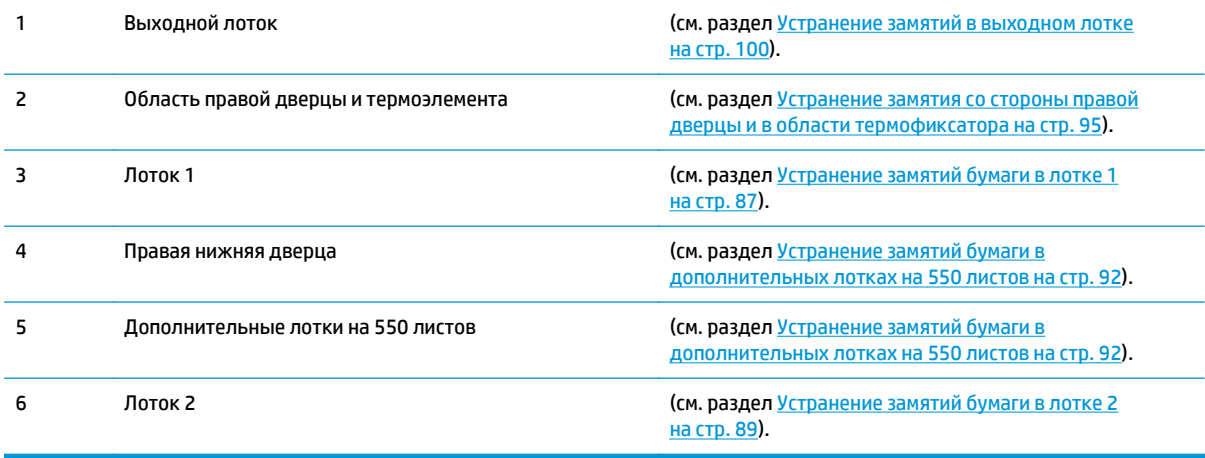

#### <span id="page-96-0"></span>**Автоматическая навигация по устранению замятий**

Функция автоматической навигации помогает при устранении замятий, отображая пошаговые инструкции на панели управления. После завершения одного шага на устройстве отображаются инструкции для следующего шага до выполнения всех шагов.

#### **Замятие бумаги случается часто или периодически?**

Для уменьшения замятия бумаги воспользуйтесь следующими рекомендациями.

- **1.** Используйте только ту бумагу, которая соответствует требованиям HP к бумаге для данного устройства.
- **2.** Используйте бумагу без складок, повреждений или сгибов. При необходимости воспользуйтесь бумагой из другой пачки.
- **3.** Не загружайте в устройство бумагу, которая ранее уже использовалась для печати или копирования.
- **4.** Убедитесь, что лоток не переполнен. Если лоток переполнен, извлеките стопку бумаги из лотка, выровняйте стопку и положите часть бумаги обратно в лоток.
- **5.** Убедитесь, что направляющие для бумаги правильно отрегулированы в соответствии с размером носителя. Установите направляющие так, чтобы они слегка касались стопки бумаги, но не загибали ее.
- **6.** Следите за тем, чтобы лоток был всегда полностью вставлен в устройство.
- **7.** При печати на плотной, тисненой, или перфорированной бумаге, пользуйтесь функцией ручной подачи и подавайте в устройство по одному листу.
- **8.** Откройте меню Лотки на панели управления устройства. Убедитесь, что лоток сконфигурирован правильно для данного типа и размера бумаги.
- **9.** Убедитесь, что условия среды соответствуют рекомендуемым условиям эксплуатации.

### **Устранение замятий бумаги в лотке 1**

Чтобы проверить наличие бумаги во всех возможных местах замятий, относящихся к лотку 1, выполните следующую процедуру. При возникновении замятия на панели управления отображается анимационные подсказки, помогающие устранить замятие.

**1.** Если в лотке 1 видна замятая бумага,<br>извлеките ее, плавно потянув за лист. Нажмите кнопку <mark>OK</mark>, чтобы сообщение исчезло.

**2.** Если замятие не устранено, или если в лотке 1 не видно смятой бумаги, удалите всю оставшуюся бумагу из лотка, а затем закройте лоток 1 и откройте правую дверцу.

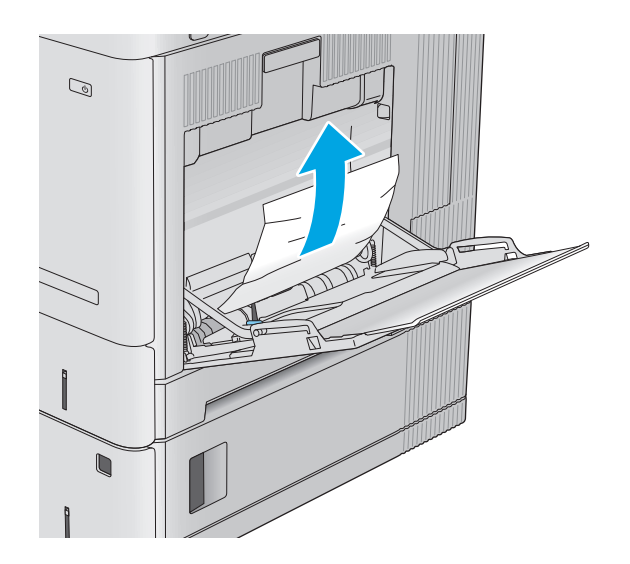

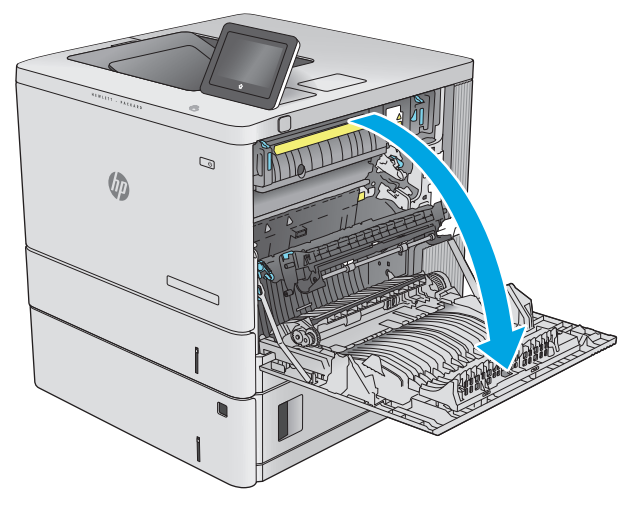

<span id="page-98-0"></span>**3.** Если дверь не поддается, аккуратно вытяните ее.

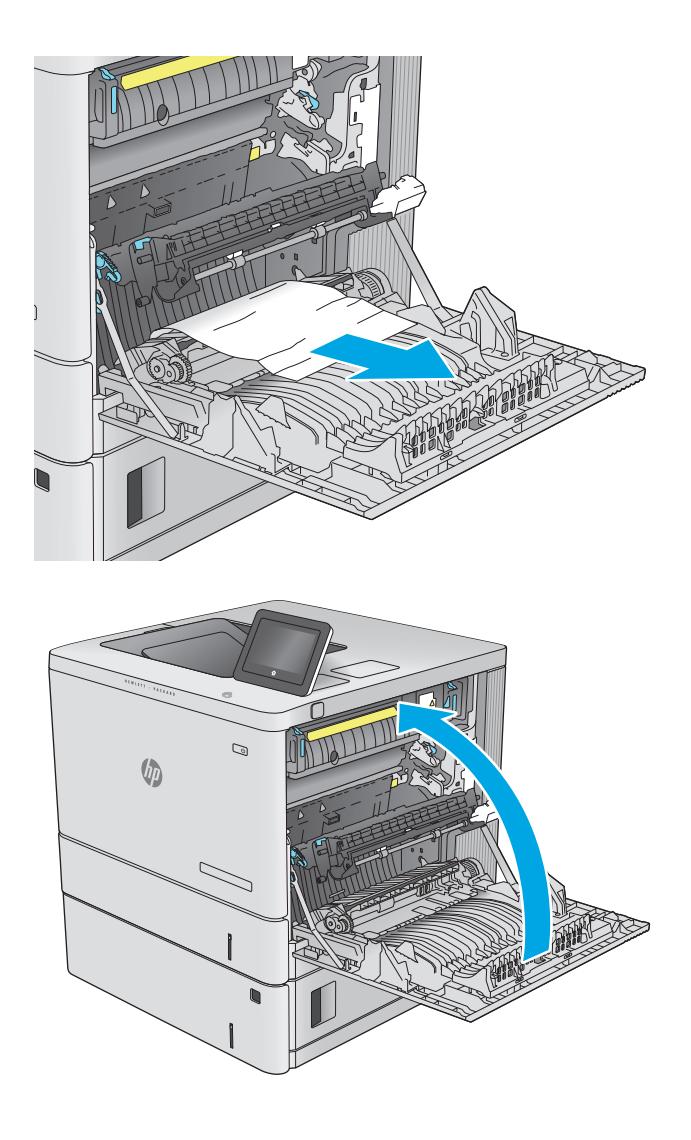

### **4.** Закройте правую дверцу.

### **Устранение замятий бумаги в лотке 2**

Чтобы проверить наличие бумаги во всех возможных местах замятий, относящихся к лотку 2, выполните следующую процедуру. При возникновении замятия на панели управления отображается анимационные подсказки, помогающие устранить замятие.

- **1.** Поднимите защелку на правой двери, чтобы освободить ее.
- $\mathbb{Q}$  $\sqrt{\frac{1}{2}}$

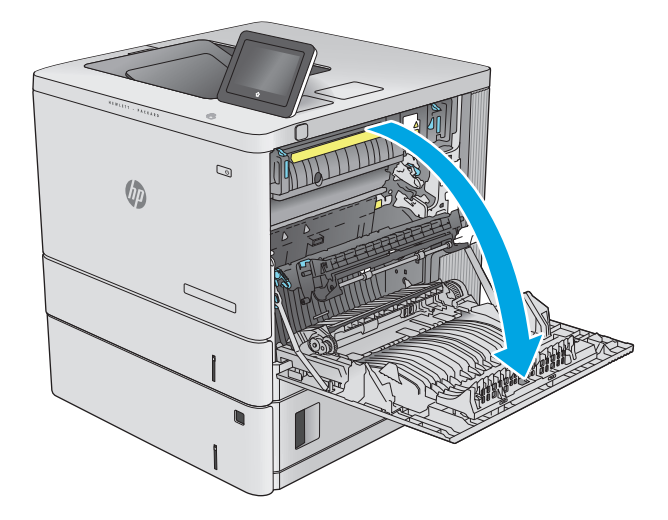

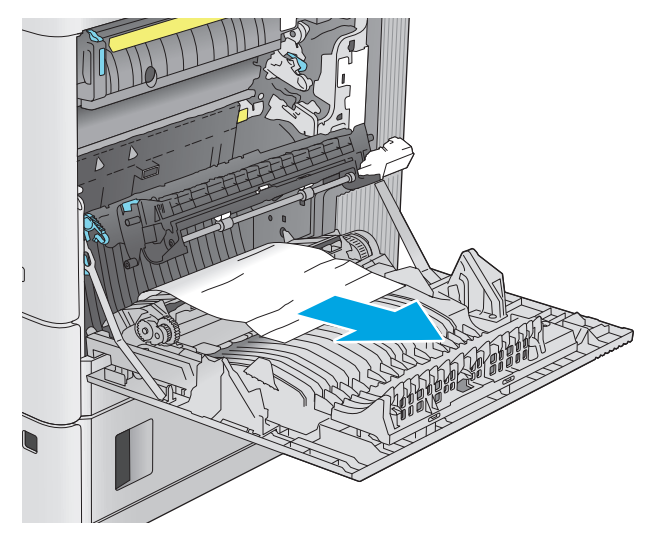

**2.** Откройте правую дверцу.

**3.** Осторожно извлеките бумагу из области захвата.

**4.** Полностью вытяните лоток из изделия, слегка приподняв его.

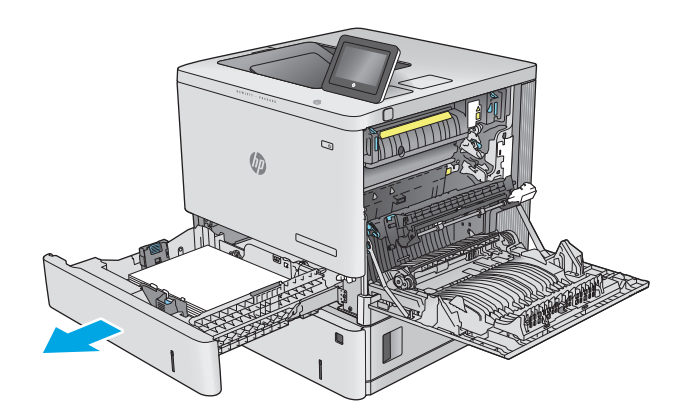

- **5.** Удалите замятые или поврежденные листы бумаги. Убедитесь, что лоток не переполнен, и что направляющие бумаги правильно отрегулированы.
- 
- **6.** Извлеките бумагу из подающих роликов во внутренней части. Сначала вытяните бумагу влево, чтобы освободить ее, а затем потяните вперед, чтобы извлечь ее.

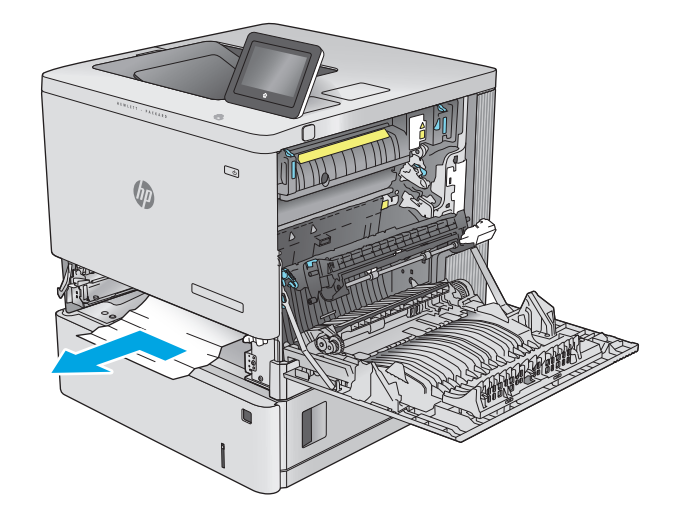

<span id="page-101-0"></span>**7.** Снова загрузите бумагу в лоток или закройте его.

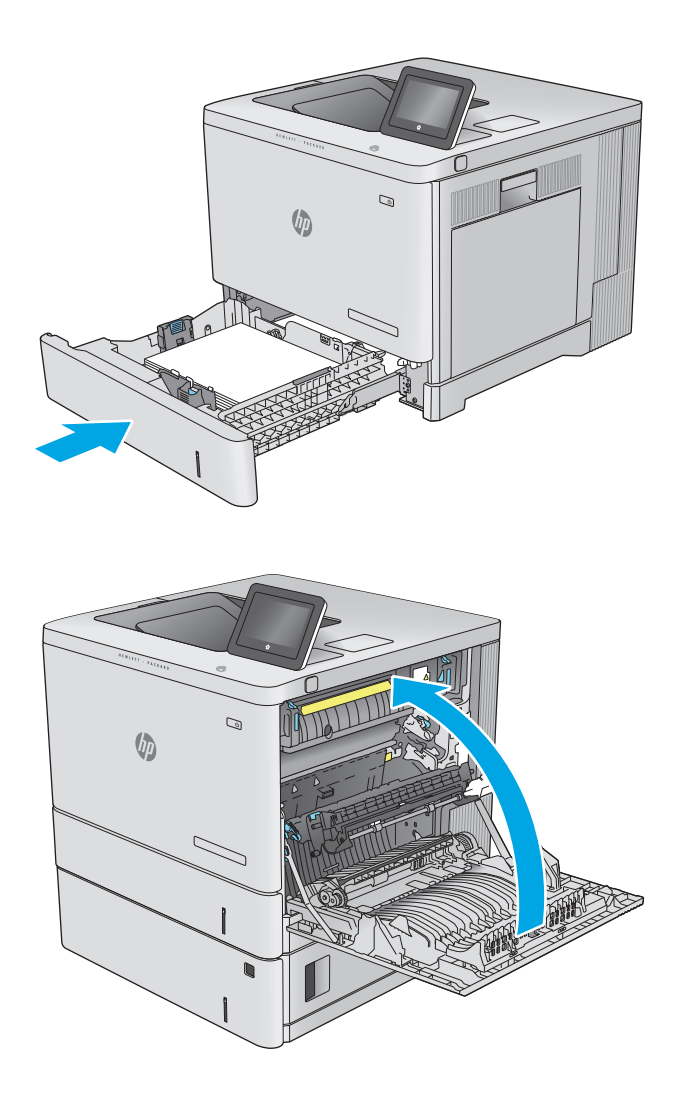

**8.** Закройте правую дверцу.

## **Устранение замятий бумаги в дополнительных лотках на 550 листов**

Чтобы проверить наличие бумаги во всех возможных местах замятий, относящихся к дополнительным устройствам подачи на 550 листов, выполните следующую процедуру. При возникновении замятия на панели управления отображается анимационные подсказки, помогающие устранить замятие.

**1.** Откройте правую нижнюю дверцу.

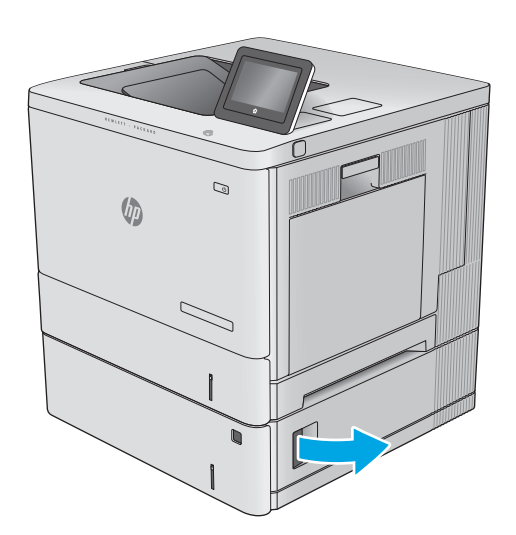

**2.** Осторожно вытяните всю замятую бумагу.

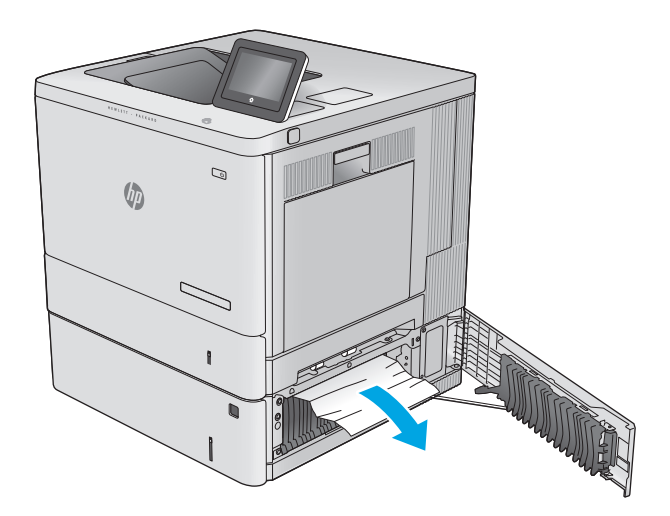

**3.** Полностью вытяните лоток из изделия, слегка приподняв его.

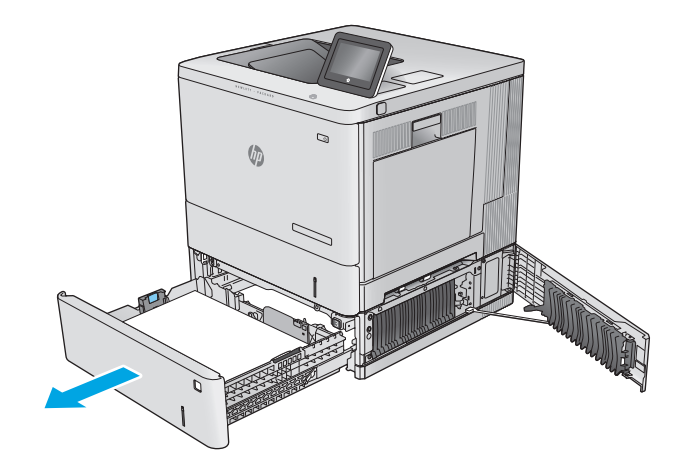

**4.** Удалите замятые или поврежденные листы бумаги. Убедитесь, что лоток не переполнен, и что направляющие бумаги правильно отрегулированы.

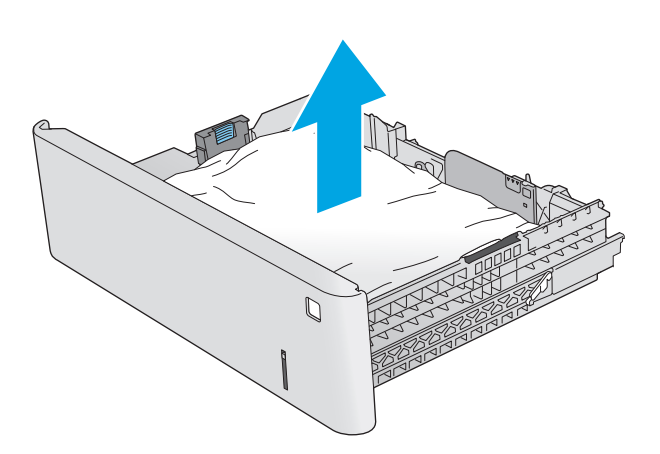

**5.** Извлеките бумагу из подающих роликов во внутренней части. Сначала вытяните бумагу влево, чтобы освободить ее, а затем потяните вперед, чтобы извлечь ее.

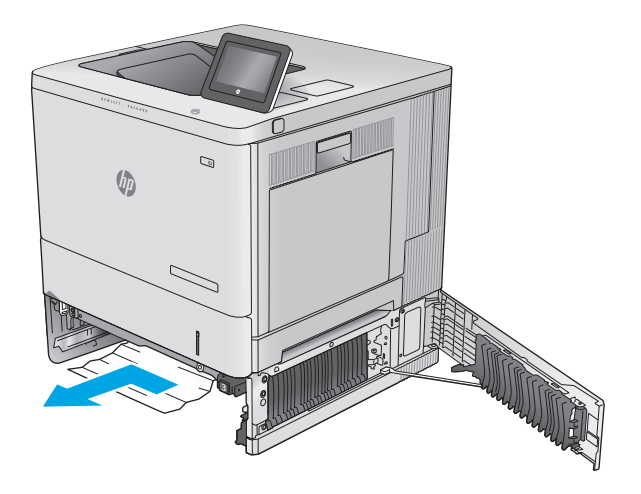

<span id="page-104-0"></span>**6.** Закройте правую нижнюю дверцу.

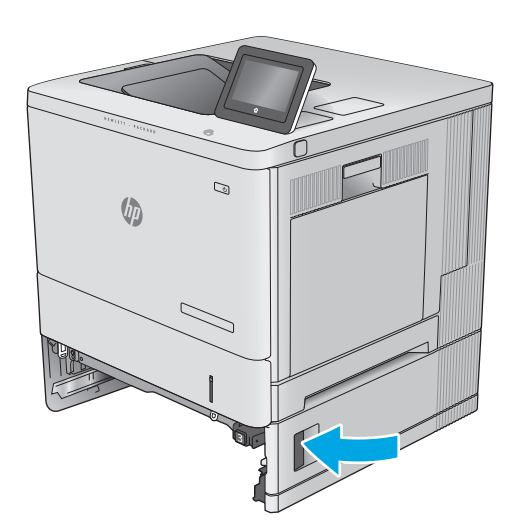

**7.** Снова загрузите бумагу в лоток или закройте его.

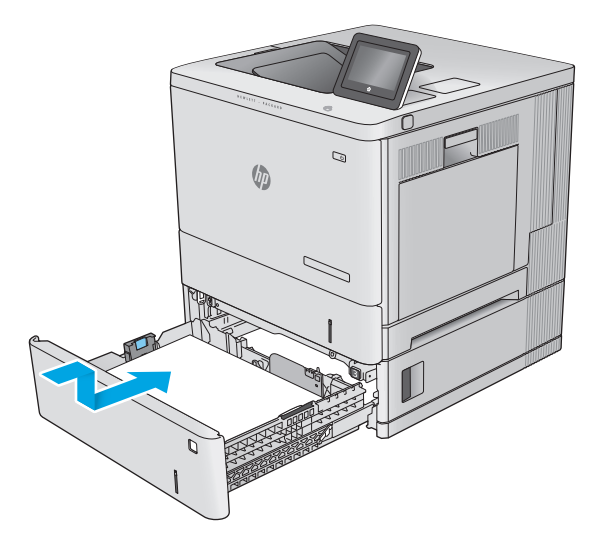

### **Устранение замятия со стороны правой дверцы и в области термофиксатора**

Чтобы проверить наличие бумаги во всех возможных местах замятий в области правой дверцы, выполните следующую процедуру. При возникновении замятия на панели управления отображается анимация, помогающая устранить его.

**ПРЕДУПРЕЖДЕНИЕ.** При использовании устройства термоэлемент может сильно нагреваться. Для работы с ним дождитесь, пока он охладиться.

- **1.** Поднимите защелку на правой двери, чтобы освободить ее.
- $\mathbb{Q}$  $\sqrt{\frac{1}{2}}$

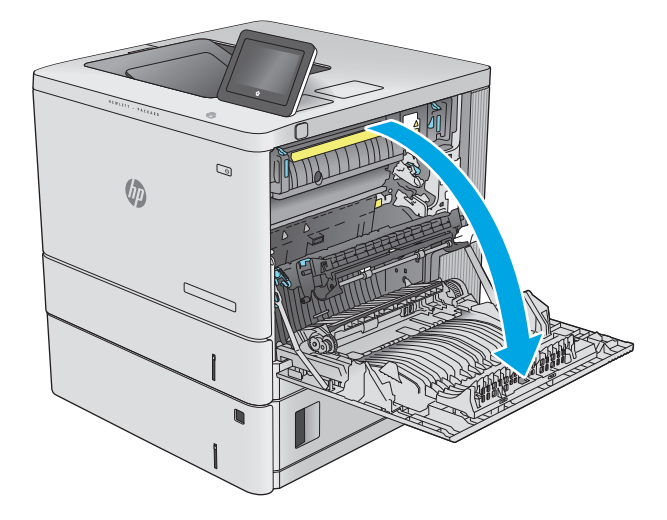

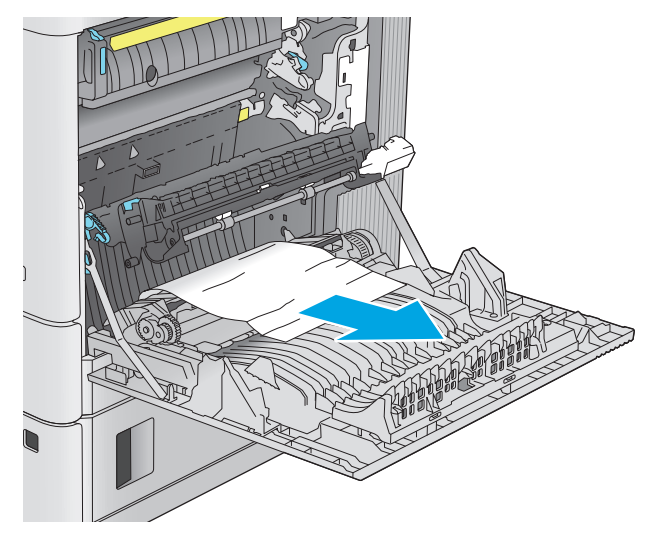

**2.** Откройте правую дверцу.

**3.** Осторожно извлеките бумагу из области захвата.

**4.** Закройте дверцу узла переноса.

**5.** Потяните вверх два зеленых рычага, чтобы открыть дверцу доступа к замятой бумаге.

**6.** Осторожно вытяните всю замятую бумагу. Если бумага порвалась, удалите все обрывки.

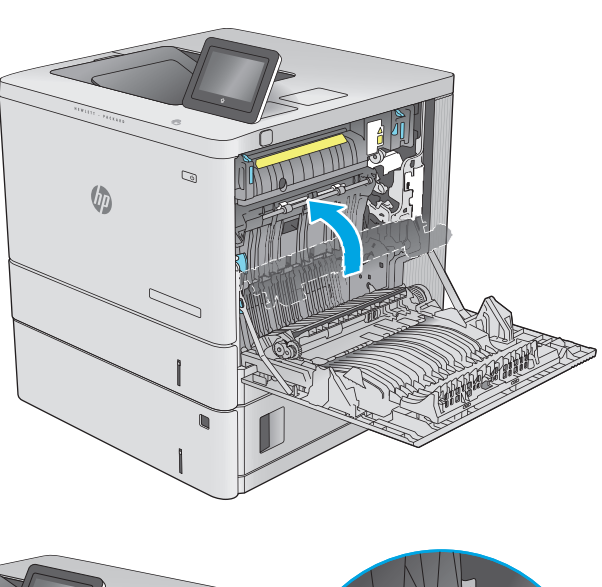

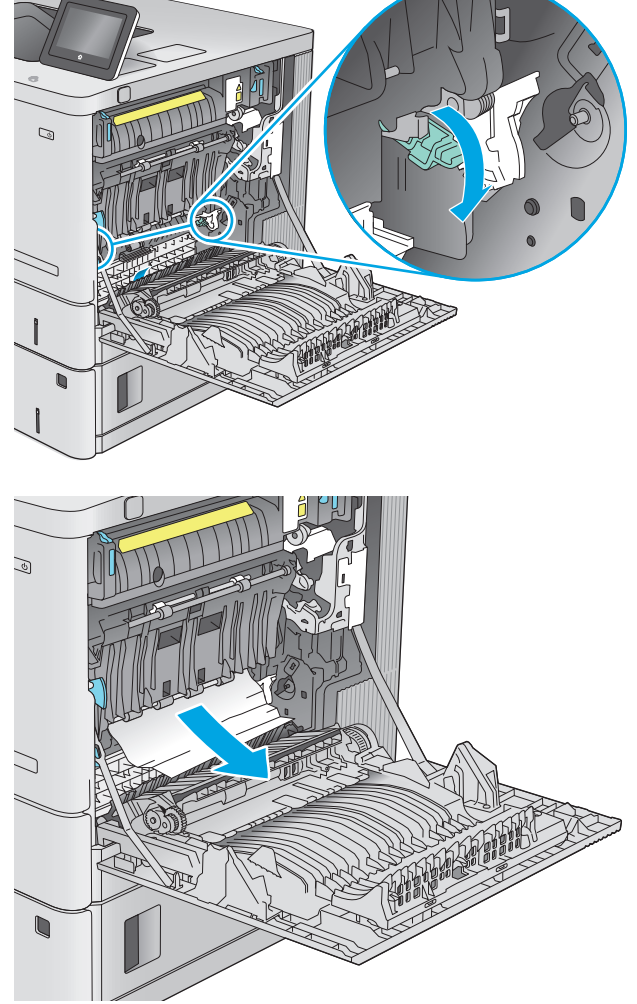

**7.** Закройте дверцу и опустите узел переноса.

**8.** Если бумага выступает из-под термоэлемента, осторожно извлеките бумагу, потянув ее вниз.

**ПРЕДУПРЕЖДЕНИЕ.** Не дотрагивайтесь до покрытия роликов перемещателя. Загрязнение может ухудшить качество печати.

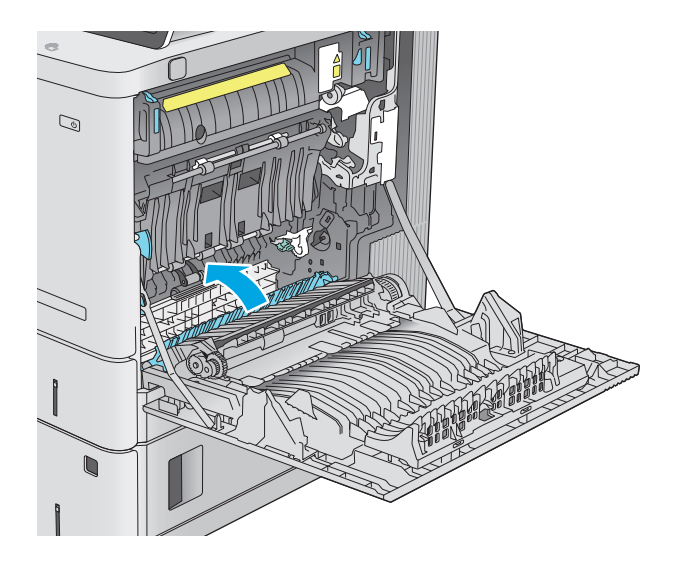

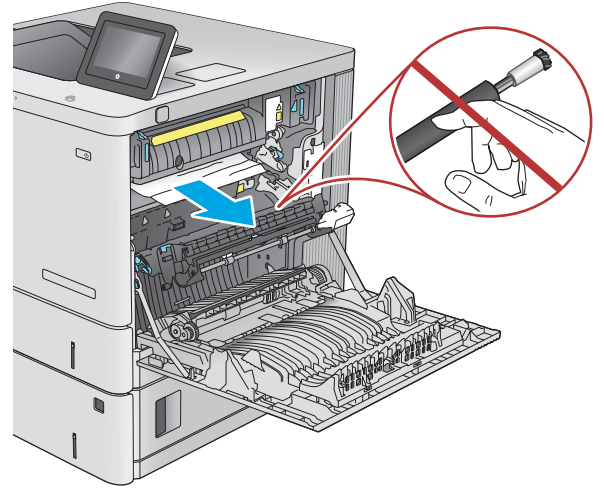

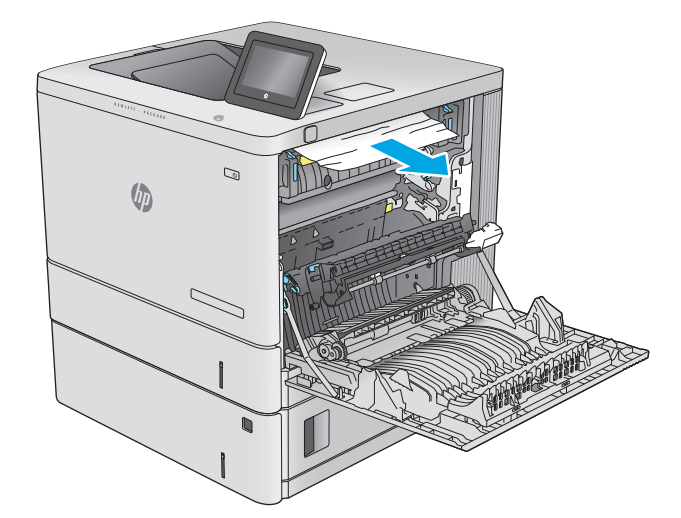

**9.** Если замятие произошло при поступлении бумаги в выходной приемник, осторожно потяните и извлеките ее.
**10.** Бумага также может быть замята внутри термоэлемента, где она не видна. Возьмитесь за ручки термоэлемента и плавно потяните наружу, чтобы извлечь его.

**ПРЕДУПРЕЖДЕНИЕ.** При использовании устройства термоэлемент может сильно нагреваться. Для работы <sup>с</sup> ним дождитесь, пока он охладиться.

**11.** Откройте дверцу доступа к замятой бумаге. Если внутри термоэлемента замята бумага, осторожно извлеките ее. Если бумага порвется, удалите все ее фрагменты.

**ПРЕДУПРЕЖДЕНИЕ.** Даже если корпус термоэлемента остыл, ролики внутри все еще могут быть горячими. Не касайтесь роликов термоэлемента, пока они не остынут. **1**

**12.** Закройте дверцу доступа к замятой бумаге и полностью задвиньте термоэлемент обратно в устройство до щелчка.

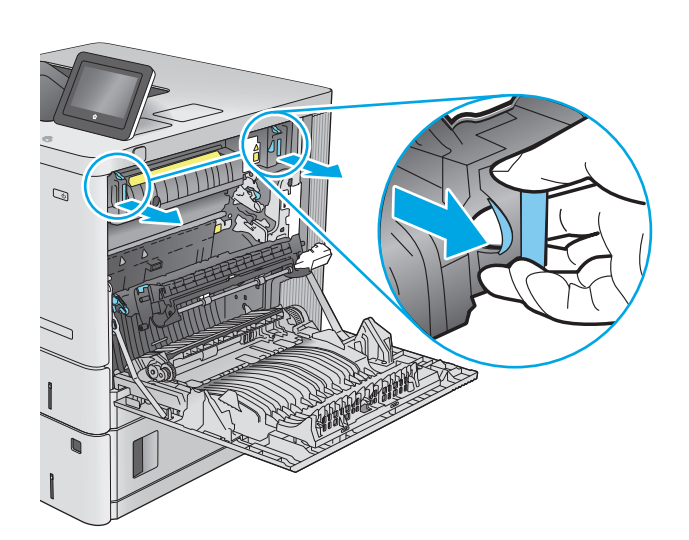

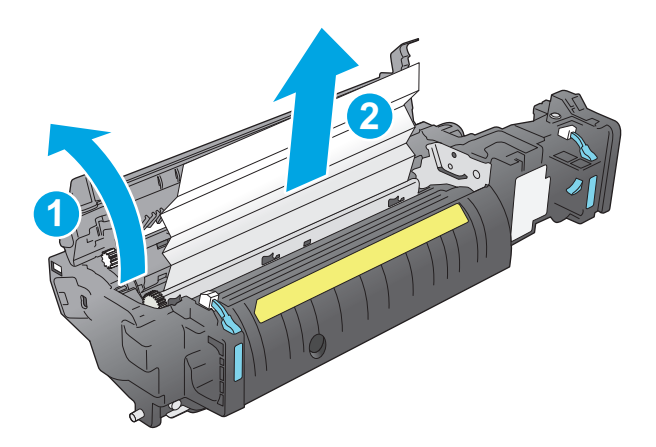

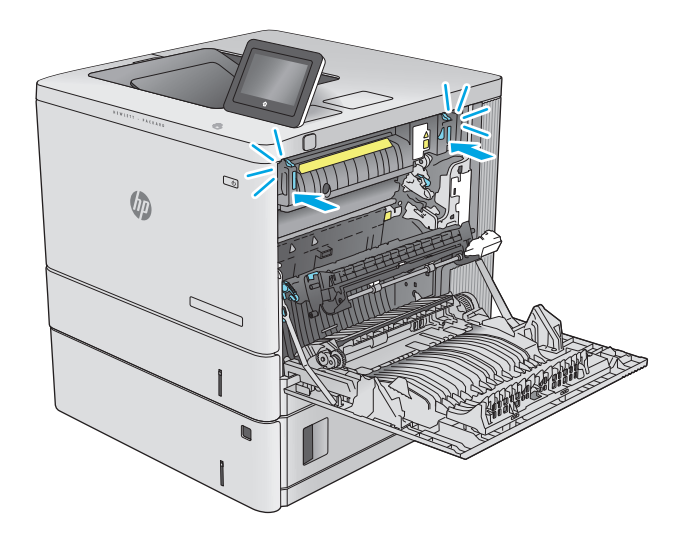

<span id="page-109-0"></span>**13.** Проверьте наличие замятой бумаги на пути прохождения в дуплексере через правую дверцу и удалите бумагу, если она смялась.

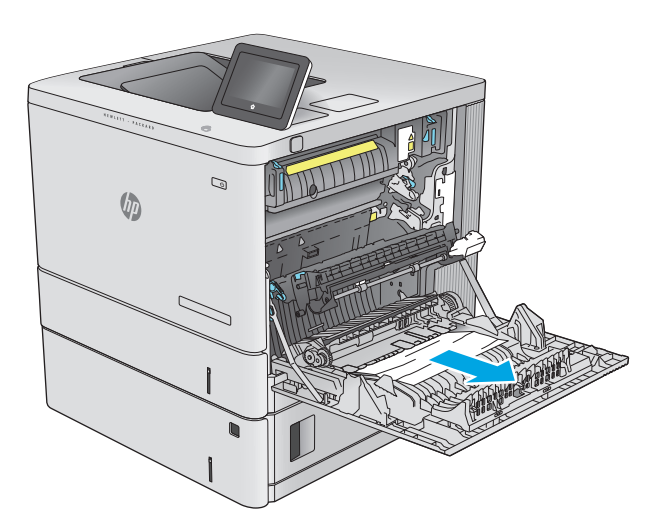

 $\sim$  $\theta$ 

## **14.** Закройте правую дверцу.

# **Устранение замятий в выходном лотке**

Для устранения замятий в выходном лотке выполните следующую процедуру. При возникновении замятия на панели управления отображается анимация, помогающая устранить его.

Если бумага видна в выходном приемнике,<br>возьмитесь за передний край и извлеките ее.  $1.$ 

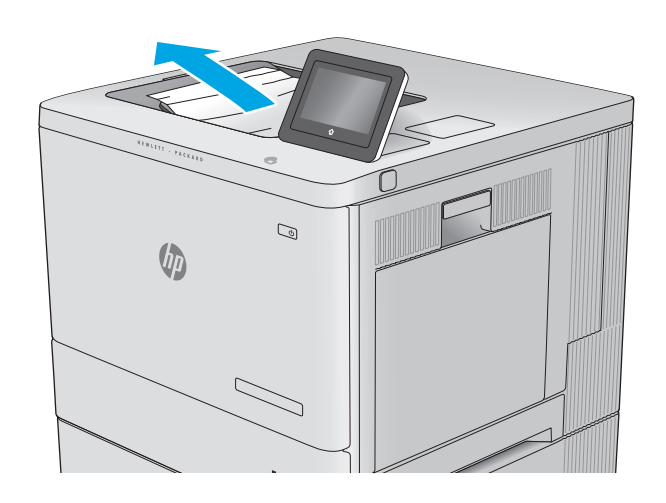

# **Улучшение качества печати**

## **Введение**

Если на устройстве возникают проблемы с качеством печати, воспользуйтесь следующими решениями в представленном порядке, чтобы устранить неполадку.

- Печать из другой программы
- Проверка параметра типа бумаги для задания печати
- Проверка статуса [картриджа](#page-112-0) с тонером
- Очистка [устройства](#page-113-0)
- [Визуальный](#page-113-0) осмотр картриджа с тонером
- [Проверка](#page-113-0) бумаги и условий печати
- Калибровка устройства для [выравнивания](#page-114-0) цвета
- Проверка других [параметров](#page-115-0) заданий печати
- [Попробуйте](#page-116-0) другой драйвер печати

# **Печать из другой программы**

Попробуйте выполнить печать из другой программы. Если страница печатается правильно, причиной возникновения неполадки является программа, с помощью которой выполняется печать.

### **Проверка параметра типа бумаги для задания печати**

Проверьте параметр типа бумаги при печати из приложения и наличие на напечатанных страницах смазываний, нечеткой или затемненной печати, закрученных листов, рассыпанных частиц тонера, незакрепленного тонера или небольших участков без тонера.

#### **Проверка параметра типа бумаги (Windows)**

- **1.** Из окна программы выберите параметр **Печать**.
- **2.** Выберите устройство, а затем нажмите **Свойства** или **Параметры**.
- **3.** Выберите вкладку **Бумага/качество**.
- **4.** В раскрывающемся списке **Тип бумаги** выберите **Дополнительно...**
- **5.** Разверните параметры **Тип:** .
- **6.** Разверните категорию типов бумаги, которая наилучшим образом описывает используемый тип.
- **7.** Выберите параметр для используемого типа бумаги и нажмите кнопку **ОК**.
- **8.** Нажмите кнопку **ОК**, чтобы закрыть диалоговое окно **Свойства документа**. В диалоговом окне **Печать** нажмите кнопку **ОК**, чтобы отправить задание на печать.

#### <span id="page-112-0"></span>**Проверка параметра типа бумаги (OS X)**

- **1.** Выберите меню **Файл**, затем нажмите **Печать**.
- **2.** Выберите устройство.
- **3.** Нажмите **Показать подробнее**, а затем выберите меню **Носители и качество** или **Бумага/ качество**.
- **4.** Выберите тип из списка раскрывающегося меню **Тип носителя**.
- **5.** Нажмите кнопку **Печать**.

#### **Проверка статуса картриджа с тонером**

Чтобы проверить оставшийся ресурс картриджа с тонером и, если применимо, других обслуживаемых элементов, выполните следующие действия.

#### **Этап 1. Печать страницы состояния расходных материалов**

- **1.** На панели управления устройства нажмите кнопку главного экрана  $\mathbf{\hat{}}$ .
- **2.** Выберите Расходные материалы.
- **3.** Состояние всех расходных компонентов указано на экране.
- **4.** Чтобы напечатать отчет о состоянии всех расходных компонентов, а также подлинные номера деталей HP для повторного заказа, выберите Управление расходными материалами и затем Печать состояния расходных материалов.

#### **Этап 2. Проверка состояния расходных материалов**

**1.** Просмотрите отчет о состоянии расходных материалов, чтобы проверить оставшийся ресурс картриджа с тонером и, если применимо, состояние других обслуживаемых элементов.

Использование картриджа с предположительно истекшим сроком службы может привести к возникновению проблем с качеством печати. На странице состояния расходных материалов указывается, когда уровень расходного материала очень низкий. Когда остаток расходного материала HP достигает слишком низкого значения, действие гарантии HP Premium Protection Warranty для этого расходного материала прекращается.

Картридж нужно заменить тогда, когда качество печати перестанет быть приемлемым. Подготовьте расходные материалы для замены, когда качество печати станет неприемлемым.

Если вы определите, что необходимо заменить картридж с тонером или другие обслуживаемые элементы, страница статуса расходных материалов содержит соответствующие номера деталей HP.

**2.** Убедитесь, что используете оригинальный картридж HP.

Оригинальный картридж HP несет на себе слова "HP" или логотип HP. Дополнительные сведения об определении картриджей HP см. на сайте [www.hp.com/go/learnaboutsupplies.](http://www.hp.com/go/learnaboutsupplies)

# <span id="page-113-0"></span>**Очистка устройства**

#### **Печать страницы очистки**

В процессе печати бумага, тонер и частицы пыли могут скапливаться внутри устройства и приводить к возникновению проблем с качеством печати, таким как вкрапления или рассыпание тонера, смазывания, полосы, линии или повторяющиеся отметки.

Чтобы очистить тракт прохождения бумаги в устройстве, выполните следующие действия.

- 1. На панели управления устройства нажмите кнопку главного экрана (n).
- **2.** Выберите Обслуживание устройства.
- **3.** Выберите Калибровка/Очистка, затем Страница очистки, чтобы распечатать страницу.

На панели управления устройством отобразится сообщение **Очистка**. Для выполнения процесса очистки требуется несколько минут. Не выключайте устройство до завершения процесса очистки. По его завершении напечатанную страницу можно выбросить.

### **Визуальный осмотр картриджа с тонером**

Для осмотра каждого картриджа следующие действия.

- **1.** Извлеките картридж с тонером из устройства.
- **2.** Проверьте плату памяти на предмет повреждений.
- **3.** Осмотрите поверхность зеленого барабана переноса изображений.

**ПРЕДУПРЕЖДЕНИЕ.** Не прикасайтесь к фотобарабану Отпечатки пальцев на фотобарабане могут вызвать ухудшение качества печати.

- **4.** При наличии царапин, отпечатков пальцев или других повреждений на фотобарабане замените картридж с тонером.
- **5.** Установите картридж на место и напечатайте несколько страниц, чтобы убедиться в разрешении проблемы.

## **Проверка бумаги и условий печати**

#### **Этап 1. Используйте бумагу, которая соответствует требованиям HP**

Некоторые проблемы с качеством печати возникают из-за использования бумаги, которая не соответствует заявленным требованиям HP.

- Всегда используйте тип бумаги, на который рассчитано устройство.
- Проверьте качество бумаги и удостоверьтесь в отсутствии надрезов, надрывов, разрезов, пятен, рыхлых частиц, пыли, морщин, пустот и неровных или загибающихся краев.
- Используйте бумагу, на которой раньше не производилась печать.
- Используйте бумагу, которая не содержит металлического материала, например не имеет блеска.
- <span id="page-114-0"></span>Используйте бумагу, предназначенную для печати на лазерных принтерах. Не используйте бумагу, предназначенную для печати на струйных принтерах.
- Не используйте слишком грубую бумагу. Использование гладкой бумаги обычно приводит к улучшению результатов печати.

#### **Этап 2. Проверьте условия эксплуатации**

Среда может непосредственно влиять на качество печати и является распространенной причиной проблем с качеством печати или подачей бумаги. Попробуйте применить указанные ниже решения.

- Переместите устройство подальше от сквозняков, открытых окон и дверей или вентиляционных коммуникаций.
- Убедитесь, что устройство не подвергается действию температур и влажности за пределами технических характеристик.
- Не размещайте устройство в замкнутом пространстве, например в шкафу.
- Расположите устройство на ровной твердой поверхности.
- Удалите все, что закрывает вентиляционные отверстия на устройстве. Устройство нуждается в свободной циркуляции воздуха со всех сторон, в том числе сверху.
- Устройство должно быть защищено от попадания частиц пыли, пара, масла и прочих веществ, которые могут накапливаться внутри корпуса.

#### **Этап 3. Настройка лотка для бумаги**

Выполните следующие действия, если при печати из конкретных лотков текст или изображения не выровнены по центру или в соответствии с требованиями.

- 1. На панели управления устройства нажмите кнопку главного экрана ...
- **2.** Откройте следующие меню:
	- Администрирование
	- Общие параметры
	- Качество печати
	- Регистрация изображения
- **3.** Выберите лоток, который требуется отрегулировать.
- **4.** Выберите Печать тестовой страницы и следуйте инструкциям на печатных страницах.
- **5.** Еще раз выберите Печать тестовой страницы, чтобы проверить результаты, и внесите дальнейшие изменения при необходимости.
- **6.** Коснитесь кнопки Сохранить или нажмите кнопку OK, чтобы сохранить новые настройки.

#### **Калибровка устройства для выравнивания цвета**

Калибровка позволяет оптимизировать качество печати.

Выполните следующие действия, чтобы устранить проблемы с качеством печати, такие как неправильно сопоставленный цвет, цветные тени, размытые изображения или другие неполадки.

- <span id="page-115-0"></span>1. На панели управления устройства нажмите кнопку главного экрана ...
- **2.** Откройте следующие меню:
	- Обслуживание устройства
	- Калибровка/Очистка
	- Полная калибровка
- **3.** Нажмите кнопку Пуск, чтобы начать процесс калибровки.

На панели управления устройством отобразится сообщение **Калибровка**. Для выполнения процесса калибровки требуется несколько минут. Не выключайте устройство до завершения процесса калибровки.

**4.** Дождитесь завершения калибровки устройства и повторите печать.

## **Проверка других параметров заданий печати**

При печати из приложения выполните следующие действия, чтобы попытаться устранить проблему путем настройки других параметров драйвера печати.

#### **Регулировка настроек цвета (Windows)**

Выполните следующие действия, если цвета на напечатанной странице не соответствуют цветам на экране компьютера, или в случае неудовлетворительного качества цветопередачи на напечатанной странице.

#### **Изменение цветовой темы**

- **1.** Из окна программы выберите параметр **Печать**.
- **2.** Выберите устройство, а затем нажмите **Свойства** или **Параметры**.
- **3.** Выберите вкладку **Цвет**.
- **4.** Снимите флажок **HP EasyColor**.
- **5.** Выберите цветовую тему в раскрывающемся списке **Цветовые темы**.
	- **По умолчанию (sRGB)**: Эта тема переводит принтер для печати данных RGB в режиме "raw". При использовании этой темы для правильной цветопередачи необходимо управлять цветом через ПО или ОС.
	- **Яркая (sRGB)**: Устройство повышает насыщенность цветовых оттенков в полутонах. Эту тему следует использовать для печати деловой графики.
	- **Фото (sRGB)**: Цвет RGB интерпретируется так же, как при печати фотографии в цифровой мини-лаборатории. По сравнению с темой "По умолчанию (sRBG)", эта тема обеспечивает более глубокие и насыщенные цвета. Эта тема используется для печати фотографий.
	- **Фото (Adobe RGB 1998)**: Эта тема предназначена для документов, в которых используется цветовое пространство AdobeRGB, а не sRGB. При использовании этой темы необходимо отключать управление цветом в ПО.
- <span id="page-116-0"></span>● **Нет**: Ни одна цветовая тема не используется.
- **Настраиваемый профиль**. Выберите данный параметр, чтобы использовать настраиваемый входной профиль для точного управления выходными цветовыми параметрами, например для эмуляции определенного устройства HP Color LaserJet. Загрузить специальные профили можно с сайта [www.hp.com](http://www.hp.com).
- **6.** Нажмите кнопку **ОК**, чтобы закрыть диалоговое окно **Свойства документа**. В диалоговом окне **Печать** нажмите кнопку **ОК**, чтобы отправить задание на печать.

#### **Изменение параметров цвета**

- **1.** Из окна программы выберите параметр **Печать**.
- **2.** Выберите устройство, а затем нажмите **Свойства** или **Параметры**.
- **3.** Выберите вкладку **Цвет**.
- **4.** Снимите флажок **HP EasyColor**.
- **5.** Выберите **Автоматически** или **Вручную**.
	- Параметр **Автоматически**. Этот параметр следует выбирать для большинства заданий печати
	- Параметр **Вручную**. Этот параметр следует выбирать для регулировки параметров цвета независимо от других параметров. Нажмите кнопку **Параметры**, чтобы открыть окно регулировки параметров цвета.
	- **ПРИМЕЧАНИЕ.** Ручное изменение параметров цвета может повлиять на качество печати. По рекомендации HP указанные параметры должны изменяться только специалистами по цветовой печати.
- **6.** Чтобы распечатать цветной документ в черно-белом варианте в оттенках серого, выберите **Печать в оттенках серого**. Этот параметр следует использовать при копировании или передаче по факсу. Кроме того, данный параметр можно использовать при печати черновиков или для экономии тонера.
- **7.** Нажмите кнопку **ОК**, чтобы закрыть диалоговое окно **Свойства документа**. В диалоговом окне **Печать** нажмите кнопку **ОК**, чтобы отправить задание на печать.

## **Попробуйте другой драйвер печати**

Если печать выполняется из программы, и на распечатанных страницах присутствуют неожиданные линии на изображениях, пропавший текст, пропавшие картинки, неправильное форматирование или неверные шрифты, попробуйте другой драйвер печати.

Загрузите любой из следующих драйверов с веб-сайта HP: [www.hp.com/support/colorljM552](http://www.hp.com/support/colorljM552), [www.hp.com/support/colorljM553.](http://www.hp.com/support/colorljM553)

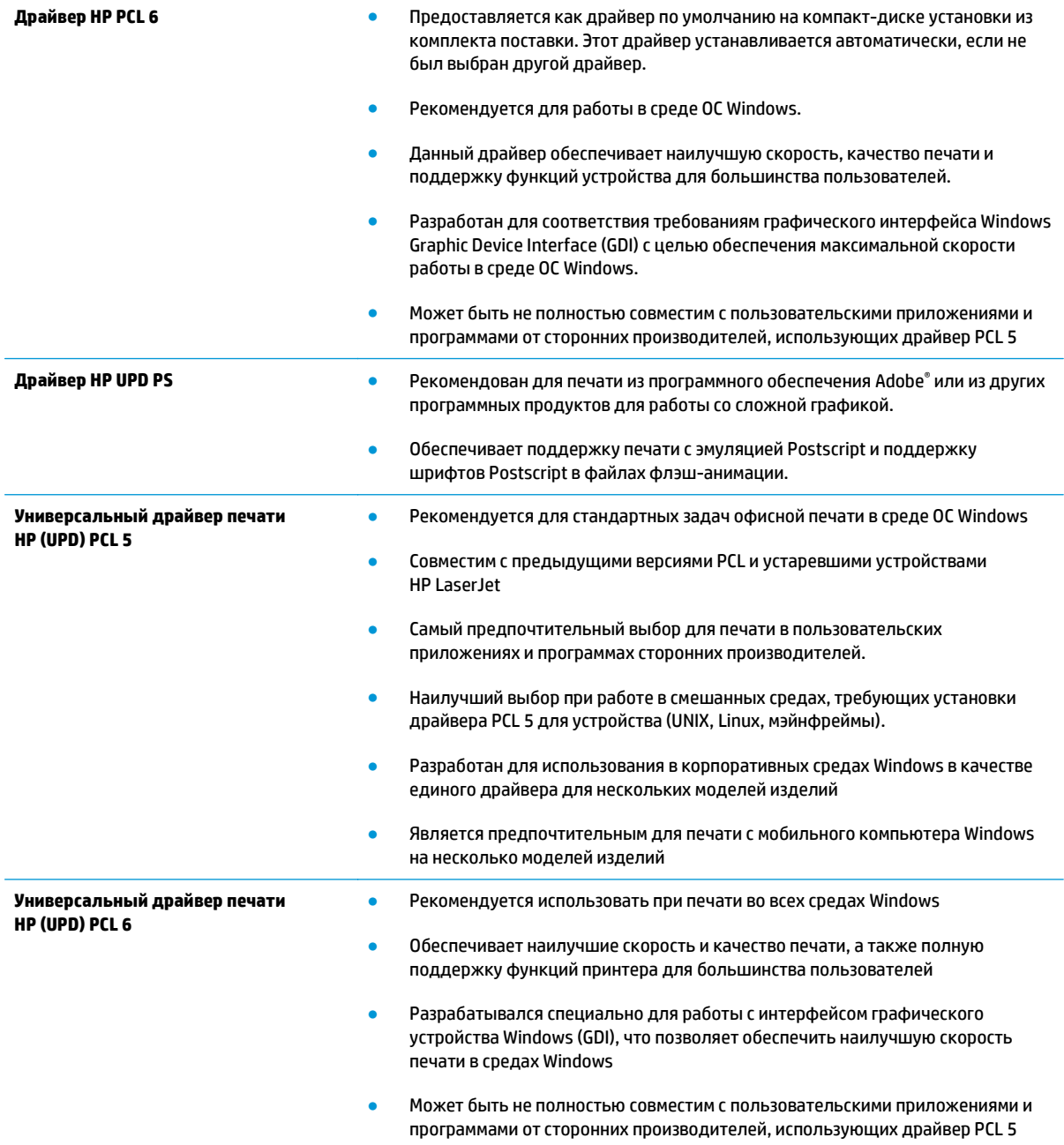

# <span id="page-118-0"></span>Решение проблем проводной сети

## **Введение**

Выполните проверку следующих пунктов, чтобы убедиться, что изделие взаимодействует с сетью. Сначала, распечатайте страницу конфигурации с панели управления устройства и определите IP-адрес устройства, указанный на этой странице.

- Некачественное подключение на физическом уровне
- В компьютере используется неверный IP-адрес устройства
- Компьютер не может связаться с устройством
- В устройстве используется неверное подключение и неправильные параметры двусторонней печати
- Новое программное обеспечение может вызывать неполадки с совместимостью.
- Неправильные настройки компьютера или рабочей станции
- Устройство отключено или настройки сети неверны

#### Некачественное подключение на физическом уровне

- Убедитесь в том, что устройство подключено к нужному сетевому порту с помощью кабеля  $1<sup>1</sup>$ требуемой длины.
- $2.$ Убедитесь в надежности кабельных соединений.
- $3<sub>1</sub>$ Проведите осмотр подключения сетевого порта на задней панели устройства и убедитесь, что индикатор активности желтого цвета и индикатор состояния зеленого цвета горят.
- Если неполадку устранить не удается, замените кабель или подключите устройство к другому  $\blacksquare$ порту на концентраторе.

## В компьютере используется неверный IP-адрес устройства

- Откройте свойства принтера и щелкните на вкладке Порты. Убедитесь в правильности текущего  $\mathbf{1}$ . IP-адреса для устройства. IP-адрес указан на странице конфигурации устройства.
- Если устройство устанавливалось с использованием стандартного для НР порта TCP/IP, отметьте 2. флажок Всегда печатать с этого принтера, даже при изменении IP-адреса.
- Если устройство устанавливалось с использованием стандартного порта для Microsoft TCP/IP.  $3.$ используйте имя хоста, а не IP-адрес.
- 4. Если IP-адрес правильный, удалите устройство и добавьте его снова.

## Компьютер не может связаться с устройством

Убедитесь в наличии сетевого соединения, проверив связь с устройством с помощью команды  $\mathbf{1}$ "ping".

<sup>|</sup> Мари Стания Мария и не поддерживает одноранговые сети, поскольку эта возможность является функцией операционных систем Microsoft, но не драйверов печати HP. Дополнительные сведения можно найти на сайте Microsoft:www.microsoft.com.

- <span id="page-119-0"></span>Откройте командную строку компьютера.  $a.$ 
	- $\blacksquare$ При работе в ОС Windows, щелкните Пуск, выберите Выполнить, введите команду cmd и нажмите Ввод.
	- $\bullet$ Для OS X: перейдите в Приложения, затем Утилиты и откройте Терминал.
- б. Введите ping и IP-адрес устройства.
- Если выводится время отклика сеть исправна. **B.**
- 2. Если выполнить команду ping не удалось, проверьте, включены ли концентраторы сети, а затем убедитесь в том, что в сетевых параметрах, настройках устройства и компьютера указана одна и та же сеть.

## В устройстве используется неверное подключение и неправильные параметры двусторонней печати

НР рекомендует оставлять эти параметры в автоматическом режиме (значение по умолчанию). При смене указанных параметров следует изменить и сетевые настройки.

## Новое программное обеспечение может вызывать неполадки с СОВМЕСТИМОСТЬЮ.

Проверьте правильность установки нового программного обеспечения и драйвера печати.

## Неправильные настройки компьютера или рабочей станции

- Проверьте драйверы сети, драйверы печати и параметры переадресации в сети. 1.
- Проверьте правильность настройки операционной системы.  $2.$

## Устройство отключено или настройки сети неверны

- Посмотрите страницу конфигурации, и проверьте состояние сетевого протокола. Включите его 1. при необходимости.
- При необходимости измените конфигурацию сети. 2.

# **Указатель**

#### **А**

адрес IPv4 [68](#page-77-0) адрес IPv6 [69](#page-78-0) акустические характеристики [15](#page-24-0) альтернативный режим бланков [21,](#page-30-0) [25](#page-34-0)

#### **Б**

безопасность зашифрованный жесткий диск [72](#page-81-0) беспроводной сервер печати номер детали [30](#page-39-0) блокировка форматтер [73](#page-82-0) бумага выбор [104](#page-113-0) загрузка лотка 1 [18](#page-27-0) загрузка лотка 2 и лотка на 550 листов [22](#page-31-0) замятия [87](#page-96-0) ориентация бумаги в лотке 2 и лотке на 550 листов [24](#page-33-0) Ориентация для лотка 1 [20](#page-29-0) бумага, заказ [30](#page-39-0)

#### **В**

в ручном режиме (на обеих сторонах) Windows [43](#page-52-0) веб-сайты HP Web Jetadmin, загрузка [76](#page-85-0) Веб-службы HP включение [62](#page-71-0) вес, устройство [12](#page-21-0) включая лотки [8](#page-17-0) память [8](#page-17-0)

восстановление заводских настроек [82](#page-91-0) встроенный веб-сервер доступ [67](#page-76-0) изменение имени устройства [67](#page-76-0) изменение сетевых параметров [67](#page-76-0) встроенный веб-сервер (EWS) назначение паролей [71](#page-80-0) Встроенный веб-сервер (EWS) сетевое подключение [58](#page-67-0) функции [58](#page-67-0) встроенный веб-сервер HP параметры безопасности [62](#page-71-0) доступ [67](#page-76-0) другие ссылки [64](#page-73-0) изменение имени устройства [67](#page-76-0) изменение сетевых параметров [67](#page-76-0) инструменты устранения неполадок [61](#page-70-0) информационные страницы [59](#page-68-0) общая настройка [60](#page-69-0) параметры печати [61](#page-70-0) встроенный веб-сервер HP сетевые параметры [62](#page-71-0) Встроенный веб-сервер HP веб-службы HP [62](#page-71-0) Встроенный веб-сервер HP (EWS) сетевое подключение [58](#page-67-0) функции [58](#page-67-0) Вход панель управления [72](#page-81-0) выключатель питания расположение [2](#page-11-0)

выходной лоток расположение [2](#page-11-0) устранение замятий [100](#page-109-0)

#### **Г**

гнездо аппаратной интеграции (HIP) расположение [4](#page-13-0)

#### **Д**

двусторонняя печать вручную (Mac) [46](#page-55-0) вручную (Windows) [43](#page-52-0) настройки (Windows) [43](#page-52-0) Mac [46](#page-55-0) Windows [43](#page-52-0) двусторонняя печать вручную Mac [46](#page-55-0) Windows [43](#page-52-0) дополнительная принадлежность NFC номер детали [30](#page-39-0) дополнительные принадлежности заказ [30](#page-39-0) номера деталей [30](#page-39-0) драйверы печати, поддерживаемые [9](#page-18-0) драйверы, поддерживаемые [9](#page-18-0) другие ссылки встроенный веб-сервер HP [64](#page-73-0) дуплексер расположение [4](#page-13-0) дуплексная печать (двусторонняя) настройки (Windows) [43](#page-52-0)

#### **Ж**

жесткие диски зашифрованные [72](#page-81-0) жесткий диск номер детали [30](#page-39-0)

## **З**

загрузка бумага в лотке 1 [18](#page-27-0) бумага в лотке 2 и лотке на 550 листов [22](#page-31-0) загрузка файлов, Mac [65](#page-74-0) задания,сохранение настройка в Mac [49](#page-58-0) задания,сохраненные печать [50](#page-59-0) создание (Windows) [48](#page-57-0) удаление [50](#page-59-0) заказ расходные материалы и дополнительные принадлежности [30](#page-39-0) замена картриджи с тонером [33](#page-42-0) модуль сбора тонера [38](#page-47-0) замятие бумаги лоток 1 [87](#page-96-0) лоток 2 [89](#page-98-0) места [86](#page-95-0) термоэлемент [95](#page-104-0) замятия автоматическая навигация [87](#page-96-0) выходной лоток [100](#page-109-0) лоток 1 [87](#page-96-0) лоток 2 [89](#page-98-0) правая дверца [95](#page-104-0) причины [87](#page-96-0) термоэлемент [95](#page-104-0) замятия бумаги выходной лоток [100](#page-109-0) лотки на 550 листов [92](#page-101-0) правая дверца [95](#page-104-0) запасные части номера деталей [31](#page-40-0)

#### **И**

инструменты устранения неполадок встроенный веб-сервер HP [61](#page-70-0) интерактивная поддержка [80](#page-89-0) интерактивная справка, панель управления [81](#page-90-0)

интерфейсные порты расположение [5](#page-14-0) информационные страницы встроенный веб-сервер HP [59](#page-68-0)

#### **К**

калибровка цвета [105](#page-114-0) картридж замена [33](#page-42-0) картриджи с тонером замена [33](#page-42-0) использование при низком уровне [83](#page-92-0) компоненты [33](#page-42-0) номера деталей [31](#page-40-0) номера для заказа [33](#page-42-0) параметры нижнего предела [83](#page-92-0) клавиатура расположение [2](#page-11-0) кнопка "Выход" расположение [6](#page-15-0) кнопка "Обновить" расположение [6](#page-15-0) кнопка "Регистрация в устройстве" расположение [6](#page-15-0) кнопка "Сеть" расположение [6](#page-15-0) кнопка "Справка" расположение [5,](#page-14-0) [6](#page-15-0) кнопка "Стоп" расположение [5,](#page-14-0) [6](#page-15-0) кнопка вкл./выкл. расположение [2](#page-11-0) кнопка выбора языка расположение [6](#page-15-0) кнопка главного экрана расположение [5,](#page-14-0) [6](#page-15-0) кнопки перехода в режим ожидания расположение [6](#page-15-0) код продукта расположение [4](#page-13-0) коды изделий дополнительные

принадлежности [30](#page-39-0) расходные материалы [31](#page-40-0) конверты загрузка в лоток 1 [18](#page-27-0) ориентация [20](#page-29-0) конверты, загрузка [26](#page-35-0)

#### **Л**

локальная сеть (LAN) расположение [5](#page-14-0) лотки емкость [8](#page-17-0) лотки на 550 листов [92](#page-101-0) расположение [2](#page-11-0) лотки для бумаги номера деталей [30](#page-39-0) лотки на 550 листов замятия [92](#page-101-0) номера деталей [30](#page-39-0) лоток 1 замятия [87](#page-96-0) Лоток 1 ориентация бумаги [20](#page-29-0) лоток 2 замятия [89](#page-98-0) лоток 2 и лоток на 550 листов загрузка [22](#page-31-0) ориентация бумаги [24](#page-33-0)

#### **М**

маска подсети [68](#page-77-0) микропрограмма обновление, Mac [65](#page-74-0) микросхема памяти (тонер) расположение [33](#page-42-0) мобильная печать устройства с ОС Android [54](#page-63-0) мобильная печать, поддерживаемые программы [11](#page-20-0) модуль сбора тонера замена [38](#page-47-0)

#### **Н**

нескольких страниц на листе печать (Mac) [47](#page-56-0) печать (Windows) [44](#page-53-0) номера деталей запасные части [31](#page-40-0) картриджи с тонером [31](#page-40-0)

## $\mathbf{0}$

обшая настройка встроенный веб-сервер HP 60 операционные системы (ОС) поддерживаемые 8 ОС (операционные системы) поддерживаемые 8 очистка тракт прохождения бумаги 104

#### п

панель управления нахождение функций 5, 6 расположение 2 справка 81 параметры восстановление заводских настроек 82 параметры безопасности встроенный веб-сервер HP 62 параметры двусторонней печати по сети, изменение 69 параметры печати встроенный веб-сервер HP 61 параметры скорости сетевого соединения, изменение 69 параметры цвета настройка (Windows) 106 печатный носитель загрузка в лоток 1 18 печать с USB-устройства хранения данных 55 сохраненные задания 50 печать на обеих сторонах в ручном режиме, Windows 43 настройки (Windows) 43 Mac 46 Windows 43 Печать по протоколу Near Field Communication 52 Печать по протоколу NFC 52 печать по USB без компьютера 55 Печать Wi-Fi Direct 52 пленки печать (Windows) 44 TO HP ePrint 53 поддерживаемые операционные системы 9

поддержка интерактивная 80 поддержка клиентов интерактивная 80 подставка номер детали 30 порт печати USB 2.0 расположение 5 порт факса расположение 5 порт USB активация 55 порты расположение 5 порты USB, дополнительно номер детали 30 потребляемая мощность 15 правая дверца замятия 95 приемник, выходной расположение 2 проблемы с захватом бумаги устранение 85 программное обеспечение утилита HP 65 Протокол безопасной передачи  $IP$  71

#### D

размеры, устройство 12 разъем шнура питания расположение 4 расход электроэнергии, оптимизация 74 расходные материалы заказ 30 замена картриджей с тонером 33 замена модуля сбора тонера 38 использование при низком уровне 83 номера деталей 31 параметры нижнего предела 83 состояние, просмотр с помощью HP Utility для Mac 65 режим ожидания 74 решения мобильной печати 8

#### r

серийный номер расположение 4 сетевые параметры встроенный веб-сервер HP 62 сети адрес IPv4 68 адрес IPv6 69 маска подсети 68 поддерживаемые 8 шлюз по умолчанию 68 HP Web Jetadmin 76 САТЬ имя устройства, изменение 67 параметры, изменение 67 параметры, просмотр 67 системные требования встроенный веб-сервер HP 58 скорость, оптимизация 74 состояние HP Utility, Mac 65 состояние картриджа с тонером 103 состояние расходных материалов 103 состояние устройства 5, 6 сохраненные задания **B Windows** 48 печать 50 создание 49 создание (Windows) 48 удаление 50 специальная бумага печать (Windows) 44 спецификации электрические и акустические 15 справка, панель управления 81 страниц в минуту 8 страниц на лист выбор (Mac) 47 выбор (Windows) 44

#### T

термоэлемент замятия 95 техническая поддержка интерактивная 80

тип бумаги выбор (Mac) [47](#page-56-0) выбор (Windows) [44](#page-53-0) требования к браузеру встроенный веб-сервер HP [58](#page-67-0) Требования к веб-браузеру встроенный веб-сервер HP [58](#page-67-0)

#### **У**

удаление сохраненные задания [50](#page-59-0) управление сетью [67](#page-76-0) устранение неисправностей замятия [87](#page-96-0) неполадки сети [109](#page-118-0) подачи бумаги [85](#page-94-0) устранение неполадок проводная сеть [109](#page-118-0) устройства с ОС Android печать из [54](#page-63-0) устройство подачи конвертов, загрузка [26](#page-35-0)

#### **ф**

форматер расположение [4](#page-13-0)

#### **Х**

хранение,задание настройки Macintosh [49](#page-58-0)

#### **Ц**

цвета калибровка [105](#page-114-0) цветовая тема изменение (Windows) [106](#page-115-0)

#### **Ш**

шлюз по умолчанию, настройка [68](#page-77-0) шлюз, установка по умолчанию [68](#page-77-0) шрифты загрузка, Mac [65](#page-74-0)

#### **Э**

электрические характеристики [15](#page-24-0) энергопотребление не более 1 Вт [74](#page-83-0)

этикетки печать (Windows) [44](#page-53-0) печать на [27](#page-36-0)

**A** AirPrint [54](#page-63-0)

#### **B**

Bonjour идентификация [58](#page-67-0)

#### **E**

Ethernet (RJ-45) расположение [5](#page-14-0)

#### **H**

HIP (гнездо аппаратной интеграции) расположение [4](#page-13-0) HP Customer Care [80](#page-89-0) HP ePrint [52](#page-61-0) HP Utility [65](#page-74-0) HP Utility для Mac функции [65](#page-74-0) Bonjour [65](#page-74-0) HP Utility, OS X [65](#page-74-0) HP Web Jetadmin [76](#page-85-0)

#### **I**

Internet Explorer, поддерживаемые версии встроенный веб-сервер HP [58](#page-67-0) IPsec [71](#page-80-0)

## **L**

LAN, порт расположение [5](#page-14-0)

#### **M**

Macintosh параметры драйвера сохранение задания [49](#page-58-0)

#### **N**

Netscape Navigator, поддерживаемые версии поддерживаемые версии вебсервера HP [58](#page-67-0)

#### **O**

OS X HP Utility [65](#page-74-0)

#### **R**

RJ-45, порт расположение [5](#page-14-0)

## **T**

TCP/IP настройка параметров IPv4 вручную [68](#page-77-0) настройка параметров IPv6 вручную [69](#page-78-0)

#### **U**

USB-устройства хранения данных печать с [55](#page-64-0) USB, порт расположение [5](#page-14-0)

#### **W**

Web-узлы поддержка клиентов [80](#page-89-0)